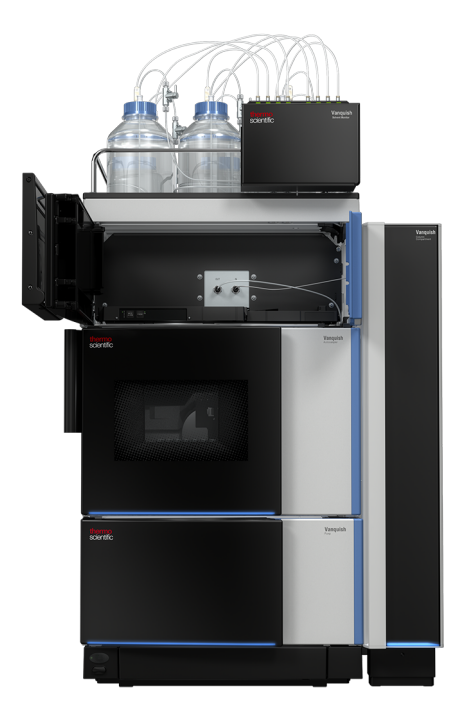

## **thermo**scientific

## **Vanquish**

# **Brechungsindex-Detektor VC-D60**

### **Betriebsanleitung**

4820.6001-DE Version 1.1 **•** Oktober 2023

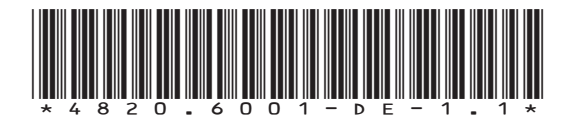

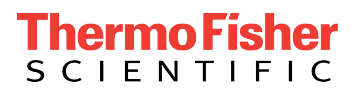

Copyright © 2023 Thermo Fisher Scientific Inc. Alle Rechte vorbehalten.

### Übersetzung der Original-Betriebsanleitung

Die Hardware-Beschreibungen in dieser Anleitung beziehen sich auf die Gerätetypen: VC-D60-A.

#### *Warenzeichen*

Acrobat, Adobe, und Adobe Reader sind Warenzeichen von Adobe Systems Incorporated. Microsoft und Windows sind Warenzeichen von Microsoft Corporation. Torx ist ein Warenzeichen von Acument Intellectual Properties, LLC. Alle anderen Warenzeichen sind Eigentum von Thermo Fisher Scientific und ihren Tochtergesellschaften.

#### *Haftungsausschluss*

Dieses Dokument liegt den Produkten von Thermo Fisher Scientific Inc. beim Kauf bei und ist beim Betrieb des Produkts zu beachten. Dieses Dokument ist urheberrechtlich geschützt; jedes teilweise oder vollständige Vervielfältigen dieses Dokuments ist ohne vorherige schriftliche Genehmigung durch Thermo Fisher Scientific Inc. untersagt.

Das vorliegende Handbuch wurde nach bestem Wissen und Gewissen erstellt. Der Inhalt dieses Handbuchs kann jederzeit ohne Ankündigung in späteren Versionen geändert werden.

Thermo Fisher Scientific Inc. erhebt keinen Anspruch auf die Vollständigkeit, Korrektheit und Fehlerfreiheit dieses Dokuments. Thermo Fisher Scientific Inc. übernimmt keine Haftung für Fehler, Versäumnisse, Schäden oder Verluste, die aus dem Gebrauch dieses Dokuments entstehen, selbst wenn die Informationen in diesem Dokument genau befolgt werden.

Dieses Dokument ist nicht Teil des Kaufvertrages zwischen Thermo Fisher Scientific Inc. und einem Kunden. Dieses Dokument regelt oder ändert keine Geschäftsbedingungen. Bei widersprüchlichen Informationen zwischen den beiden Dokumenten gelten die Geschäftsbedingungen.

#### *Nur Druckversion der Anleitung*

Gedruckt in Deutschland auf 100% chlorfrei gebleichtem, hochweißen Papier, das in einem umweltfreundlichen Verfahren hergestellt wird. Das führt zu einem Papierprofil mit null CO<sub>2</sub>-Emissionen.

#### *Adresse des Herstellers*

Dionex Softron GmbH, Part of Thermo Fisher Scientific, Dornierstrasse 4, D-82110 Germering

## **Kontaktinformationen**

So nehmen Sie Kontakt mit uns auf:

### *Bestellinformationen*

Fragen zu Bestellinformationen oder zum Vertrieb der HPLC-Produkte beantwortet Ihnen gerne Ihre lokale Thermo Fisher Scientific-Vertriebsorganisation. Weitere Kontaktdaten finden Sie unter Contact Us auf [http://www.thermofisher.com.](http://www.thermofisher.com)

### *Technische Unterstützung*

Wenn Sie technische Unterstützung für HPLC-Produkte benötigen, kontaktieren Sie Ihren Thermo Fisher Scientific-Kundendienst vor Ort. Weitere Kontaktdaten finden Sie unter Contact Us auf [http://](http://www.thermofisher.com) [www.thermofisher.com.](http://www.thermofisher.com)

# **Inhalt**

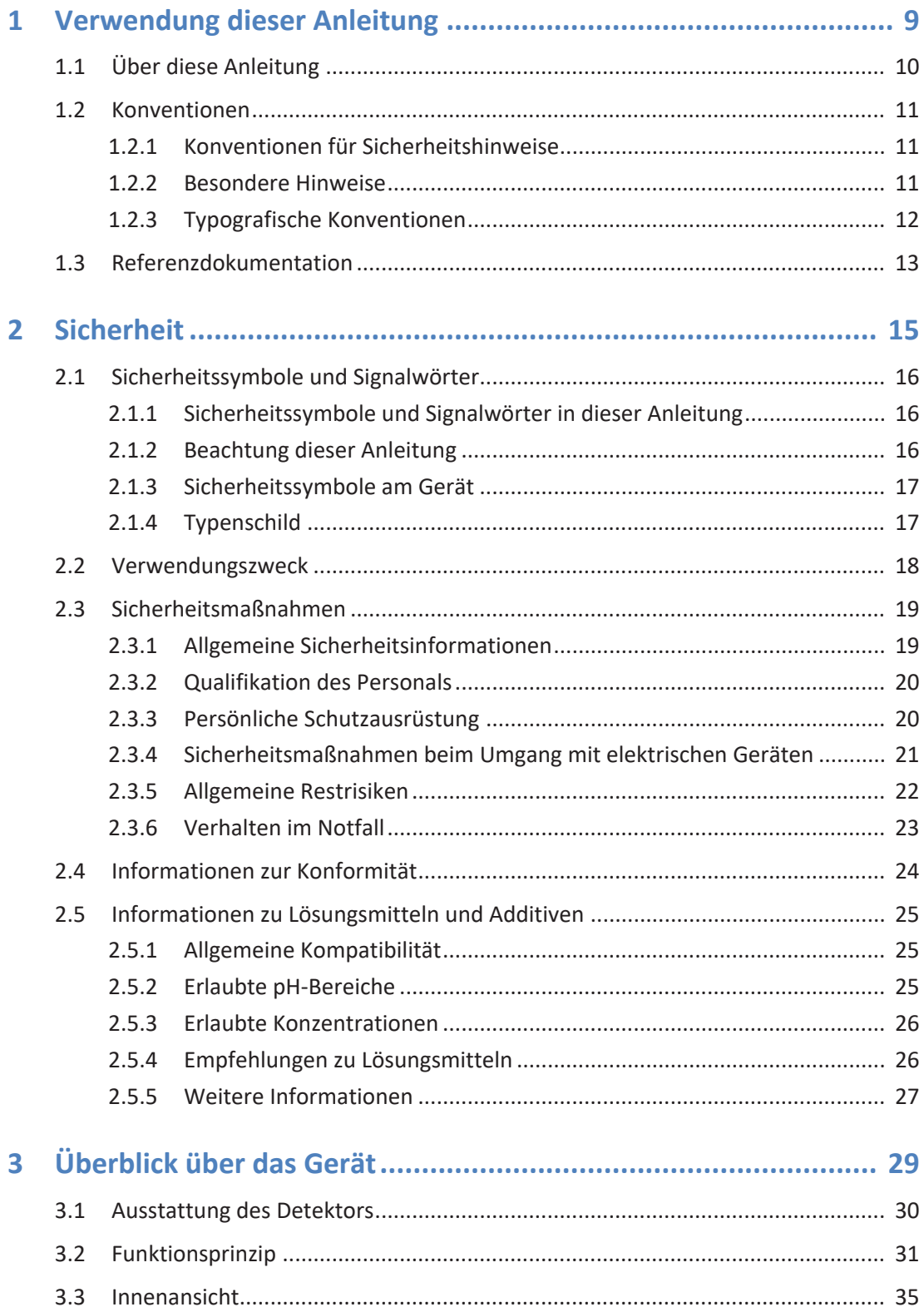

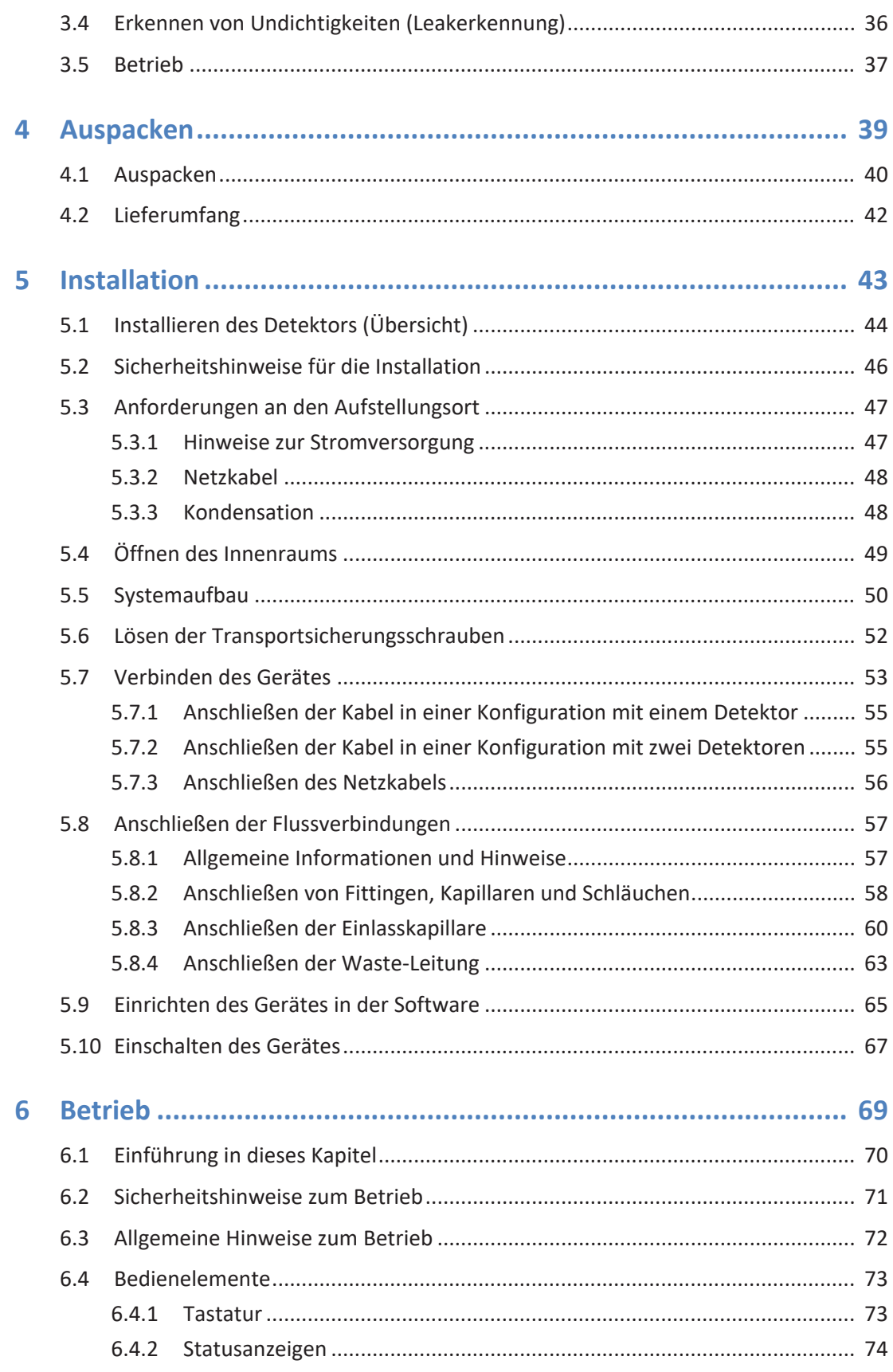

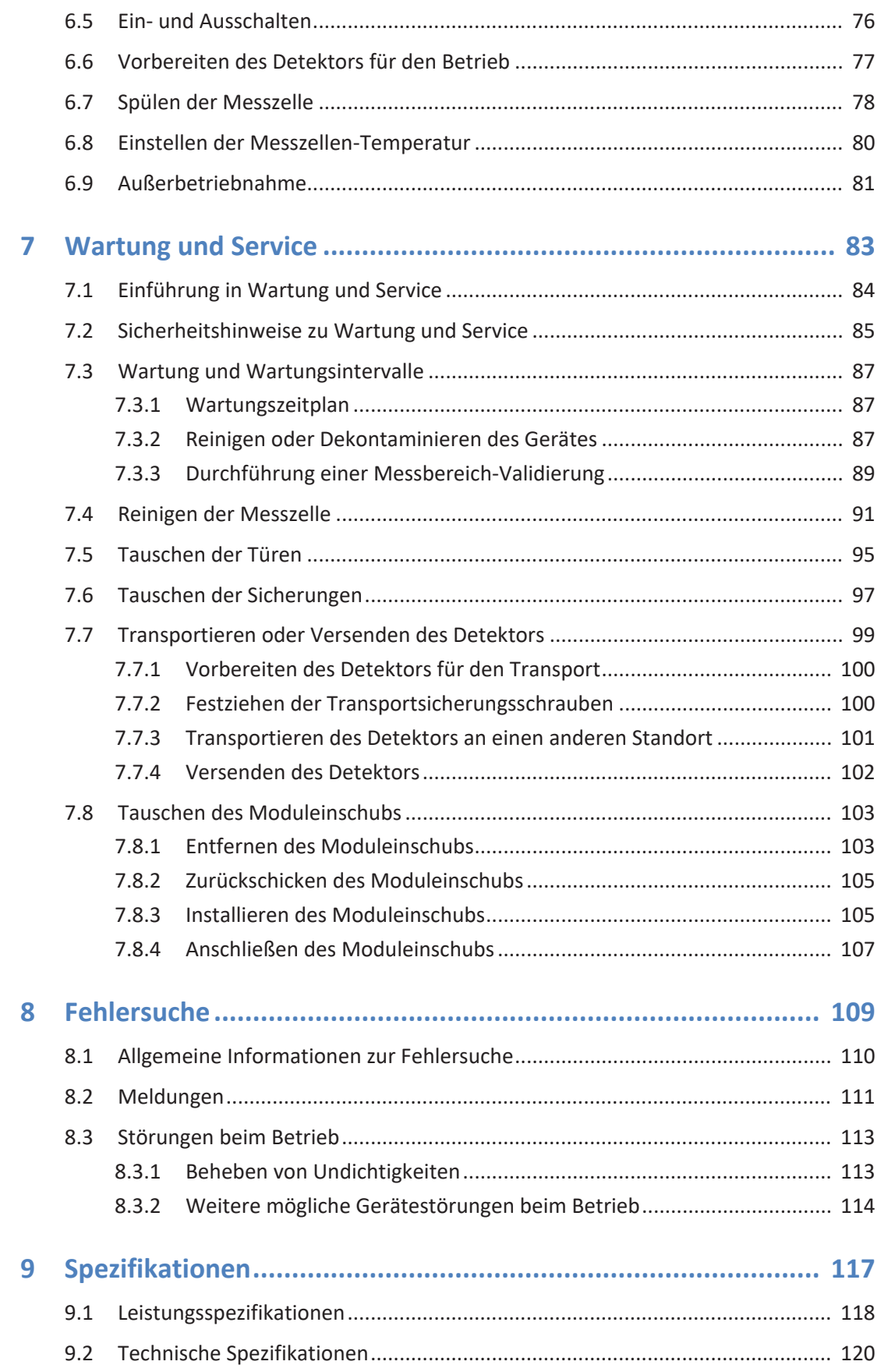

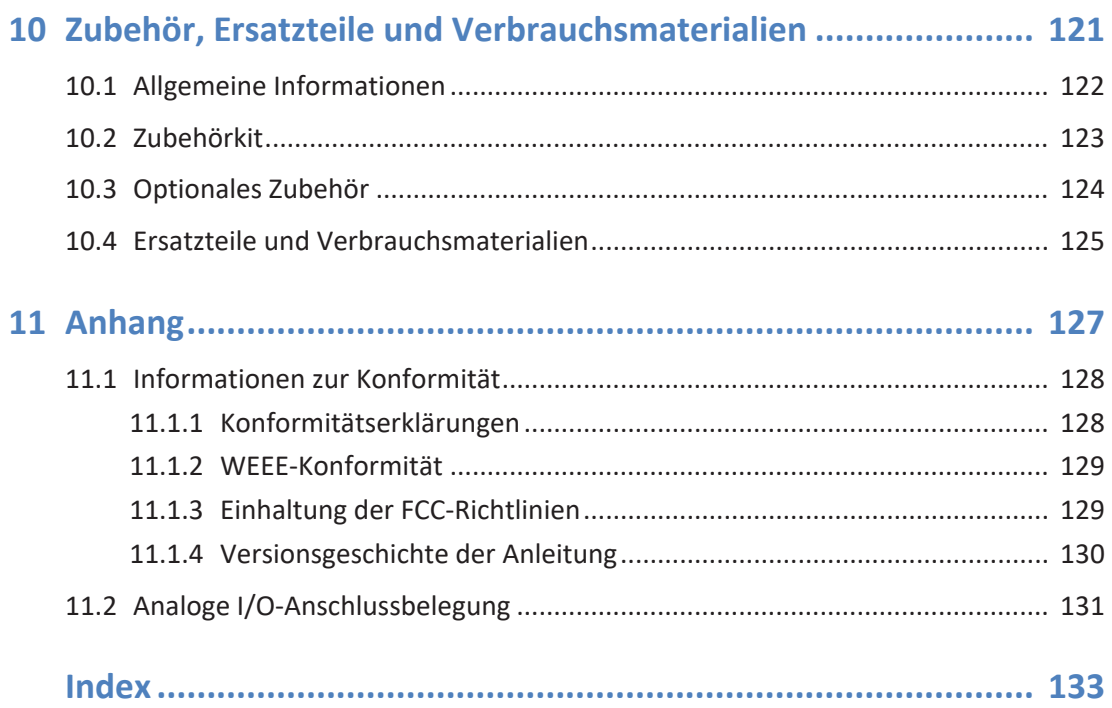

# <span id="page-8-0"></span>**1 Verwendung dieser Anleitung**

Dieses Kapitel gibt einen Überblick über diese Anleitung und die in dieser Anleitung verwendeten Konventionen und macht Angaben zu Referenzdokumenten, die zusätzlich zu dieser Anleitung verfügbar sind.

### **1.1 Über diese Anleitung**

<span id="page-9-0"></span>Diese Anleitung beschreibt die funktionalen Elemente und das Funktionsprinzip Ihres Vanquish™-Geräts und enthält Anweisungen für Installation, Aufbau, Inbetriebnahme, Außerbetriebnahme, Betrieb, Wartung und Fehlersuche.

Diese Anleitung enthält auch Sicherheitsinformationen, Vorsichtsmaßnahmen und spezielle Hinweise. Halten Sie diese korrekt ein, um Personenschäden, die Beschädigung des Geräts oder den Verlust von Daten zu vermeiden.

Beachten Sie Folgendes:

- Die Abbildungen in dieser Betriebsanleitung dienen dem grundlegenden Verständnis. Sie können vom eigentlichen Modell des Geräts oder der Komponente abweichen. Dies hat jedoch keinen Einfluss auf die Beschreibungen.
- Aus den Abbildungen in dieser Anleitung können keine Ansprüche hergeleitet werden.
- Der Detektor wird in dieser Anleitung als *Gerät* oder *Detektor* bezeichnet.

Den Beschreibungen in dieser Anleitung liegt die Annahme zugrunde, dass das Gerät als Teil des Vanquish-Systemturms installiert wird. Ist dies nicht der Fall, wird zusätzliche Hardware benötigt; diese muss separat bestellt werden. Die Informationen in dieser Anleitung gelten entsprechend.

### **1.2 Konventionen**

<span id="page-10-0"></span>Dieser Abschnitt beschreibt die Konventionen, die für diese Anleitung gelten.

### **1.2.1 Konventionen für Sicherheitshinweise**

<span id="page-10-1"></span>Die Sicherheitshinweise oder Vorsichtsmaßnahmen in dieser Anleitung erscheinen wie folgt:

- Sicherheitshinweise oder Vorsichtsmaßnahmen, die für die gesamte Anleitung und alle in dieser Anleitung enthaltenen Anweisungen gelten, finden Sie im Kapitel Sicherheit.
- Sicherheitshinweise oder Vorsichtsmaßnahmen, die für einen ganzen Abschnitt oder mehrere in einem Abschnitt enthaltene Anweisungen gelten, finden Sie am Anfang des Abschnitts, für den sie gelten.
- Sicherheitshinweise, die nur für einen bestimmten Abschnitt oder eine bestimmte Anweisung gelten, befinden sich in dem jeweiligen Abschnitt oder in der Anweisung, für die sie gelten. Sie heben sich vom restlichen Text ab.

Sicherheitshinweise beginnen meist mit einem Gefahrensymbol und/ oder einem Signalwort. Das Signalwort erscheint in Großbuchstaben und fett gedruckt.

Stellen Sie sicher, dass Sie alle in dieser Anleitung enthaltenen Sicherheitshinweise verstehen und befolgen.

### **1.2.2 Besondere Hinweise**

<span id="page-10-2"></span>Spezielle Hinweise und zusätzliche Informationen in dieser Anleitung heben sich vom restlichen Text ab. Sie erscheinen mit Rahmen und sind entsprechend bezeichnet. Die Bezeichnung erscheint in Großbuchstaben und fett gedruckt.

### **ACHTUNG**

Kennzeichnet Informationen, die Ihnen helfen, Schäden am Gerät oder ungültige Testergebnisse zu vermeiden.

**TIPP** Kennzeichnet Informationen von allgemeinem Interesse oder hilfreiche Informationen, die Ihnen eine Aufgabe erleichtern oder Ihnen helfen können, die Leistung des Geräts zu optimieren.

### **1.2.3 Typografische Konventionen**

<span id="page-11-0"></span>Für die Beschreibungen in dieser Anleitung gelten die folgenden typographischen Konventionen:

### *Dateneingabe und Datenausgabe*

Folgende Texte erscheinen **fett** gedruckt:

- Eingaben, die Sie über die Tastatur vornehmen oder mit der Maus auswählen
- Schaltflächen, die Sie auf dem Bildschirm anklicken
- Befehle, die Sie über die Tastatur eingeben
- Bezeichnungen, zum Beispiel von Dialogfeldern, Properties und Parametern

Zur besseren Übersichtlichkeit werden lange Formulierungen und Dateipfade in gekürzter Form verwendet, zum Beispiel: Klicken Sie **Datei > Speichern unter**.

#### *Referenzen und Meldungen*

- Verweise auf zusätzliche Dokumente erscheinen *kursiv*.
- Meldungen, die auf dem Bildschirm angezeigt werden, erscheinen in Anführungszeichen.

#### *Perspektive*

Wenn nicht anders angegeben, beziehen sich die Ausdrücke *links* und *rechts* in dieser Anleitung immer auf die Perspektive einer Person, die direkt vor dem Gerät steht.

#### *Besonders wichtige Begriffe*

Besonders wichtige Begriffe im Text erscheinen *kursiv*.

#### *Elektronische Version der Betriebsanleitung (PDF)*

Die elektronische Version (PDF) der Anleitung enthält zahlreiche Verweise, auf die Sie klicken können, um innerhalb der Anleitung zu navigieren. Dazu gehören:

- Überschriften im Inhaltsverzeichnis
- Indexeinträge
- Querverweise (blaue Schrift)

### **1.3 Referenzdokumentation**

<span id="page-12-0"></span>Zusätzlich zu dieser Betriebsanleitung stehen weitere Referenzdokumente zur Verfügung.

### *Hardware-Dokumentation*

Zu den Hardware-Dokumenten gehören unter anderem:

- *Betriebsanleitungen* zu den anderen Modulen des Vanquish-Systems
- *Betriebsanleitung für das Vanquish-System*
- Vanquish Pre-installation Requirements Guide
- *Bedienungsanleitung zur Instrument Installation Qualification*

Thermo Fisher Scientific stellt die aktuellen Betriebsanleitungen als PDF (Portable Document Format) zur Verfügung, Sie können diese von unserer Webseite für Kunden-Dokumentation herunterladen. Um die PDF-Dateien öffnen und lesen zu können, werden Adobe™ Reader™ oder Adobe™ Acrobat™ benötigt.

Gehen Sie zu folgender Webseite: [www.thermofisher.com/HPLCmanuals](http://www.thermofisher.com/HPLCmanuals)

### *Software-Dokumentation*

Folgende Software-Dokumentation ist verfügbar:

• *Chromeleon™-Hilfe und Anwenderdokumentation* Die *Chromeleon-Hilfe* bietet umfangreiche Informationen und ausführliches Referenzmaterial zu allen Aspekten der Software.

Zusätzlich steht folgende Dokumentation zur Verfügung (abhängig von der Software-Version):

- *Installationsanleitung* Grundlegende Informationen zur Geräteinstallation und Gerätekonfiguration finden Sie im *Installation Guide*.
- *Instrument Configuration Manager-Hilfe* Spezifische Informationen zu einzelnen Geräten finden Sie in der *Instrument Configuration Manager-Hilfe.* In Chromeleon 7 werden Geräte als 'Module' bezeichnet.
- *Quick Start Guide* Der *Quick Start Guide* beschreibt die wichtigsten Elemente der Benutzeroberfläche und führt Sie schrittweise durch die wichtigsten Arbeitsabläufe.
- *Reference Card* Die *Reference Card* beschreibt die wichtigsten Arbeitsabläufe in Kurzform.

**TIPP** Die *Chromeleon-Hilfe* und Anwenderdokumentation werden mit der Software ausgeliefert.

*Weitere Dokumente*

Beachten Sie auch die Anwenderdokumentation, die von den Herstellern der Drittanbieter-Komponenten und Drittanbieter-Substanzen zur Verfügung gestellt wird, zum Beispiel Sicherheitsdatenblätter (SDB).

# <span id="page-14-0"></span>**2 Sicherheit**

In diesem Kapitel finden Sie allgemeine und spezifische Sicherheitsinformationen sowie Informationen zum Verwendungszweck des Geräts.

### **2.1 Sicherheitssymbole und Signalwörter**

### **2.1.1 Sicherheitssymbole und Signalwörter in dieser Anleitung**

<span id="page-15-1"></span><span id="page-15-0"></span>Diese Anleitung enthält Sicherheitshinweise zum Schutz von Personen, welche das Gerät betreiben.

Die folgenden Sicherheitssymbole und Signalwörter werden in dieser Anleitung verwendet:

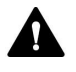

Beachten Sie stets die Sicherheitsinformationen. Fahren Sie erst dann mit den Arbeiten fort, wenn Sie die Informationen vollständig verstanden und die Folgen Ihres Handelns bedacht haben.

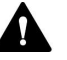

### **VORSICHT**

Kennzeichnet eine gefährliche Situation, die, wenn sie nicht vermieden wird, zu kleinen oder leichten Verletzungen führen kann.

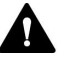

### **WARNUNG**

Kennzeichnet eine gefährliche Situation, die, wenn sie nicht vermieden wird, zu ernsthaften Verletzungen führen kann.

### **2.1.2 Beachtung dieser Anleitung**

<span id="page-15-2"></span>Beachten Sie Folgendes:

- Lesen Sie die Anleitung aufmerksam durch, bevor Sie das Gerät installieren oder betreiben, so dass Sie mit dem Gerät und der Anleitung vertraut sind. Die Anleitung enthält wichtige Informationen zur Sicherheit der Anwender sowie zu Gebrauch und Wartung des Geräts.
- Bewahren Sie diese Anleitung stets in der Nähe des Geräts auf, damit sie bei Bedarf schnell zur Hand ist.
- Bewahren Sie diese Anleitung auf und geben Sie diese an nachfolgende Anwender weiter.

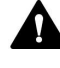

Lesen, verstehen und beachten Sie alle Sicherheitshinweise und Vorsichtsmaßnahmen in dieser Anleitung.

### **2.1.3 Sicherheitssymbole am Gerät**

<span id="page-16-0"></span>In der Tabelle sind die Sicherheitssymbole aufgeführt, die am Gerät oder auf Aufklebern am Gerät angebracht sind. Befolgen Sie die Sicherheitshinweise in dieser Anleitung, um eine Verletzungsgefahr für den Bediener und/oder Schäden am Gerät zu vermeiden.

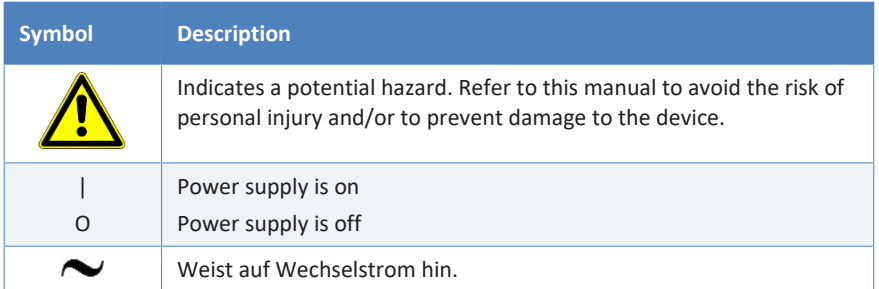

### **2.1.4 Typenschild**

<span id="page-16-1"></span>Das Typenschild ist auf dem Gerät bei den elektrischen Anschlüssen angebracht. Das Typenschild gibt Auskunft über Seriennummer, Teilenummer, Modulnamen, Revisionsnummer (wenn vorhanden), Netzspannung und Nennleistung der Sicherungen.

**TIPP** Ein weiteres Typenschild an der Leckage-Wanne des Geräts gibt Auskunft über den Modulnamen, die Seriennummer, die Teilenummer und die Revisionsnummer (wenn vorhanden). Für die Kommunikation mit Thermo Fisher Scientific benötigen Sie zur leichteren Identifizierung Ihres Gerätes die Informationen dieses Typenschilds.

### **2.2 Verwendungszweck**

<span id="page-17-0"></span>Das Gerät ist zur Verwendung im Vanquish-System gedacht.

Das Vanquish-System ist zur Analyse von Verbindungsgemischen in Probenlösungen gedacht.

Das Gerät darf nur von geschultem und qualifiziertem Personal in einer Laborumgebung betrieben werden.

Das Gerät und das Vanquish-System wurden ausschließlich als allgemeines Laborgerät (GLE = General Laboratory Equipment) entwickelt.

Sie sind nicht für den Einsatz in diagnostischen Verfahren gedacht.

#### *Laborpraxis*

Thermo Fisher Scientific empfiehlt, dass sich das Labor, welches das Vanquish-System betreibt, an die Richtlinien der Guten Laborpraxis für LC-Analysen hält. Dazu gehört unter anderem:

- Verwendung geeigneter Standards
- Regelmäßiges Kalibrieren
- Festlegung und Einhaltung von Grenzwerten für die Mindesthaltbarkeit aller mit dem System verwendeten Verbrauchsmaterialien
- Betrieb des Systems entsprechend der verifizierten und validierten laboreigenen Testprozedur

### **2.3 Sicherheitsmaßnahmen**

### **2.3.1 Allgemeine Sicherheitsinformationen**

<span id="page-18-1"></span><span id="page-18-0"></span>Alle Anwender müssen zu jeder Zeit während Installation, Betrieb, Fehlerbehebung, Wartung, Außerbetriebnahme und Transport des Geräts die allgemeinen Sicherheitsinformationen in diesem Abschnitt sowie alle anderen in dieser Anleitung aufgeführten spezifischen Sicherheitshinweise und Vorsichtsmaßnahmen beachten.

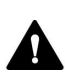

Wenn das Gerät nicht entsprechend den Angaben von Thermo Fisher Scientific eingesetzt wird, kann der durch das Gerät bereitgestellte Schutz beeinträchtigt werden. Beachten Sie Folgendes:

- Betreiben Sie das Gerät nur innerhalb der technischen Spezifikationen.
- Verwenden Sie ausschließlich Ersatzteile und zusätzliche Komponenten, Optionen und Peripheriegeräte, die von Thermo Fisher Scientific ausdrücklich für das Gerät autorisiert und freigegeben sind.
- Führen Sie nur die Arbeiten durch, die in dieser Betriebsanleitung und in weiteren Dokumenten für das Gerät beschrieben sind. Folgen Sie allen Anweisungen Schritt für Schritt und verwenden Sie die in der Anleitung empfohlenen Werkzeuge.
- Öffnen Sie das Gehäuse des Geräts und anderer Komponenten nur, wenn Sie in dieser Anleitung dazu ausdrücklich aufgefordert werden.
- Für Schäden materieller oder immaterieller Art, die sich aus einer nicht bestimmungsgemäßen Verwendung oder unsachgemäßen Anwendung des Geräts ergeben, kann Thermo Fisher Scientific keine Haftung übernehmen. Fragen zur bestimmungsgemäßen Verwendung beantwortet Ihnen Thermo Fisher Scientific gern.

### *Sicherheitsstandard*

Das Gerät hat Schutzklasse I (mit einem Schutzleiter verbunden). Das Gerät wurde nach internationalen Sicherheitsstandards hergestellt und getestet.

### **2.3.2 Qualifikation des Personals**

<span id="page-19-0"></span>Beachten Sie die folgenden Informationen zu den Qualifikationen, die Personen besitzen müssen, welche das Gerät installieren und/oder bedienen.

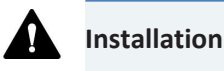

Die Installation des Geräts und die Herstellung der elektrischen Verbindungen müssen durch geschultes Personal und entsprechend der geltenden Vorschriften erfolgen.

- Thermo Fisher Scientific empfiehlt, die Installation stets von Service-Personal durchführen zu lassen, das von Thermo Fisher Scientific entsprechend zertifiziert wurde (im Folgenden kurz als Thermo Fisher Scientific-Servicetechniker bezeichnet).
- Wenn Installation und Aufbau des Moduls durch eine andere Person als einen Thermo Fisher Scientific-Servicetechniker erfolgen, trägt diejenige Person die Verantwortung dafür, dass die Sicherheit von Modul und System gewährleistet ist.

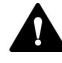

#### **Allgemeiner Betrieb**

Das Gerät darf nur von geschultem und qualifiziertem Personal in einer Laborumgebung betrieben werden.

Alle Anwender müssen die Gefahren kennen, die von dem Gerät und den verwendeten Substanzen ausgehen. Alle Anwender sollten die relevanten Sicherheitsdatenblätter (SDB) beachten.

### **2.3.3 Persönliche Schutzausrüstung**

<span id="page-19-1"></span>Tragen Sie persönliche Schutzausrüstung und folgen Sie der Guten Laborpraxis, um sich vor Gefahrstoffen zu schützen. Dabei hängt die passende Schutzausrüstung von der Gefahr ab. Informationen zu den Gefahren und der erforderlichen Schutzausrüstung der Substanzen, mit denen Sie umgehen, entnehmen Sie bitte dem Sicherheitsdatenblatt des Herstellers.

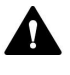

In der Nähe Ihres Arbeitsplatzes sollten sich eine Einrichtung zum Spülen der Augen und ein Spülbecken befinden. Falls die Substanz in Kontakt mit Ihren Augen oder Ihrer Haut kommt, waschen Sie die betroffenen Stellen mit Wasser ab und nehmen Sie sofort ärztliche Hilfe in Anspruch.

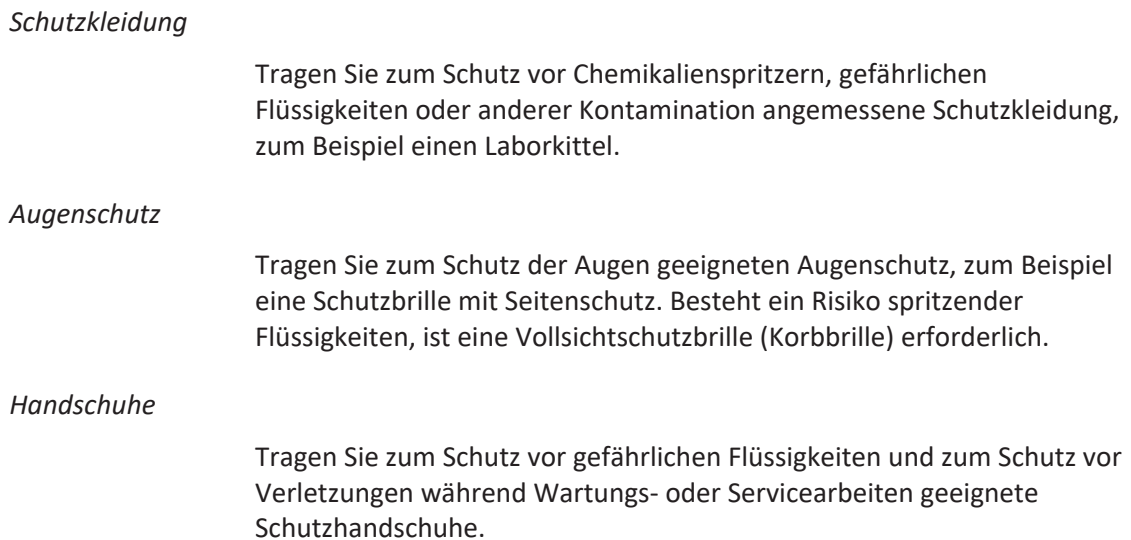

### **2.3.4 Sicherheitsmaßnahmen beim Umgang mit elektrischen Geräten**

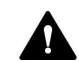

### <span id="page-20-0"></span>**WARNUNG—Stromschlag oder Schäden am Gerät**

Im Gerät treten hohe Spannungen auf, die zu einem Stromschlag führen oder Schäden am Gerät verursachen können.

- Führen Sie keine Veränderungen an den elektrischen Anschlüssen oder Erdungsanschlüssen durch.
- Wenn Sie Schäden an der Elektrik vermuten, ziehen Sie den Netzstecker und wenden Sie sich an den Thermo Fisher Scientific-Kundendienst.
- Öffnen Sie nicht das Gehäuse oder entfernen Sie keine Schutzabdeckungen, es sei denn, Sie werden in dieser Anleitung dazu ausdrücklich aufgefordert.
- Stellen Sie keine Flüssigkeitsbehälter auf dem Gerät ab. Auslaufende Flüssigkeit könnte in das Gerät gelangen und in Kontakt mit elektronischen Komponenten kommen, und so einen Kurzschluss auslösen. Stellen Sie Flüssigkeitsbehälter stattdessen in das Solvent Rack des Vanquish-Systems.

### **2.3.5 Allgemeine Restrisiken**

<span id="page-21-0"></span>Beachten Sie die folgenden allgemeinen Restrisiken, wenn Sie mit dem Gerät arbeiten:

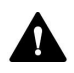

### **WARNUNG—Gefährliche Substanzen**

Lösungsmittel, mobile Phasen, Proben und Reagenzien können giftige, krebserregende, erbgutschädigende, infektiöse oder anderweitig schädliche Substanzen enthalten. Der Umgang mit diesen Substanzen kann Gesundheits- und Sicherheitsrisiken darstellen.

- Vergewissern Sie sich, dass Sie die Eigenschaften aller von Ihnen eingesetzten Substanzen kennen. Vermeiden Sie den Kontakt mit schädlichen Substanzen. Behandeln Sie Substanzen im Zweifelsfall wie eine gesundheitsschädliche Substanz.
- Tragen Sie persönliche Schutzausrüstung je nach Gefahr und folgen Sie der Guten Laborpraxis.
- Verwenden Sie nur die Substanzmengen, die mindestens für die Probenanalyse erforderlich sind.
- Vermeiden Sie den Umgang mit Lösungsmittelbehältern über Kopfhöhe.
- Betreiben Sie das Gerät nicht in einer brandgefährdeten Umgebung.
- Vermeiden Sie die Ansammlung schädlicher Substanzen. Stellen Sie sicher, dass der Aufstellungsort gut belüftet ist.
- Entsorgen Sie Abfälle gesundheitsschädlicher Substanzen umweltgerecht und entsprechend der lokalen Bestimmungen. Halten Sie bei der Entsorgung der Abfälle ein geregeltes und genehmigtes Verfahren ein.

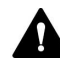

#### **WARNUNG—Biogefährdung**

Biologisch gefährliches Material, zum Beispiel Mikroorganismen, Zellkulturen, Gewebe, Körperflüssigkeiten und andere biologische Stoffe können ansteckende Krankheiten übertragen. So vermeiden Sie Infektionen durch biologische Stoffe:

- Behandeln Sie alle biologischen Substanzen als potentiell infektiös.
- Tragen Sie persönliche Schutzausrüstung je nach Gefahr und folgen Sie der Guten Laborpraxis.
- Entsorgen Sie Abfälle von Biogefahrstoffen umweltgerecht und entsprechend der lokalen Bestimmungen. Halten Sie bei der Entsorgung der Abfälle ein geregeltes und genehmigtes Verfahren ein.

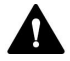

### **WARNUNG—Gefährliche Dämpfe**

Mobile Phasen und Proben können flüchtige oder brennbare Lösungsmittel enthalten. Der Umgang mit diesen Substanzen kann Gesundheits- und Sicherheitsrisiken darstellen.

- Vermeiden Sie die Ansammlung dieser Substanzen. Stellen Sie sicher, dass der Aufstellungsort gut belüftet ist.
- Vermeiden Sie offenes Feuer und Funken.
- Betreiben Sie das Gerät nicht in einer Umgebung mit brennbaren Gasen und Dämpfen.

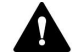

### **VORSICHT—Funkenbildung durch elektrostatische Entladung**

Lösungsmittel, die durch Kapillaren fließen, können sich selbsttätig statisch aufladen. Dieser Effekt tritt insbesondere in isolierenden Kapillaren und bei nicht-leitenden Lösungsmitteln (beispielsweise reinem Acetonitril) auf. Elektrostatische Entladung kann zu Funkenbildung führen und eine Brandgefahr darstellen.

Vermeiden Sie die Entstehung von statischer Elektrizität im Bereich des Chromatographie-Systems.

### **2.3.6 Verhalten im Notfall**

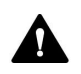

#### <span id="page-22-0"></span>**WARNUNG—Sicherheitsgefährdung**

Trennen Sie im Notfall das Gerät vom Stromnetz.

### **2.4 Informationen zur Konformität**

<span id="page-23-0"></span>Thermo Fisher Scientific führt umfassende Tests und Beurteilungen seiner Produkte durch, um die vollständige Einhaltung anwendbarer nationaler und internationaler Bestimmungen zu gewährleisten. Das Gerät erfüllt bei Auslieferung alle geltenden Vorschriften hinsichtlich elektromagnetischer Verträglichkeit (EMV) und Sicherheitsstandards.

Änderungen am Gerät können dazu führen, dass einer oder mehrere dieser EMV- und Sicherheitsstandards nicht mehr eingehalten werden. Änderungen an Ihrem Gerät beinhalten auch den Austausch von Teilen oder das Hinzufügen von Komponenten, Optionen oder Peripheriegeräten, die von Thermo Fisher Scientific nicht ausdrücklich für das Produkt autorisiert und freigegeben sind. Zur Sicherstellung der dauerhaften Einhaltung der EMV- und Sicherheitsstandards dürfen Ersatzteile und zusätzliche Komponenten, Zusatzmodule und Peripheriegeräte nur bei Thermo Fisher Scientific oder einer autorisierten Vertretung bestellt werden.

Das Gerät hat das Werk in einwandfreiem Zustand verlassen.

### **Sehen Sie dazu auch**

■ [Informationen zur Konformität \(](#page-127-0)▶ [Seite 128\)](#page-127-0)

### **2.5 Informationen zu Lösungsmitteln und Additiven**

### **2.5.1 Allgemeine Kompatibilität**

<span id="page-24-1"></span><span id="page-24-0"></span>Beachten Sie im Hinblick auf eine optimale Funktionalität des Vanquish-Systems die folgenden Empfehlungen zur Verwendung von Lösungsmitteln und Additiven:

- Zusammen mit dem System dürfen ausschließlich Reversed-Phasekompatible (RP) Lösungsmittel und Additive verwendet werden.
- Verwenden Sie nur Lösungsmittel und Additive, die mit allen Teilen im Flussweg kompatibel sind.

**TIPP** In einem Vanquish Core-System dürfen Normal-Phasen-kompatible (NP) Lösungsmittel und Additive verwendet werden, wenn die VC-Pumpen und VC-Autosampler für die NP-Anwendungen modifiziert wurden. Spezielle Umrüstungsteile und -kits sind für Vanquish Core-Systeme verfügbar. Wenden Sie sich für Unterstützung an den Thermo Fisher Scientific-Kundendienst.

### **2.5.2 Erlaubte pH-Bereiche**

<span id="page-24-2"></span>Zulässige pH-Bereiche (Standard-Systemkonfiguration):

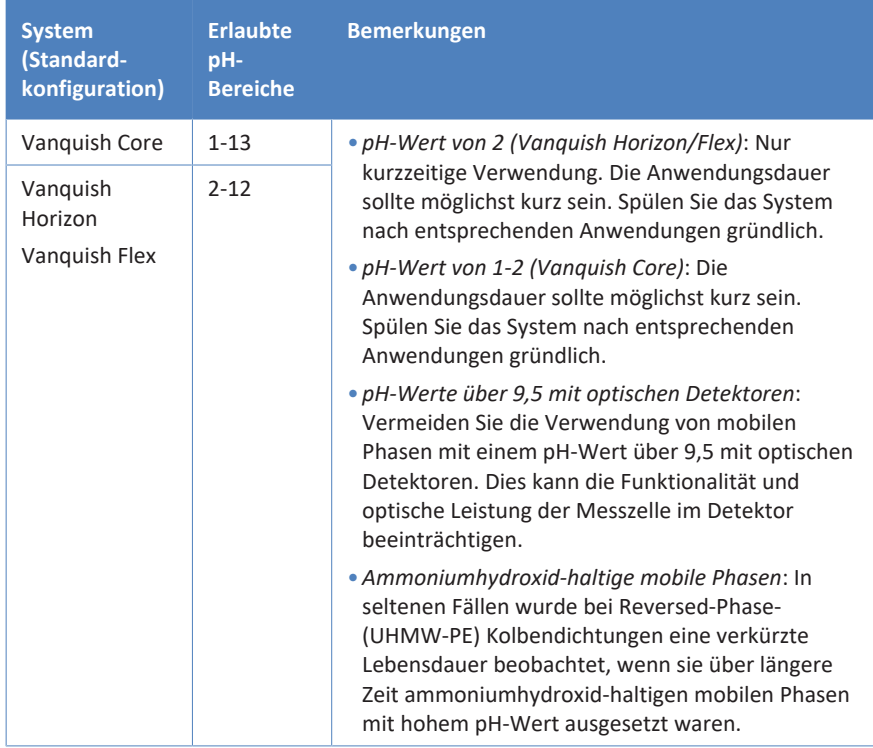

### **2.5.3 Erlaubte Konzentrationen**

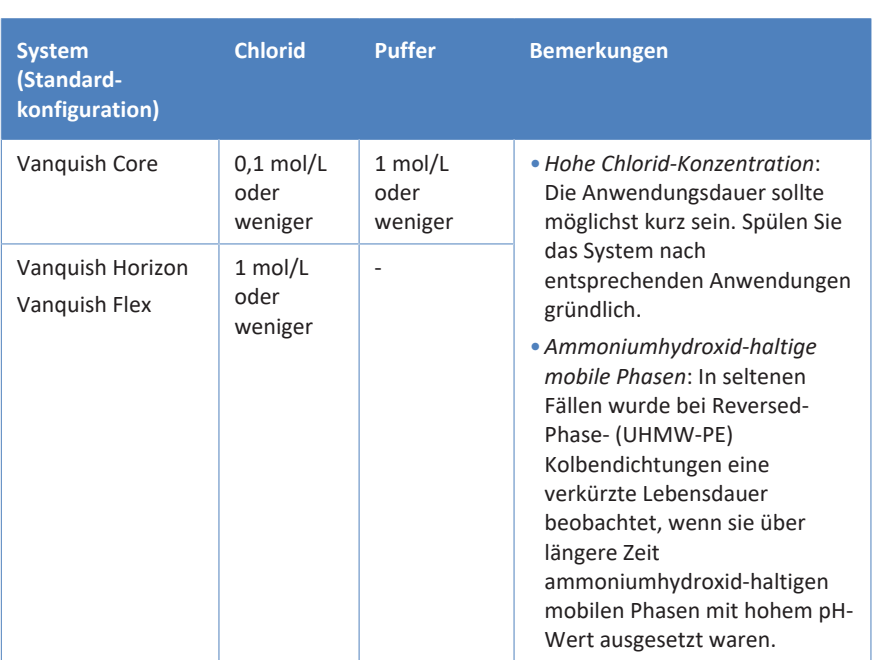

<span id="page-25-0"></span>Erlaubte Konzentrationen (Standard-Systemkonfiguration):

### **2.5.4 Empfehlungen zu Lösungsmitteln**

<span id="page-25-1"></span>Folgen Sie diesen Empfehlungen zu Lösungsmitteln, die mit dem Detektor verwendet werden:

- Wenn ein organisches Lösungsmittel, das Halogene wie zum Beispiel Chloroform oder Methylenchlorid enthält, verwendet wird, spülen Sie den gesamten Flussweg mit einem Lösungsmittel aus, das mit Ihrer chromatographischen Anforderung kompatibel ist (zum Beispiel Hexan oder ein anderer Kohlenwasserstoff).
- Für isokratisches Arbeiten mit einer Normal-Phasen-Säule können die Alkohole Methanol oder Isopropanol, nicht-karzinogene Aromaten, wie Xylole, Aceton oder ein nichtflüchtiger Ether, der keine Peroxide bildet, verwendet werden. Verwenden Sie keinen Ethlyether.
- Fluorkohlenwasserstoffhaltige Lösungsmittel verändern PTFE bei längerer Einwirkung. Spülen Sie mit Pentan oder einem anderen leichten Kohlenwasserstoff.
- Wird eins der unten aufgelisteten Lösungsmittel verwendet, spülen Sie den gesamten Flussweg gründlich mit einem inerten Lösungsmittel, das mit Ihrem Chromatographie-System kompatibel ist, aus. Puffer, Säuren und andere stark ionische wässrige Lösungen sollten mit großen Mengen Wasser ausgespült werden (5-10 mal das

Flüssigkeitsvolumen vom Pumpenkopf zum Detektorausgang). Wenn Sie diesen Ausspülvorgang auslassen, können Pumpe, Injektionseinheit und Säule korrodieren und schwer beschädigt werden.

- Schwefelsäure, Borsäure, Zitronensäure, Essigsäure, Milchsäure
- ◆ Essigsäureanhydrid, KOH, NaOH, Hydrazin, Natriumformiat
- ◆ Ammoniumsalze: -formiat, -perchlorat, -nitrat, -citrat, -oxalat, -sulfat, -dihydrogenphosphat, -carbonat
- K, Na-Salze: -bicarbonat, -chlorat, -nitrit
- Die folgenden Lösungsmittel sollten vermieden werden:
	- ◆ Halogenwasserstoffe, Metallhalogenide >2M
	- $\bullet$  KCl
	- ¨ Ammoniumhalogenide
	- $\triangle$  Ammoniumformiat
	- $\triangleleft$  alle Hypochlorite
	- ¨ Tetrachlormethan
	- Säuren: HCl, HF, etc.

### **2.5.5 Weitere Informationen**

- <span id="page-26-0"></span>• Genauere Informationen zu den Materialien, die im Flussweg des Geräts verwendet sind, finden Sie im Kapitel *Spezifikationen* in dieser Anleitung. Informationen zu den Materialien, die im Flussweg der anderen Module im Vanquish-System verwendet werden, finden Sie im Kapitel *Spezifikationen* in der *Betriebsanleitung* der entsprechenden Module.
- Beachten Sie alle spezifischen Empfehlungen in anderen Abschnitten dieser Anleitung. Informieren Sie sich auch in den *Betriebsanleitungen* aller Module des Vanquish-Systems. Darin finden Sie gegebenenfalls weitere Richtlinien und Informationen.
- Beachten Sie die allgemeinen Richtlinien und Empfehlungen zur Verwendung von Lösungsmitteln und Additiven im Chromatographie-System. Informieren Sie sich dazu in *Verwenden von Lösungsmitteln und Additiven* in der *Vanquish-System-Betriebsanleitung*.

# <span id="page-28-0"></span>**3 Überblick über das Gerät**

Dieses Kapitel stellt Ihnen die besonderen Merkmale des Geräts und die wichtigsten Komponenten vor.

### **3.1 Ausstattung des Detektors**

<span id="page-29-0"></span>Der Detektor ist im Wesentlichen wie folgt ausgestattet:

- Die folgenden Funktionen ermöglichen einen breiten Anwendungsbereich:
	- ¨ Hohe Empfindlichkeit und Reproduzierbarkeit
	- $\triangleq$  Brechungsindex von 1,00 1,75 RIU
	- $\triangleq$  Messbereich von  $\pm$  600 µRIU
- Stabile Basislinien mit einer maximalen Drift von 0,2 µRIU/h oder weniger und mit einem maximalen Rauschen von 2,5 nRIU oder weniger
- Stabilisierung der Messzellentemperatur durch aktives Heizen zur Verbesserung des Basisliniensignals

### **3.2 Funktionsprinzip**

<span id="page-30-0"></span>Der Detektor ist ein Ablenkungs- oder Snell-Brechungsindex-Detektor. Er wurde für Analysen entwickelt, die eine kontinuierliche Überwachung des Brechungsindexes einer fließenden Flüssigkeit in Bezug auf einen Referenzwert erfordern.

Das Snelliussches Brechungsgesetz besagt, dass ein paralleler Lichtstrahl beim Passieren einer dielektrischen Schnittstelle, die zwei Medien mit unterschiedlichem Brechungsindex in einem Einfallswinkel größer als Null trennt, in Abhängigkeit von der Größe der Differenz der Brechungsindizes der beiden Medien gebrochen wird.

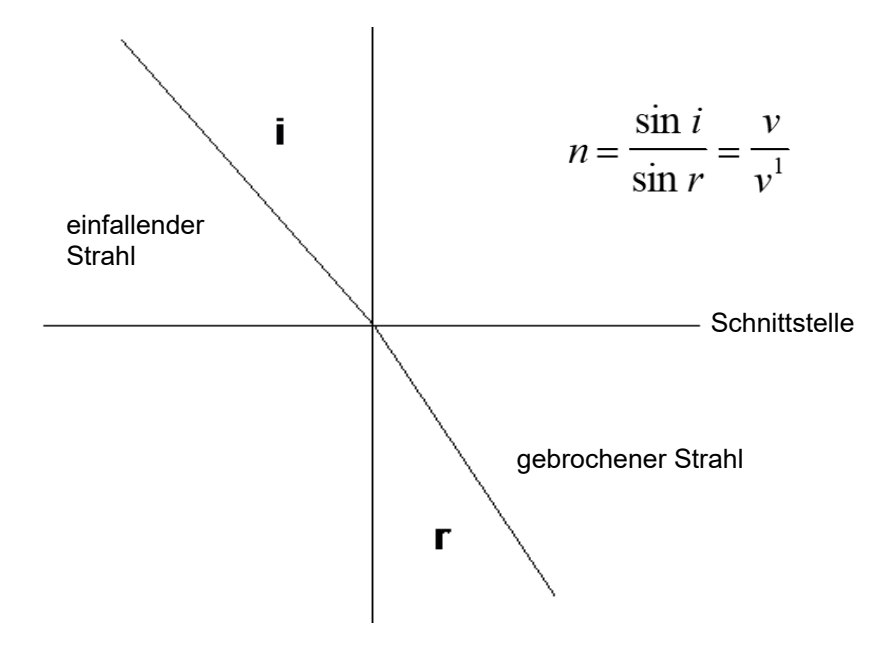

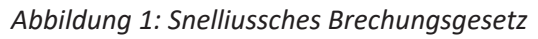

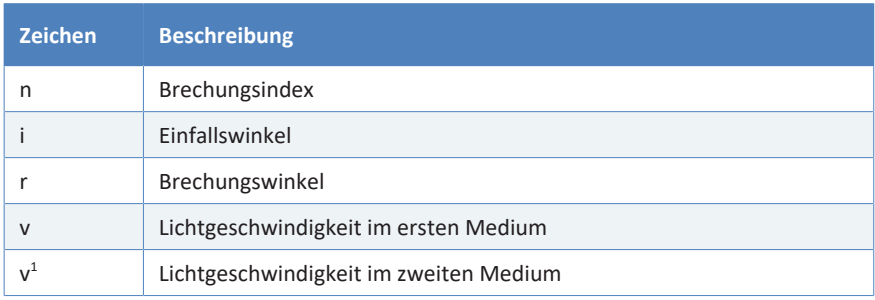

*Optisches System*

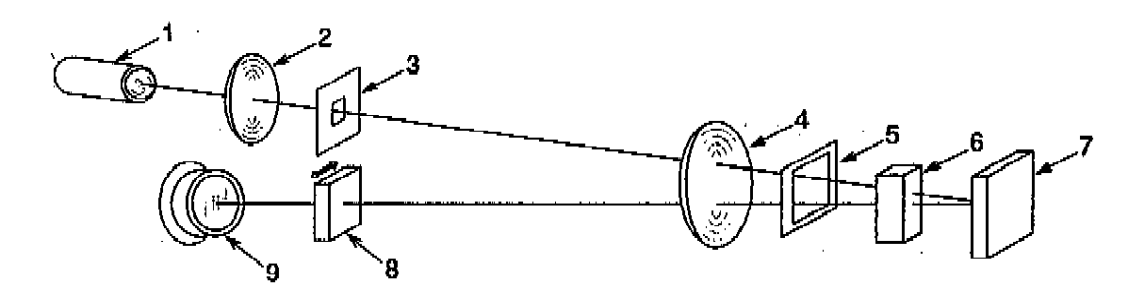

*Abbildung 2: Optisches System des Brechungsindex-Detektors*

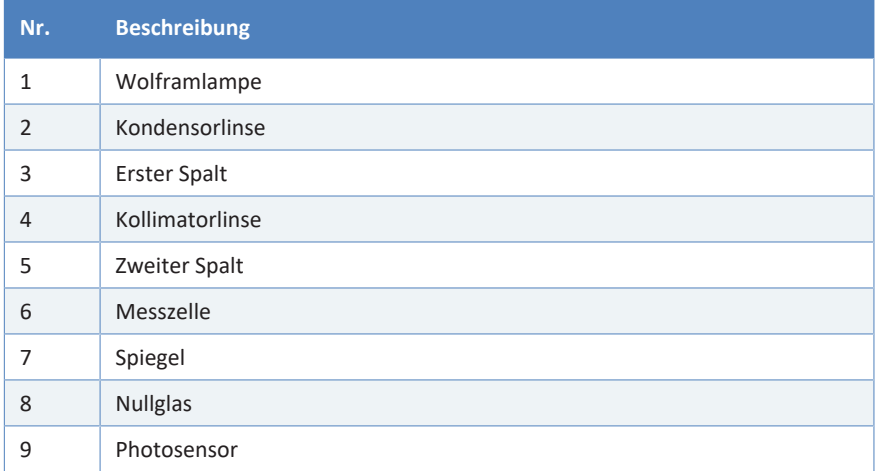

Das Licht einer langlebigen Niedrigenergie-Wolframlampe wird durch eine Linse und einen Spalt kollimiert und durch eine Referenz- und eine Probenzelle geleitet, von einem Spiegel reflektiert, durch die optischen Zellen zurückgeleitet und durch Linsen auf ein Paar Photodioden (Photosensor) gebündelt.

Während des Betriebs sind die Referenz- und Probenzellen des Detektors mit mobiler Phase gefüllt. Die Referenzzelle wird dann vom Flussweg isoliert und die mobile Phase fließt nur durch die Probenzelle. Solange zwischen den Brechungsindizes der Medien der beiden Zellen kein Unterschied besteht, wird das Licht, welches durch diese geleitet wird, nicht gebrochen.

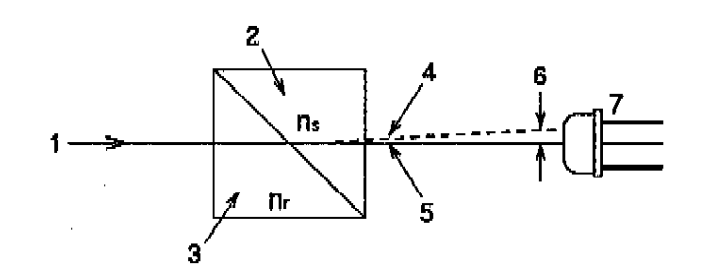

*Abbildung 3: Optischer Weg*

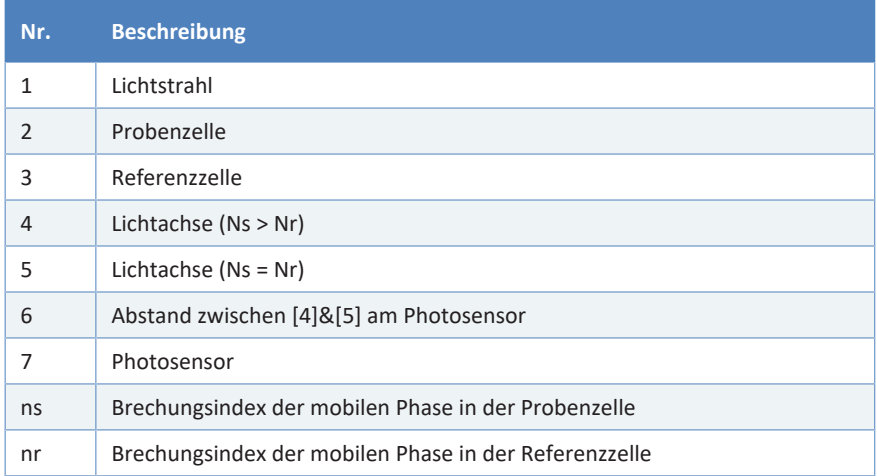

#### *Messung*

Das Licht fällt auf ein Paar Photodioden, von denen jede ein elektrisches Signal abgibt, wobei diese Signale verstärkt werden und die Differenz zwischen den beiden Signalen gemessen wird. Eine Null-Brechung sollte eine Differenz von Null Volt bei diesen Signalen erzeugen. Der Anwender kann bei einem Autozero mit Hilfe einer elektrisch gesteuerten mechanischen Verbindung das Ausgangssignal der Photodioden für die Null-Ablenkung über eine Brechungslinse (Nullglas) im Strahlengang optimieren. Eine zusätzliche Schaltung ermöglicht es dem Anwender, das Ausgangssignal auf ein elektronisches Null zu korrigieren.

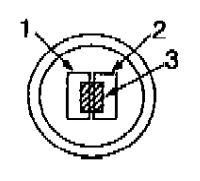

 $Ns = Nr$  Ns > Nr

3 Lichtstrahl

*Abbildung 4: Photosensoren*

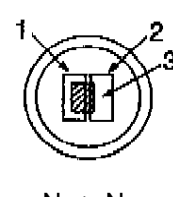

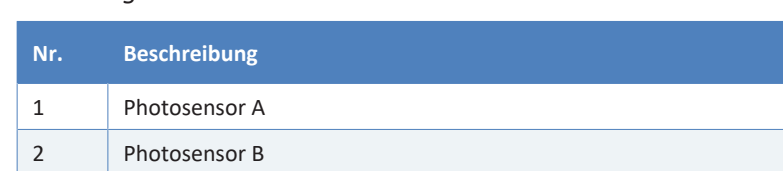

Wenn eine Änderung im Brechungsindex der mobilen Phase erfolgt, wird das Licht, das durch die Schnittstelle zwischen Proben- und Referenzzelle geleitet wird, gebrochen und bedingt, dass die Lichtintensität an der einen Photodiode zunimmt und an der anderen Photodiode abnimmt. Diese Differenz ergibt ein Signal mit Amplitude und Polarität.

### **3.3 Innenansicht**

<span id="page-34-0"></span>Die für den Anwender zugänglichen Komponenten des Geräts befinden sich direkt hinter den Gerätetüren:

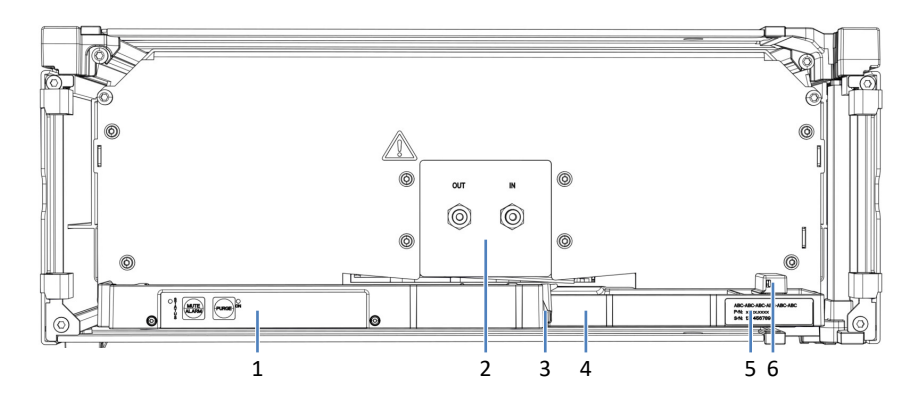

*Abbildung 5: Innenansicht*

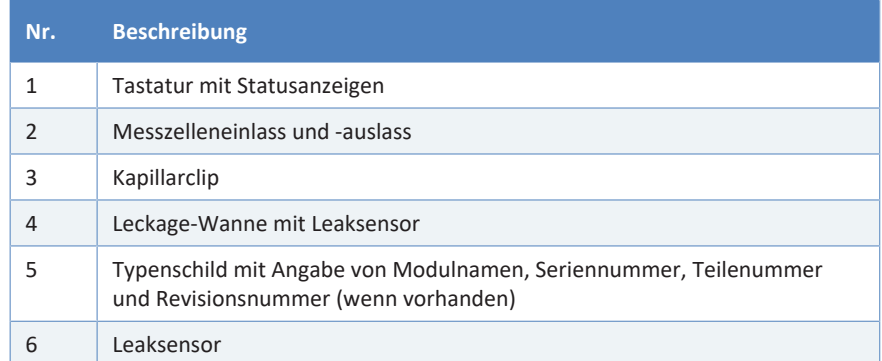

### **3.4 Erkennen von Undichtigkeiten (Leakerkennung)**

<span id="page-35-0"></span>Undichtigkeiten sind ein potentielles Sicherheitsrisiko.

Der Leaksensor im Gerät überwacht die fluidischen Verbindungen im Gerät auf Undichtigkeiten. Die Flüssigkeit sammelt sich in der Leckage-Wanne und wird zum Ablauf geleitet. Durch den Ablauf fließt die Flüssigkeit über das Drainagesystem des Vanquish-Systems in den Abfall.

Wenn der Leaksensor auf eine Undichtigkeit anspricht, leuchtet die Statusanzeige rot und ein akustisches Signal ertönt. Finden und beseitigen Sie die Ursache wie in diesem Handbuch beschrieben.
## **3.5 Betrieb**

Das Gerät wird über einen Rechner gesteuert, auf dem das Chromatographie-Datensystem (CDS) Chromeleon installiert ist. Mit Hilfe der Software Chromeleon führen Sie die Gerätesteuerung und Datenaufnahme aus und verwalten Ihre Daten direkt in der Software.

Eine kurze Beschreibung der Gerätesteuerung und automatisierten Probenanalyse mit der Software Chromeleon finden Sie in der *Vanquish-System-Betriebsanleitung*. Einzelheiten zu Steuerbefehlen und Bedienung des Geräts finden Sie in der *Chromeleon-Hilfe*.

Andere Datensysteme können den Betrieb dieses Geräts unterstützen. Dabei kann die Installation weiterer Software erforderlich sein. Weitere Fragen beantwortet Ihnen gern die Thermo Fisher Scientific-Vertriebsorganisation.

# **4 Auspacken**

In diesem Kapitel finden Sie Informationen rund um das Auspacken des Geräts sowie zum Lieferumfang.

## **4.1 Auspacken**

### *Beschädigte Verpackung, Mängel bei Ankunft des Geräts*

Überprüfen Sie die Transportverpackung auf Anzeichen äußerer Beschädigung und überprüfen Sie das Gerät nach dem Auspacken auf Anzeichen mechanischer Beschädigungen, die auf dem Versandweg aufgetreten sein könnten.

Besteht der Verdacht, dass das Gerät auf dem Versandweg in irgendeiner Weise beschädigt wurde, melden Sie etwaige Schäden sofort sowohl dem Transportunternehmen als auch Thermo Fisher Scientific. Nur bei sofortiger Reklamation kommt die Transportversicherung für die aufgetretenen Schäden auf.

### *Auspacken des Geräts*

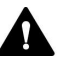

#### **VORSICHT—Schweres und unhandliches Gerät**

Das Gerät ist zu schwer und zu unhandlich, um von nur einer Person sicher transportiert werden zu können. Um Verletzungen oder Schäden am Gerät zu vermeiden, beachten Sie folgende Hinweise:

- Um das Gerät zu greifen und zu transportieren, sind mindestens zwei Personen erforderlich, zum Beispiel, um das Gerät anzuheben oder zu verschieben.
- Mindestens zwei Personen sind insbesondere erforderlich, wenn das Gerät in den Systemturm gehoben oder aus dem Systemturm entfernt wird.
- Verwenden Sie für den Transport des Geräts die Tragegriffe, die mitgeliefert wurden. Transportieren Sie oder heben Sie das Gerät niemals an den Gerätetüren. Dies führt zu Beschädigungen an den Türen oder am Gerät.

*Erforderliche Werkzeuge*

Schraubendreher, Torx<sup>™</sup> T20

*Gehen Sie wie folgt vor*

- 1. Stellen Sie den Versandkarton auf den Boden und öffnen Sie ihn.
- 2. Entnehmen Sie das Zubehör.

3. Nehmen Sie das Gerät aus dem Versandkarton heraus: Greifen Sie das Gerät dazu an den Tragegriffen. Heben Sie das Gerät langsam und vorsichtig aus dem Versandkarton heraus.

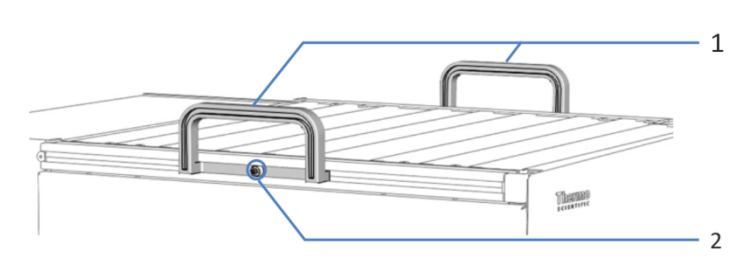

*Abbildung 6: Tragegriffe am Gerät*

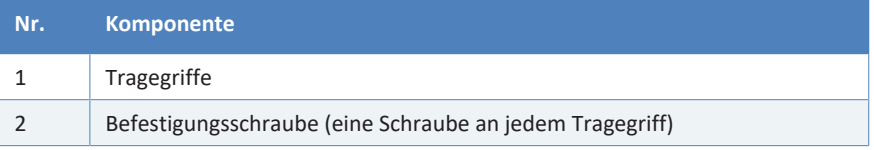

- 4. Stellen Sie das Gerät auf eine stabile Oberfläche.
- 5. *Wenn zutreffend:* Entfernen Sie sonstiges Verpackungsmaterial. Entfernen Sie etwaige Schutzfolien erst dann von den Oberflächen des Geräts, wenn dieses korrekt im Systemturm positioniert ist.
- 6. Lösen Sie die Befestigungsschraube an jedem der beiden Tragegriffe, bis Sie den Tragegriff in der Schiene bewegen können. Entfernen Sie die Schrauben nicht vollständig von den Tragegriffen.
- 7. Ziehen Sie die Tragegriffe zur Rückseite des Geräts hin aus den Schienen heraus.

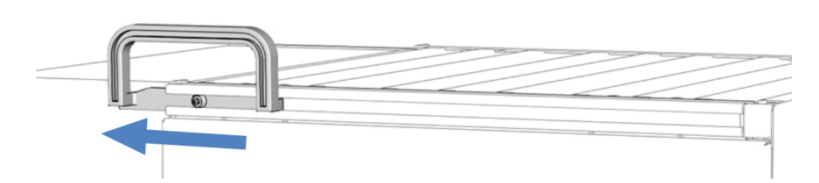

*Abbildung 7: Herausziehen des Tragegriffs aus der linken Schiene*

**TIPP** Bewahren Sie den Versandkarton, die Tragegriffe mit den Befestigungsschrauben und die Verpackungsmaterialien auf. Sie benötigen diese Dinge, wenn Sie das Gerät an einen anderen Ort transportieren oder verschicken möchten.

8. Einige Oberflächen wie die Türen des Geräts sind für den Transport durch Folien geschützt. Entfernen Sie die Schutzfolien soweit vorhanden von allen Oberflächen.

## **4.2 Lieferumfang**

Im Lieferumfang enthalten sind:

- Detektor
- Zubehörkit
- Betriebsanleitung (kann von der Webseite für Kunden-Dokumentation heruntergeladen werden)
- Netzkabel

Informationen zum Inhalt des Zubehörkits sowie zur Nachbestellung finden Sie unter [Zubehör, Ersatzteile und Verbrauchsmaterialien](#page-120-0) [\(](#page-120-0)[}](#page-120-0) [Seite 121\).](#page-120-0)

# **5 Installation**

In diesem Kapitel finden Sie Informationen zu den Anforderungen an den Aufstellungsort sowie zum Aufbau, zur Installation und zur Konfiguration des Geräts im Vanquish-System und in der Chromatographie-Software.

## **5.1 Installieren des Detektors (Übersicht)**

Ein Servicetechniker von Thermo Fisher Scientific installiert das Vanquish-System einschließlich aller mitgelieferten Module, Optionen und Teile, und nimmt das System in Betrieb. Der Servicetechniker prüft, dass das Vanquish-System korrekt installiert wurde und alle Module sowie das gesamte System unter Einhaltung der Spezifikationen funktionieren. Der Servicetechniker führt zudem die Grundfunktionen und wichtigsten Merkmale vor.

Wenn der Aufbau des Geräts durch eine andere Person als einen Thermo Fisher Scientific-Servicetechniker erfolgt, folgen Sie den Schritten in diesem Kapitel.

### **ACHTUNG**

Das Gerät ist Teil des Vanquish-Systems. Befolgen Sie daher die Reihenfolge für die Installation der Systemmodule, die in der *Betriebsanleitung zum Vanquish-System* beschrieben ist.

Die unten aufgeführten Schritte stellen die grobe Installationsprozedur dar. Führen Sie die einzelnen Schritte in den angegebenen Kapiteln in der gezeigten Reihenfolge durch.

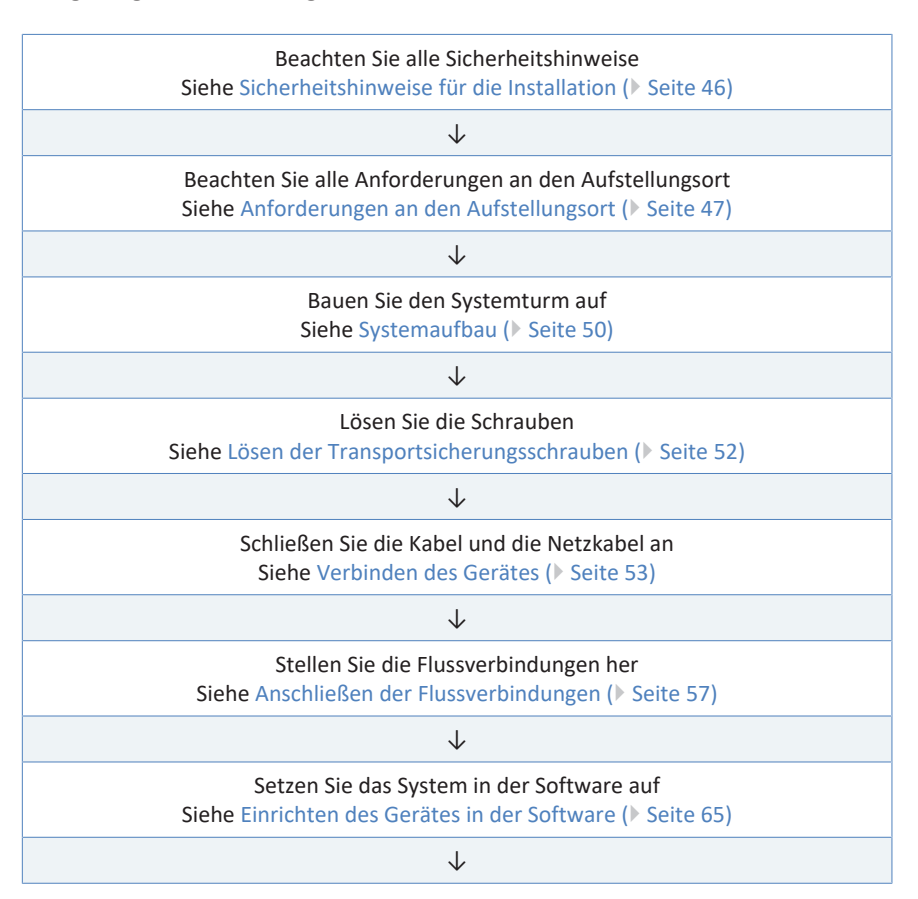

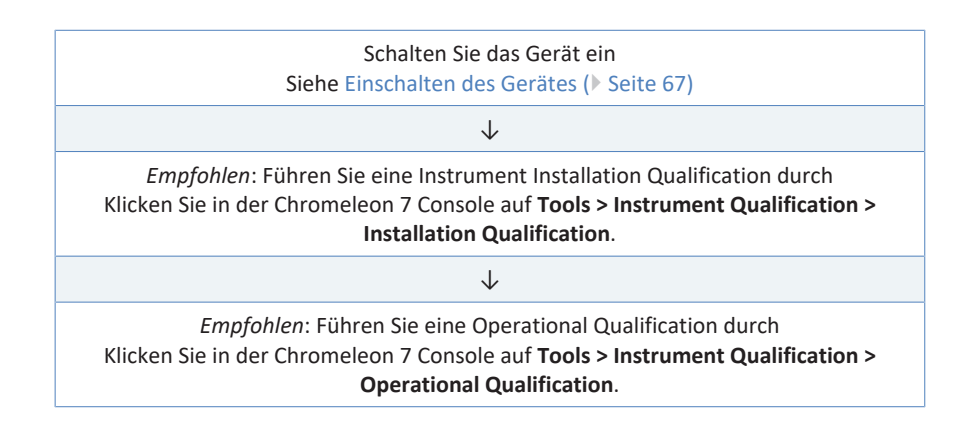

## **5.2 Sicherheitshinweise für die Installation**

<span id="page-45-0"></span>Beachten Sie folgende Sicherheitshinweise:

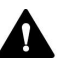

Beachten Sie alle Warnhinweise und Vorsichtsmaßnahmen in [Sicherheitsmaßnahmen \(](#page-18-0)[}](#page-18-0) [Seite 19\).](#page-18-0)

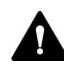

### **VORSICHT—Schweres und unhandliches Gerät**

Das Gerät ist zu schwer und zu unhandlich, um von nur einer Person sicher transportiert werden zu können. Um Verletzungen oder Schäden am Gerät zu vermeiden, beachten Sie folgende Hinweise:

- Um das Gerät zu greifen und zu transportieren, sind mindestens zwei Personen erforderlich, zum Beispiel, um das Gerät anzuheben oder zu verschieben.
- Mindestens zwei Personen sind insbesondere erforderlich, wenn das Gerät in den Systemturm gehoben oder aus dem Systemturm entfernt wird.
- Verwenden Sie für den Transport des Geräts die Tragegriffe, die mitgeliefert wurden. Transportieren Sie oder heben Sie das Gerät niemals an den Gerätetüren. Dies führt zu Beschädigungen an den Türen oder am Gerät.

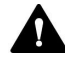

### **VORSICHT—Stromschlag oder Schäden am Gerät**

Auch im ausgeschalteten Zustand fließt im Gerät Strom, solange das Netzkabel eingesteckt ist. Reparaturen am Gerät, während das Gerät am Stromnetz angeschlossen ist, können zu Personenschäden führen.

- Ziehen Sie immer das Netzkabel ab, bevor Sie Reparaturen im Geräteinneren durchführen.
- Sollten Sie Gehäuseabdeckungen oder Seitenwände entfernen müssen, schließen Sie das Netzkabel keinesfalls an das Gerät an, solange die Abdeckungen und Seitenwände noch nicht montiert sind.

## **5.3 Anforderungen an den Aufstellungsort**

<span id="page-46-0"></span>Die Umgebungsbedingungen sind wichtig, um den optimalen Betrieb des Gerätes zu ermöglichen.

Dieser Abschnitt behandelt wichtige Anforderungen an den Aufstellungsort. Beachten Sie Folgendes:

- Betreiben Sie das Gerät nur bei angemessenen Laborbedingungen.
- Das Gerät ist zur Verwendung im Vanquish-System gedacht. Beachten Sie die Anforderungen an den Aufstellungsort für das Vanquish-System in der *Vanquish-System-Betriebsanleitung*.
- Die Spezifikationen finden Sie unter [Spezifikationen \(](#page-116-0)[}](#page-116-0) [Seite 117\)](#page-116-0) und im Abschnitt *Spezifikationen* in den *Betriebsanleitungen* für die anderen Module im Vanquish-System.
- Zu den allgemeinen Restrisiken, siehe [Allgemeine Restrisiken](#page-21-0) [\(](#page-21-0)[}](#page-21-0) [Seite 22\)](#page-21-0).

## **5.3.1 Hinweise zur Stromversorgung**

Das Netzteil des Geräts verfügt über einen weiten Eingangsspannungsbereich und kann sich automatisch an jede Netzspannung innerhalb des spezifizierten Bereichs für das Gerät anpassen.

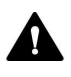

## **VORSICHT—Stromschlag oder Schäden am Gerät**

Wird das Gerät an höhere oder niedrigere als die angegebenen Spannungen angeschlossen, kann dies zu Personenschäden oder Schäden am Gerät führen.

Schließen Sie das Gerät nur an die angegebene Netzspannung an.

## **5.3.2 Netzkabel**

Die Netzkabel sind den länderweise unterschiedlichen Wandsteckdosen angepasst. Die Buchse, die an den Netzstecker des Geräts angeschlossen wird, ist bei allen Netzkabeln gleich. Der Stecker des Netzkabels, der an die Wandsteckdose angeschlossen wird, ist unterschiedlich.

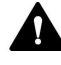

#### **WARNUNG—Stromschlag oder Schäden am Gerät**

- Verwenden Sie nur die von Thermo Fisher Scientific für das Gerät bereitgestellten Netzkabel.
- Verwenden Sie ausschließlich ein Netzkabel, das für das Land bereitgestellt wurde, in dem Sie das Gerät betreiben.
- Verwenden Sie keine Verlängerungskabel.
- Schließen Sie das Netzkabel niemals an eine Steckdose an, an die auch andere Geräte angeschlossen sind (zum Beispiel Mehrfachsteckdosen).
- Betreiben Sie Ihr Gerät nur an einer Spannungsquelle mit Schutzerdung.
- Im Notfall muss das Netzkabel des Gerätes einfach zugänglich sein, damit Sie das Gerät jederzeit vom Stromnetz trennen können.

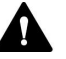

#### **WARNUNG—Stromschlag oder Schäden an einem Produkt**

Unzweckmäßiger Gebrauch von Netzkabeln kann zur Gefährdung Ihrer Person oder Schäden am Gerät führen. Verwenden Sie die Netzkabel von Thermo Fisher Scientific ausschließlich für den Zweck, für den sie bestimmt sind. Verwenden Sie die Netzkabel nicht für andere Zwecke, zum Beispiel das Anschließen von anderen Geräten.

## **5.3.3 Kondensation**

### **ACHTUNG—Kondensation im Geräteinneren kann die Elektronik und die Optik beschädigen.**

- Vermeiden oder minimieren Sie bei Betrieb, Versand oder Lagerung Bedingungen, die zu einer Kondensatbildung im Gerät führen können. Vermeiden Sie, zum Beispiel, signifikante und schnelle Veränderungen der Umgebungsbedingungen.
- Besteht der Verdacht, dass sich Kondenswasser gebildet hat, lassen Sie das Gerät akklimatisieren. Dies kann einige Stunden dauern. Warten Sie, bis sich das Kondenswasser vollständig verflüchtigt hat, bevor Sie das Gerät an das Stromnetz anschließen.

## **5.4 Öffnen des Innenraums**

Um zu den Komponenten im Innenraum des Gerätes zu gelangen, öffnen Sie die Gerätetüren. Direkt hinter den Gerätetüren sind die Flussverbindungen des Gerätes leicht erreichbar.

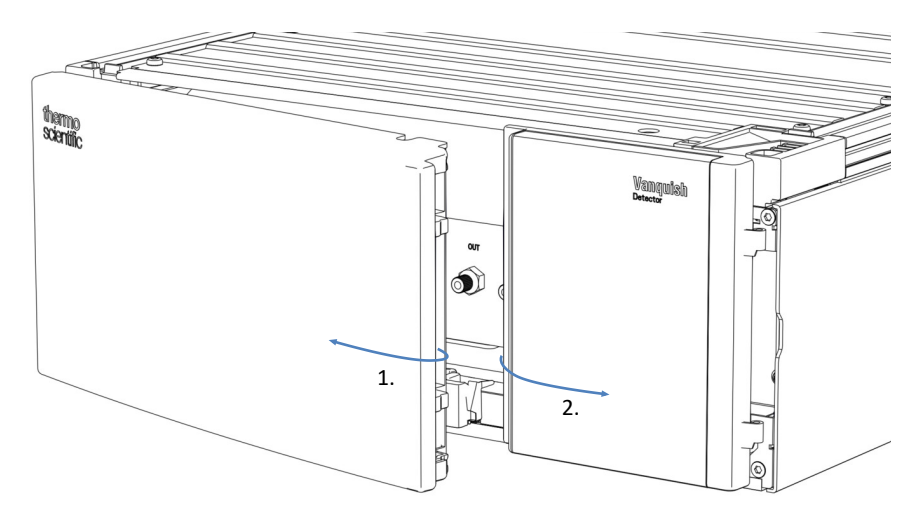

*Abbildung 8: Öffnen der Gerätetüren*

## **5.5 Systemaufbau**

<span id="page-49-0"></span>Das Gerät ist Teil des Vanquish-Systems. Die Module des Systems werden typischerweise in einem Systemturm aufgebaut, wobei die genaue Anordnung von der Systemkonfiguration abhängt.

Die unten aufgeführten Abbildungen zeigen Konfigurationen mit einem einzelnen Brechungsindex-Detektor sowie mit einem Brechungsindex-Detektor als zweiten Detektor oberhalb eines UV-/VIS-Detektors.

Informationen zum Aufbau des Systems können Sie der *Vanquish-System-Betriebsanleitung* entnehmen.

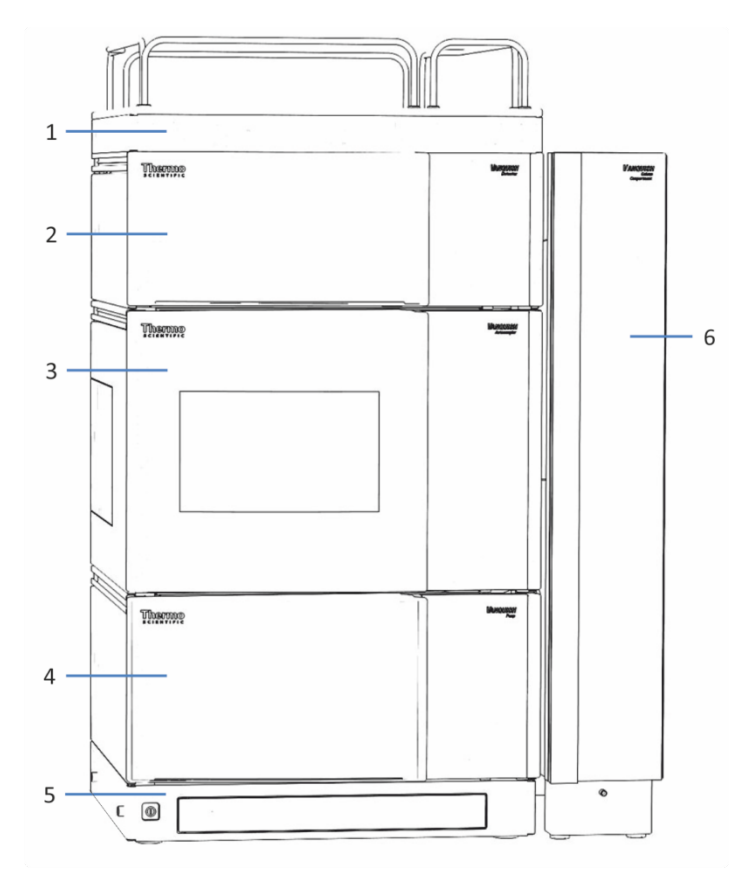

*System mit einem einzelnen Detektor*

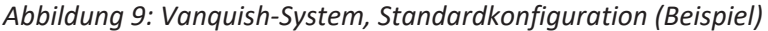

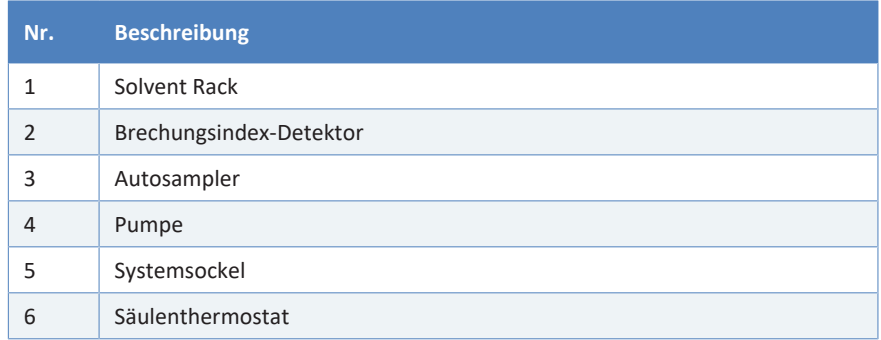

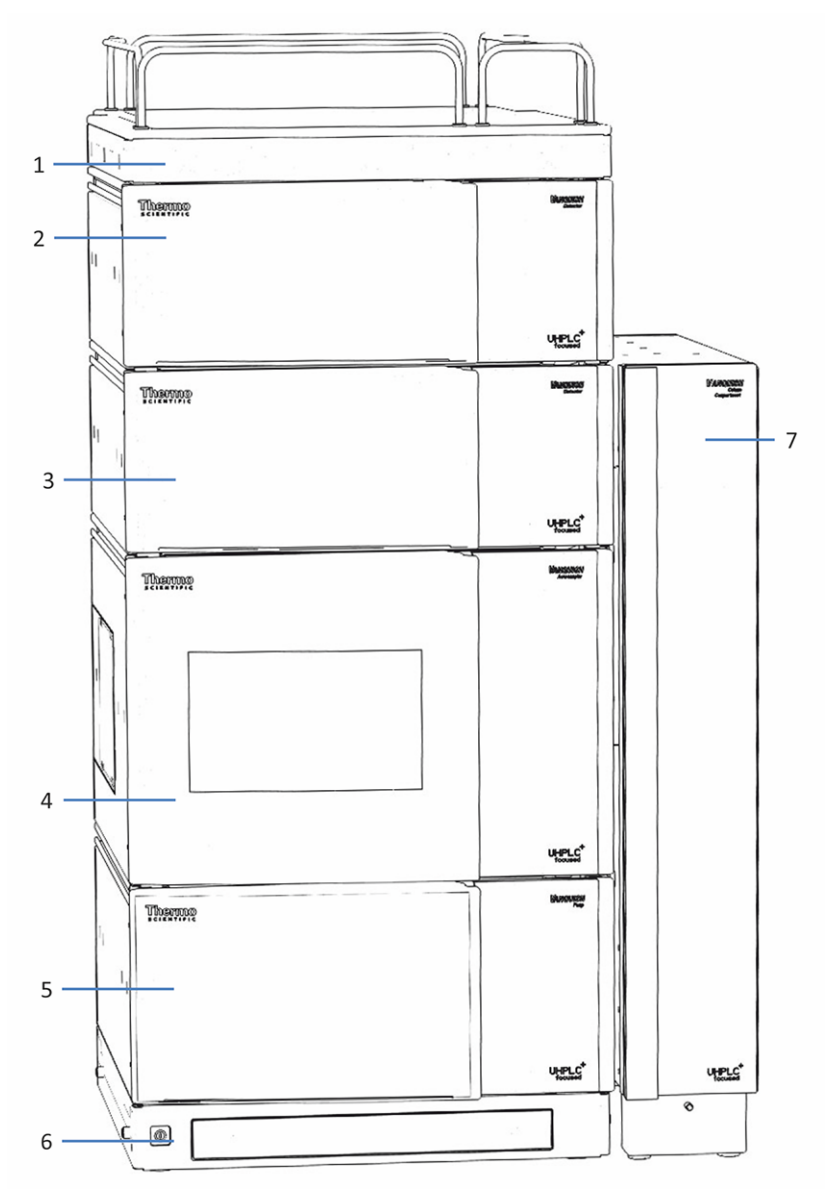

## *System mit einem Brechungsindex-Detektor als zweiten Detektor*

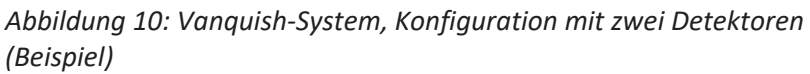

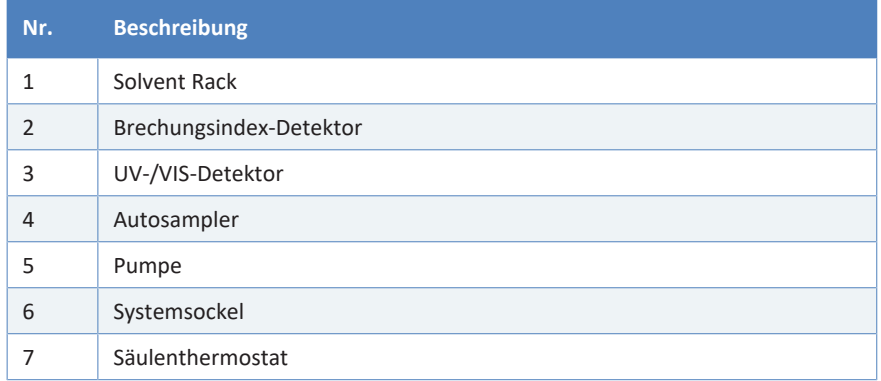

## **5.6 Lösen der Transportsicherungsschrauben**

<span id="page-51-0"></span>Bevor Sie mit dem Detektor arbeiten, müssen Sie die Transportsicherungsschrauben an der Unterseite des Moduleinschubs lösen.

### *Erforderliche Werkzeuge*

Sechskantschlüssel, Größe 5 mm

### *Vorbereitungen*

1. Entfernen Sie den Moduleinschub (siehe [Entfernen des](#page-102-0) [Moduleinschubs \(](#page-102-0) $\triangleright$  [Seite 103\)\)](#page-102-0).

### *Gehen Sie wie folgt vor*

- 1. Stellen Sie den Moduleinschub mit der Unterseite nach oben auf eine ebene und saubere Oberfläche.
- 2. Lösen Sie die 2 Schrauben mit jeweils 2 Umdrehungen. Entfernen Sie sie nicht vollständig.

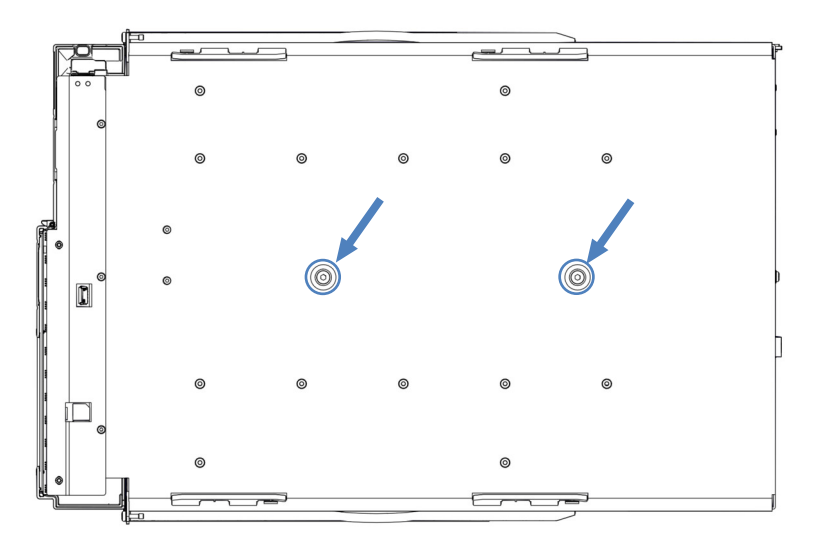

*Abbildung 11: Lösen der Transportsicherungsschrauben*

3. Installieren Sie den Moduleinschub (siehe [Installieren des](#page-104-0) [Moduleinschubs \(](#page-104-0)[}](#page-104-0) [Seite 105\)\)](#page-104-0).

## **5.7 Verbinden des Gerätes**

*Anschlüsse am Gerät*

<span id="page-52-0"></span>Folgende Anschlüsse befinden sich an der rechten Seite des Detektors:

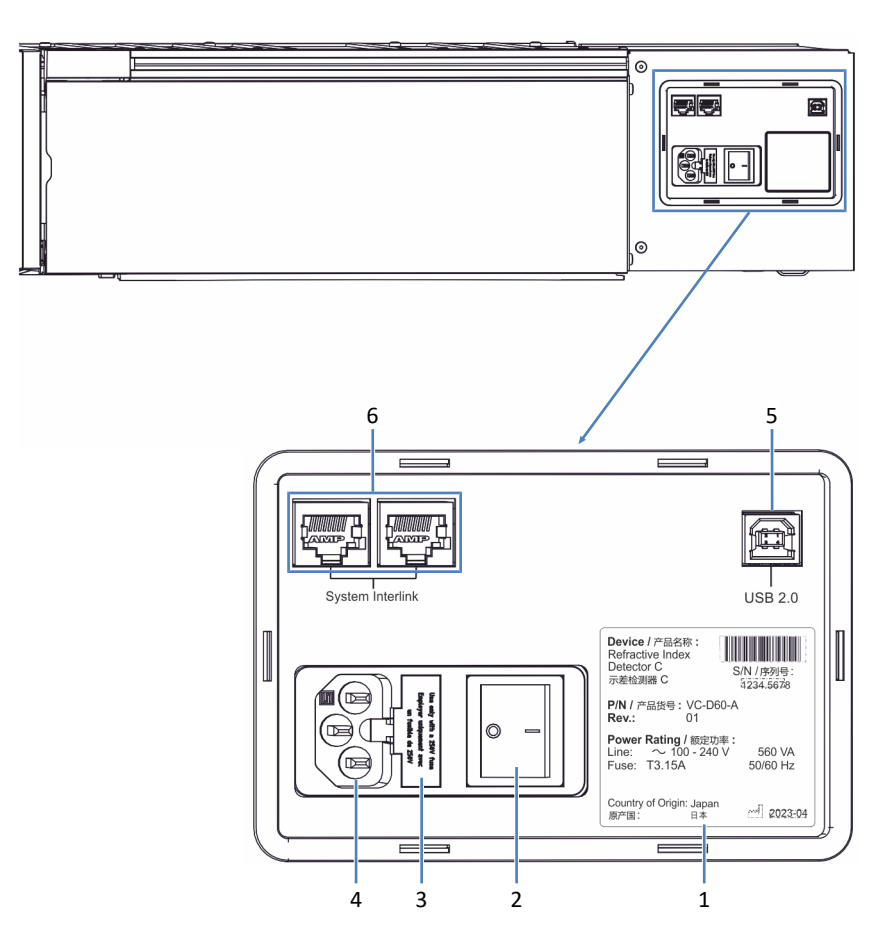

*Abbildung 12: Elektrische Anschlüsse an der rechten Seite des Detektors*

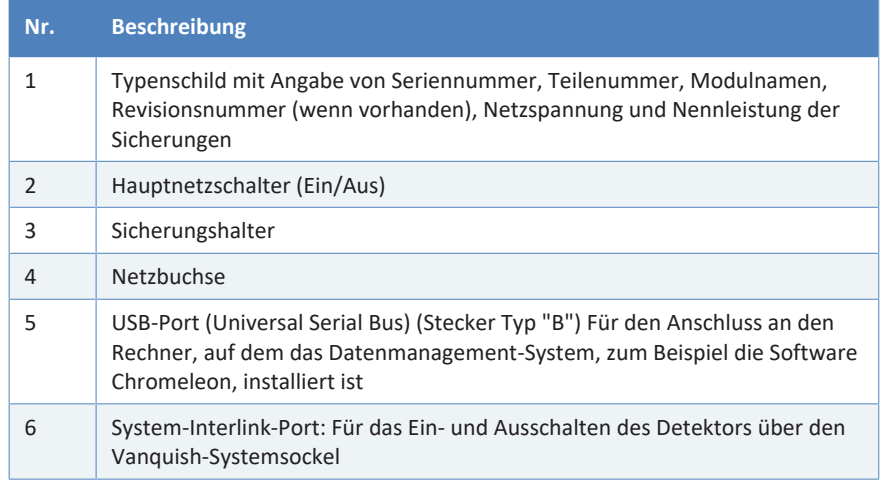

**TIPP** Thermo Fisher Scientific empfiehlt, die USB-Ports nur wie oben beschrieben zu verwenden. Werden die USB-Ports für andere Zwecke verwendet, kann Thermo Fisher Scientific den ordnungsgemäßen Betrieb nicht gewährleisten.

Folgender Anschluss befindet sich an der Rückseite des Detektors:

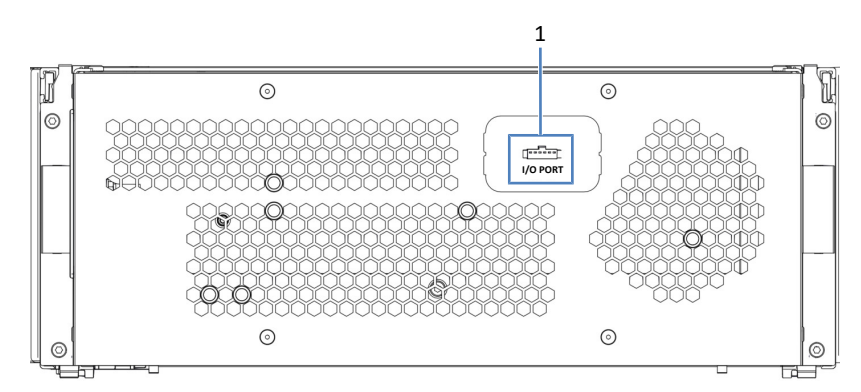

*Abbildung 13: Elektrischer Anschluss an der Rückseite des Detektors*

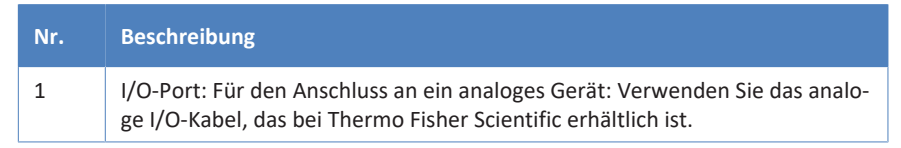

Beachten Sie, dass Analogausgang-Einstellungen, wie der Integrator-Bereich, das analoge Signal beeinflussen. Sie können diese Einstellungen in Chromeleon ändern. Für Anschlussbelegungen, siehe [Analoge I/O-](#page-130-0)[Anschlussbelegung \(](#page-130-0)[}](#page-130-0) [Seite 131\)](#page-130-0).

*Gehen Sie wie folgt vor*

### **ACHTUNG**

- Verwenden Sie keine beschädigten Kommunikationskabel. Tauschen Sie das Kabel aus, wenn Sie den Verdacht haben, das Kabel sei beschädigt.
- Verwenden Sie zum Anschluss des Geräts ausschließlich die von Thermo Fisher Scientific zur Verfügung gestellten Kabel, um eine einwandfreie Funktion der Verbindung zu gewährleisten.
- 1. Schließen Sie die erforderlichen Verbindungskabel an das Gerät an. Der Anschluss der Verbindungskabel hängt davon ab, ob der Detektor der einzige Detektor im Vanquish-System ist oder der zweite. Siehe Anleitung in [Anschließen der Kabel in einer](#page-54-0) [Konfiguration mit einem Detektor \(](#page-54-0)[}](#page-54-0) [Seite 55\)](#page-54-0) oder [Anschließen der](#page-54-1) [Kabel in einer Konfiguration mit zwei Detektoren \(](#page-54-1)[}](#page-54-1) [Seite 55\).](#page-54-1)
- 2. Schließen Sie das Netzkabel an (siehe [Anschließen des Netzkabels](#page-55-0) [\(](#page-55-0)[}](#page-55-0) [Seite 56\)](#page-55-0)).

## **5.7.1 Anschließen der Kabel in einer Konfiguration mit einem Detektor**

*USB*

- <span id="page-54-0"></span>1. Schließen Sie ein USB-Kabel von einem freien Port **USB** am Autosampler an einen freien Port **USB** an der Pumpe an.
- 2. Schließen Sie ein USB-Kabel von einem freien Port **USB** am Autosampler an einen freien Port **USB** am Säulenthermostaten an.
- 3. Schließen Sie ein USB-Kabel vom Säulenthermostat an einen freien USB-Port am Chromatographie-Datensystemrechner an.
- 4. Schließen Sie ein USB-Kabel vom Port **USB** am Brechungsindex-Detektor an einen freien USB-Port am Chromatographie-Datensystemrechner an.

### *System-Interlink*

Informationen dazu, wie Sie die System-Interlink-Kabel im Standard-Vanquish-System verbinden, finden Sie in der *Vanquish-System-Betriebsanleitung*.

## **5.7.2 Anschließen der Kabel in einer Konfiguration mit zwei Detektoren**

*USB*

<span id="page-54-1"></span>Wenn der Brechungsindex-Detektor der zweite Detektor im Vanquish-System ist (zum Beispiel dem Diodenarray-Detektor nachgeschaltet), stellen Sie die USB-Verbindungen wie folgt her:

- 1. Folgen Sie den Anweisungen zum Verbinden der anderen Module in der *Vanquish-System-Betriebsanleitung*.
- 2. Schließen Sie ein USB-Kabel vom freien Port **USB** am Brechungsindex-Detektor an den Chromatographie-Datensystemrechner an.

### *System-Interlink*

Wenn der Brechungsindex-Detektor der zweite Detektor im Vanquish-System ist (zum Beispiel dem Diodenarray-Detektor nachgeschaltet), stellen Sie die System-Interlink-Verbindungen wie folgt her:

- 1. Folgen Sie den Anweisungen zum Verbinden der anderen Module einschließlich des Diodenarray-Detektors in der *Vanquish-System-Betriebsanleitung*.
- 2. Verbinden Sie ein System-Interlink-Kabel vom freien Port **System Interlink** am Diodenarray-Detektor mit dem Brechungsindex-Detektor.
- 3. Verbinden Sie ein System-Interlink-Kabel vom freien Port **System Interlink** am Brechungsindex-Detektor mit dem Säulenthermostat.

## **5.7.3 Anschließen des Netzkabels**

### <span id="page-55-0"></span>**ACHTUNG**

Kondensation im Gerät kann die Elektronik beschädigen.

- Vergewissern Sie sich, dass sich das Kondenswasser vollständig verflüchtigt hat, bevor Sie die Geräte an das Stromnetz anschließen.
- Besteht der Verdacht, dass sich Kondenswasser gebildet hat, lassen Sie das Gerät langsam akklimatisieren. Warten Sie, bis sich das Kondenswasser vollständig verflüchtigt hat, ehe Sie fortfahren.
- 1. Vergewissern Sie sich, dass das Gerät über den Netzschalter ausgeschaltet ist.
- 2. Verbinden Sie das Netzkabel mit der Netzbuchse am Gerät.
- 3. Verbinden Sie das andere Ende des Netzkabels mit einer geeigneten Stromquelle.

## **5.8 Anschließen der Flussverbindungen**

## **5.8.1 Allgemeine Informationen und Hinweise**

<span id="page-56-1"></span><span id="page-56-0"></span>Beachten Sie folgende Regeln und Empfehlungen, wenn Sie Flussverbindungen anschließen:

## **ACHTUNG**

Schmutzpartikel von anderen Modulen und Komponenten im System können sich in der Messzelle ablagern und sie verstopfen.

- Bevor Sie die Flussverbindungen zur Messzelle herstellen, führen Sie eine Kapillare vom System-Auslass in den Abfall und spülen Sie das System ohne den Detektor.
- Wenn Sie Geräte oder Komponenten im System installieren, spülen Sie diese immer in den Abfall, bevor Sie diese in den Flussweg des Systems aufnehmen. Folgen Sie den Anweisungen zum Spülen der Vanquish-Module in der *Vanquish-System-Betriebsanleitung.*

## **ACHTUNG**

Messzellen und andere fluidische Komponenten reagieren äußerst empfindlich auf Verunreinigungen, Verstopfung und hohe Rückdrücke. Schon eine kurzzeitige Überschreitung des Maximaldrucks kann zu Schäden oder Probenverlust führen. Beachten Sie die folgenden Hinweise, wenn Sie die Messzelle im System-Flussweg anschließen:

- Verwenden Sie nur saubere Viper-Kapillaren, die mit der Messzelle mitgeliefert wurden und zuvor durch eine Verschlusskappe ordentlich verschlossen waren.
- Setzen Sie die fluidischen Komponenten des Detektors niemals einem übermäßigen Rückdruck aus. Beachten Sie den spezifizierten Maximaldruck für den Detektor (siehe [Leistungsspezifikationen](#page-117-0) [\(](#page-117-0)[}](#page-117-0) [Seite 118\)\)](#page-117-0).
- Verwenden Sie ausschließlich die für die Messzelle bereitgestellte Waste-Leitung.
- Stellen Sie die Waste-Verbindung zur Messzelle nur wie in der Anleitung beschrieben her.
- Leiten Sie keine Abfall-Flüssigkeiten von der Messzelle in den offenen Ablauf der Systemdrainage im Vanquish-System.
- Verunreinigte Komponenten können zu einer Verunreinigung des Chromatographie-Systems führen. Verunreinigungen führen zu einer schlechten Leistung der Module und des gesamten Systems oder sogar zu Schäden an den Modulen und dem System. Daher gilt:
	- ¨ Tragen Sie immer geeignete Schutzhandschuhe.
	- ◆ Legen Sie die Komponenten nur auf einer sauberen, fusselfreien Arbeitsfläche ab.
	- Halten Sie die Werkzeuge sauber.
	- Verwenden Sie zur Reinigung nur ein fusselfreies Tuch.

## **5.8.2 Anschließen von Fittingen, Kapillaren und Schläuchen**

In diesem Abschnitt finden Sie Informationen zum Anschluss von und Umgang mit Kapillaren, Fittingen und Schläuchen.

### *5.8.2.1 Allgemeine Hinweise*

Folgen Sie beim Anschließen von Kapillaren und Schläuchen diesen allgemeinen Empfehlungen:

- Verwenden Sie nur die Kapillaren und Schläuche (zum Beispiel Lösungsmittelschläuche oder Ablaufschläuche), die mit dem Produkt mitgeliefert werden, oder die von Thermo Fisher Scientific als Ersatzteile oder optionales Zubehör empfohlen werden.
- An den Anschlüssen dürfen keine Verunreinigungen haften. Eindringende Schmutzpartikel können zu Schäden am System oder falschen Testergebnissen führen.
- Verwenden Sie keine übermäßig beanspruchten, eingekerbten, geknickten oder anderweitig beschädigten Kapillaren oder Schläuche.
- Installieren Sie Kapillarverbindungen nur an den dafür vorgesehenen Positionen.

## *5.8.2.2 Anschließen von Viper-Kapillaren*

Dieser Abschnitt beschreibt den Anschluss von Viper™-Kapillaren. Alle Viper-Flussverbindungen im Vanquish-System sind so konzipiert, dass sie mit den Fingern ohne Werkzeug angezogen werden können.

Gehen Sie wie folgt vor, um Viper-Kapillaren mit Rändelschraube anzuschließen:

#### **ACHTUNG**

- Lösen und ziehen Sie die Viper-Kapillaren *nur* mit den Fingern fest. Verwenden Sie kein Werkzeug außer der Rändelschraube, die mit der Kapillare mitgeliefert wird.
- Um Schäden an den Kapillaren und Anschlüssen zu vermeiden, lösen und ziehen Sie die Viper-Kapillaren *nur* fest, wenn der Systemdruck gleich Null ist.

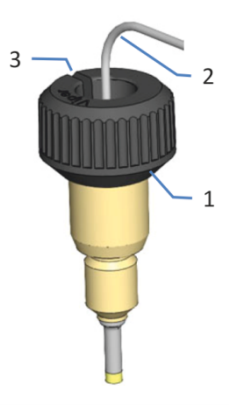

*Abbildung 14: Viper-Fitting mit Rändelschraube*

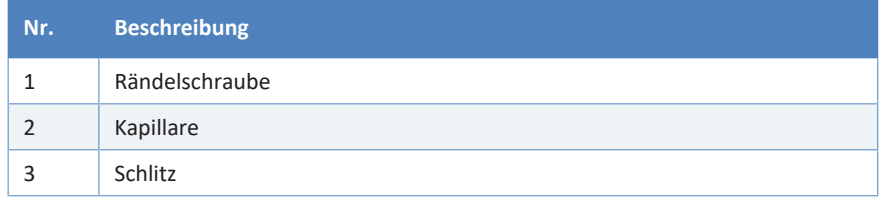

- 1. Führen Sie die Viper-Kapillare in den Anschlussport ein.
- 2. Ziehen Sie die Verbindung mit Hilfe der Rändelschraube fest.

**TIPP** Achten Sie auf den Schlitz in der Rändelschraube. Durch diesen Schlitz können Sie die Rändelschraube von den Kapillaren leicht entfernen, wenn der Platz begrenzt ist.

3. Prüfen Sie die Verbindung auf Undichtigkeit. Wenn eine Undichtigkeit vorhanden ist, folgen Sie den Schritten weiter unten.

*Beheben von Undichtigkeiten bei Viper-Fittingen mit Rändelschraube*

- 1. Ziehen Sie die Verbindung etwas fester an.
- 2. Bleibt die Undichtigkeit bestehen, entfernen Sie die Kapillare.
- 3. Reinigen Sie die Kapillarenden vorsichtig mit einem fusselfreien Tuch, das mit Isopropanol angefeuchtet ist.
- 4. Schließen Sie die Kapillare wieder an.
- 5. Verwenden Sie eine neue Viper-Kapillare, wenn die Undichtigkeit weiter bestehen bleibt.

## **5.8.3 Anschließen der Einlasskapillare**

Abhängig von den Modulen in Ihrem Vanquish-System können Sie die Einlasskapillare direkt vom Säulenthermostat oder von einem vorhergehenden Detektor in den Flussweg anschließen.

Beachten Sie die Hinweise in [Allgemeine Informationen und Hinweise](#page-56-1) [\(](#page-56-1)[}](#page-56-1) [Seite 57\)](#page-56-1).

### *Erforderliche Teile*

• Einlasskapillare

### *Vorbereitungen*

- 1. Führen Sie die Kapillaren von den Modulen im System-Flussweg vor dem Detektor in den Abfall und spülen Sie das System, bevor Sie die Flussverbindungen zum Detektor herstellen. Informieren Sie sich in der *Vanquish-System-Betriebsanleitung*.
- 2. Entfernen Sie den Verschlussstopfen vom Einlass der Messzelle.

**TIPP** Bewahren Sie die Verschlussstopfen der Messzelle auf, beispielsweise in der Schublade des Systemsockels, um sie für die Aufbewahrung oder den Transport des Detektors zur Hand zu haben.

*Gehen Sie wie folgt vor*

Verbinden Sie die Einlasskapillare mit dem Einlass der Messzelle wie es entsprechend des Systemaufbaus vorgegeben ist:

• Vom Säulenthermostaten (siehe unten)

–oder–

• Vom Ausgang des UV-/VIS-Detektors (siehe unten)

*Verbinden der Einlasskapillare vom Säulenthermostaten*

1. Führen Sie die Einlasskapillare vom Säulenthermostaten durch das Führungsloch im Gehäuse. Verwenden Sie das Führungsloch nahe dem Säulenthermostaten.

**TIPP** Achten Sie stets darauf, die Kapillarverbindung zwischen Säulenthermostat und Messzelle möglichst kurz zu halten, um die Peak-Dispersion (d.h. Bandenverbreiterungseffekte durch Extra-Dispersionsvolumen) zu minimieren.

2. Schließen Sie die Kapillare an den Messzellen-Einlass (IN) an.

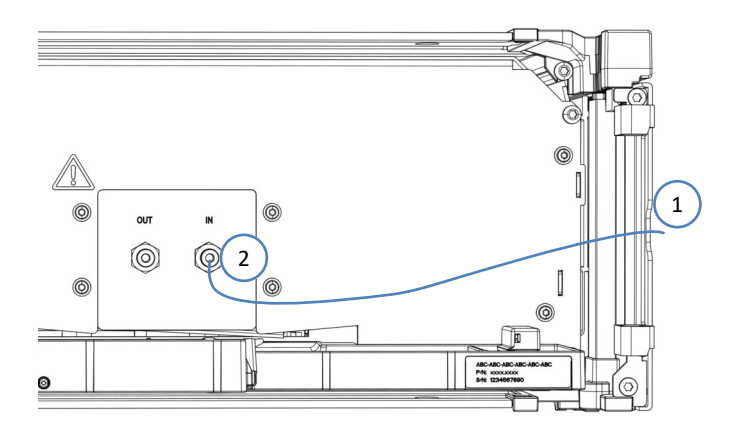

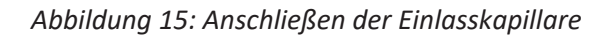

*Verbinden der Einlasskapillare vom UV/VIS-Detektor*

## **ACHTUNG**

Beachten Sie die Rückdruckgrenze der Messzelle im Vanquish UV-/VIS-Detektor (informieren Sie sich in der *Betriebsanleitung für den UV/VIS-Detektor*), welcher im Flussweg vor dem Brechungsindex-Detektor verbunden ist.

Schließen Sie keine zusätzlichen Komponenten im Flussweg zwischen den beiden Detektoren an und verbinden Sie die Kapillare vom UV/VIS-Detektor direkt an den Einlass der Messzelle des Brechungsindex-Detektoren an.

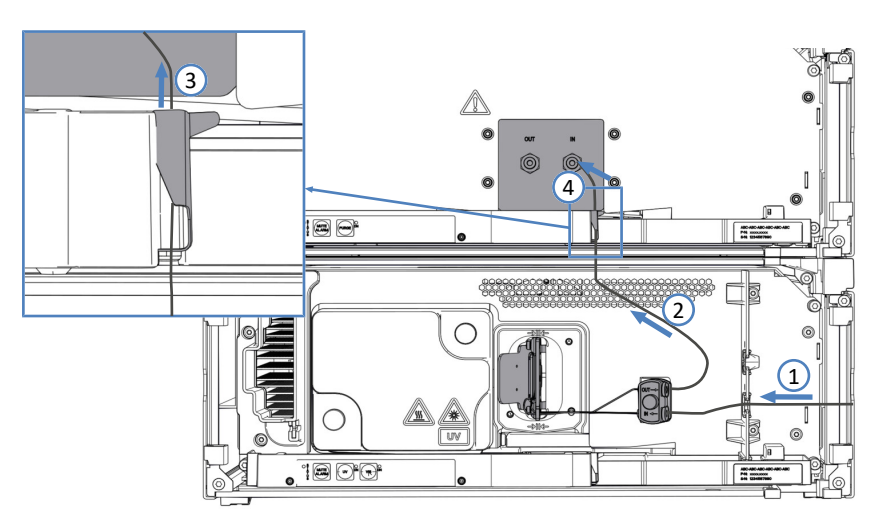

*Abbildung 16: Verbinden der Einlasskapillare vom UV/VIS-Detektor (Beispiel)*

- 1. Verbinden Sie die Einlasskapillare zwischen dem Säulenthermostaten und dem Messzelleneinlass des UV/VIS-Detektors. Folgen Sie den Anweisungen in der *Betriebsanleitung* für den UV-/VIS-Detektor.
- 2. Führen Sie die Verbindungskapillare vom Auslass der Messzelle des UV/VIS-Detektors nach oben zum Brechungsindex-Detektor.
- 3. Ziehen Sie den Kapillarclip an der Leckage-Wanne des Brechungsindex-Detektors vorsichtig nach rechts, um den Clip zu öffnen.
	- a) Positionieren Sie die Kapillare hinter dem Kapillarclip.
	- b) Lassen Sie den Clip vorsichtig los und achten Sie darauf, die Kapillare nicht einzuklemmen. Die Kapillare muss sicher hinter dem Clip positioniert sein.

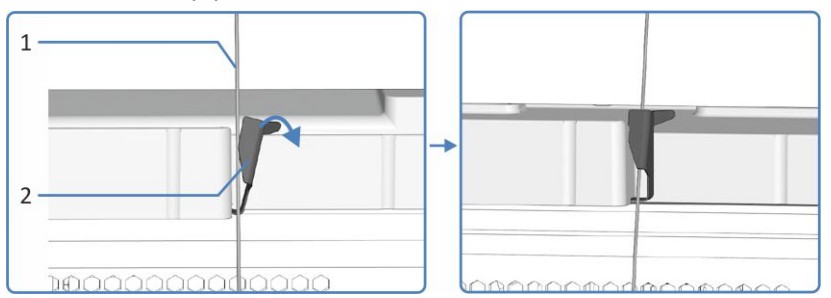

*Abbildung 17: Fixieren der Kapillare hinter dem Kapillarclip an der Leckage-Wanne*

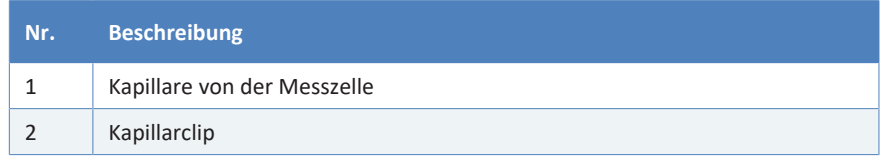

4. Schließen Sie die Einlasskapillare an den Messzellen-Einlass des Brechungsindex-Detektors an.

## **5.8.4 Anschließen der Waste-Leitung**

*Erforderliche Teile*

Waste-Leitung

Beachten Sie die Hinweise in [Allgemeine Informationen und Hinweise](#page-56-1) [\(](#page-56-1)[}](#page-56-1) [Seite 57\)](#page-56-1).

*Erforderliche Werkzeuge*

Kapillarschneider (optional)

*Vorbereitungen*

- 1. Falls noch nicht geschehen, führen Sie die Module und Kapillaren, die im System-Flussweg vor dem Detektor angeschlossen sind, in den Abfall und spülen Sie, bevor Sie die Flussverbindungen zur Messzelle herstellen (informieren Sie sich in der *Vanquish-System-Betriebsanleitung*).
- 2. Entfernen Sie den Verschlussstopfen vom Auslass der Messzelle.

**TIPP** Bewahren Sie die Verschlussstopfen der Messzelle auf, beispielsweise in der Schublade des Systemsockels, um sie für die Aufbewahrung oder den Transport des Detektors zur Hand zu haben.

*Gehen Sie wie folgt vor*

**TIPP** Schließen Sie den Detektor als letztes Modul im Flussweg an. Grund dafür ist die Ausgangsdruckgrenze des Detektors (0,05 mPa oder weniger).

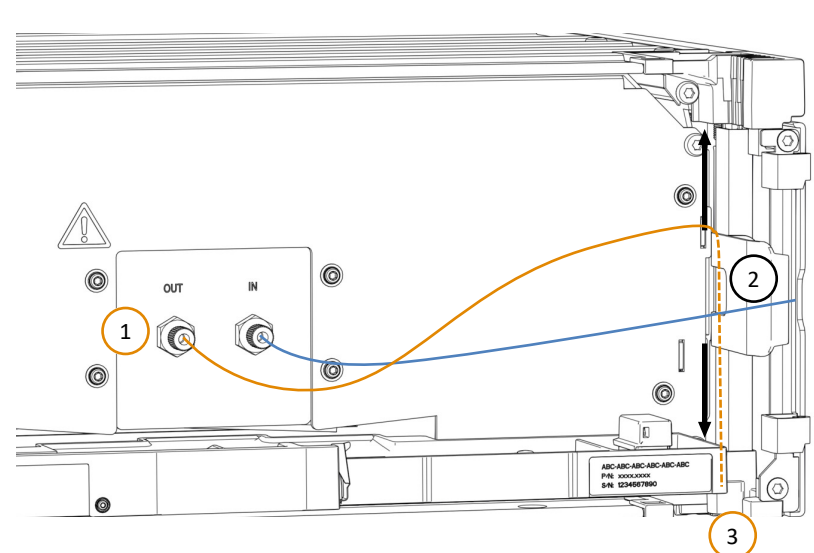

1. Schließen Sie die Waste-Leitung an den Messzellen-Auslass (OUT) an.

*Abbildung 18: Anschließen der Detektor-Waste-Leitung*

- 2. Bringen Sie die Schlauchklammer auf Höhe der Gehäusemitte an, um eine leicht erhöhte Verlegung der Waste-Leitung zu erreichen.
- 3. Führen Sie die Waste-Leitung durch die Schlauchführungen der Systemmodule nach unten zum Vanquish-Systemsockel.
- 4. Führen Sie die Waste-Leitung durch den dafür vorgesehenen Detektor-Waste-Auslass-Port im Systemsockel und anschließend vom Systemsockel zum Abfall (informieren Sie sich in der *Vanquish-System-Betriebsanleitung*).

**TIPP** Die Waste-Leitung sollte direkt durch den Systemsockel zum Abfallbehälter gehen. Stellen Sie sicher, dass die Leitung gerade in den Schlauchführungen positioniert ist.

## **5.9 Einrichten des Gerätes in der Software**

<span id="page-64-0"></span>Im folgenden Abschnitt finden Sie die Schritte zum Einrichten des Gerätes in Chromeleon 7.

Das Treiberpaket für den Vanquish Brechungsindex-Detektor wird benötigt, um den Detektor zu steuern. Details zu den unterstützten Chromeleon-Versionen finden Sie in den *Release Notes* für das Treiberpaket.

**TIPP** Obwohl das Gerät über USB verbunden ist, erfolgt die Kommunikation mit dem Chromatographie-Datensystem über einen virtuellen COM-Port. Schalten Sie den Detektor *nicht* ein, bevor Sie den virtuellen COM-Port-Treiber installiert haben.

### *Vorbereitungen*

- 1. Vergewissern Sie sich, dass die Chromatographie-Software auf dem Datensystemrechner installiert ist.
- 2. Installieren Sie das Treiberpaket für den Vanquish Brechungsindex-Detektor. Weitere Informationen finden Sie in den *Release Notes*.

### *Installieren des virtuellen COM-Port-Treibers*

- 1. Gehen Sie auf dem Chromeleon-Installationsdatenträger in das Verzeichnis **Drivers\USB Virtual COM Port**.
- 2. Prüfen Sie, ob der Ordner den Ordner **2.12.28** mit weiteren Unterordnern und PDF-Dateien enthält. Gehen Sie zu der Installationsanleitung für Ihr Betriebssystem.
- 3. Installieren Sie die Treiber wie dort für Ihr Betriebssystem beschrieben.
- 4. Schalten Sie den Detektor ein (siehe [Einschalten des Gerätes](#page-66-0) [\(](#page-66-0)[}](#page-66-0) [Seite 67\)](#page-66-0)).
- 5. Windows installiert den virtuellen COM-Port. Wenn die Meldung **Das Gerät kann jetzt verwendet werden** erscheint, öffnen Sie die Meldung und notieren Sie die Nummer des neu eingerichteten virtuellen COM-Ports (z.B. COM3).

*Konfigurieren des Treibers für den Vanquish Brechungsindex-Detektor*

- 1. Starten Sie den Chromeleon 7 Instrument Configuration Manager.
- 2. Wählen Sie die Anlage und klicken Sie auf **Add Module**.
- 3. Wählen Sie aus der Liste **Manufacturers** den Eintrag **Thermo Scientific HPLC: Vanquish** aus, und aus der Liste **Modules** das Modul **Vanquish Refractive Index Detector**.
- 4. Wählen Sie auf der Registerkarte **General** im **COM Port**-Feld den neuen virtuellen COM-Port aus (in der Regel der COM-Port mit der höchsten Nummer).
- 5. Klicken Sie **Test Communication**, um die Verbindung zu testen. Dies kann einige Sekunden dauern.
	- ◆ Wenn die Verbindung zu dem Gerät hergestellt wurde, zeigt die Chromeleon-Software ein Fenster mit den Modellvarianten des Geräts an.
	- ◆ Wenn die Chromeleon-Software eine Meldung anzeigt, dass die Verbindung fehlgeschlagen ist oder wenn eine falsche Seriennummer angezeigt wird, haben Sie den falschen COM-Port ausgewählt. Versuchen Sie einen anderen COM-Port und testen Sie die Verbindung erneut.
- 6. Speichern Sie die Konfiguration und schließen Sie das Programm Instrument Configuration Manager.

## **5.10 Einschalten des Gerätes**

<span id="page-66-0"></span>**TIPP** Bevor Sie den Detektor zum ersten Mal einschalten, vergewissern Sie sich, dass die Chromatographie-Software und der virtuelle COM-Port-Treiber auf dem Datensystemrechner installiert sind (siehe [Einrichten des Gerätes in der Software \(](#page-64-0)[}](#page-64-0) [Seite 65\)](#page-64-0)).

Schalten Sie das Gerät wie folgt ein:

- 1. Vergewissern Sie sich, dass der Ein-/Ausschalter vorne links am Vanquish-Systemsockel (System-Ein-/Ausschalter) gedrückt ist. Wenn der Ein-/Ausschalter heraussteht, drücken Sie den Ein-/ Ausschalter, um den Systemsockel einzuschalten.
- 2. Schalten Sie das Gerät über den Hauptnetzschalter ein.

Schalten Sie das Gerät über den Hauptnetzschalter aus, wenn Sie dazu aufgefordert werden, zum Beispiel für Wartungsarbeiten. Das Drücken des System-Ein-/Ausschalters reicht nicht aus, um das Gerät vollständig auszuschalten.

### **Sehen Sie dazu auch**

**■ [Ein- und Ausschalten \(](#page-75-0)**) [Seite 76\)](#page-75-0)

# **6 Betrieb**

Dieses Kapitel enthält Informationen zu den Bedienelementen des Gerätes, zum Routinebetrieb und zur Außerbetriebnahme.

## **6.1 Einführung in dieses Kapitel**

Die Informationen in diesem Kapitel setzen voraus, dass die Ersteinrichtung des Gerätes bereits abgeschlossen ist. Wenn dies nicht der Fall ist, wenden Sie sich an den Kundendienst von Thermo Fisher Scientific.

Eine kurze Beschreibung der Gerätesteuerung und automatisierten Probenanalyse mit der Software Chromeleon finden Sie in der *Vanquish-System-Betriebsanleitung*. Einzelheiten zu Steuerbefehlen und Bedienung des Geräts finden Sie in der *Chromeleon-Hilfe*.

Die Software-Beschreibungen in dieser Anleitung beziehen sich auf Chromeleon 7. Die Terminologie kann sich gegebenenfalls geringfügig von der Terminologie anderer Software-Versionen unterscheiden.

## **6.2 Sicherheitshinweise zum Betrieb**

Beachten Sie beim Betrieb des Gerätes folgende Sicherheitshinweise:

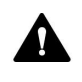

Beachten Sie alle Warnhinweise und Vorsichtsmaßnahmen in [Sicherheitsmaßnahmen \(](#page-18-0)[}](#page-18-0) [Seite 19\).](#page-18-0)

## **ACHTUNG**

Messzellen und andere fluidische Komponenten reagieren äußerst empfindlich auf Verunreinigungen, Verstopfung und hohe Rückdrücke. Schon eine kurzzeitige Überschreitung des Maximaldrucks kann zu Schäden oder Probenverlust führen. Beachten Sie folgende Hinweise:

- Setzen Sie die fluidischen Komponenten des Detektors niemals einem übermäßigen Rückdruck aus. Beachten Sie den spezifizierten Maximaldruck für den Detektor (siehe [Leistungsspezifikationen](#page-117-0) [\(](#page-117-0)[}](#page-117-0) [Seite 118\)\)](#page-117-0).
- Vermeiden Sie ein Verstopfen der Messzelle oder der Waste-Verbindung.

## **6.3 Allgemeine Hinweise zum Betrieb**

Beachten Sie die Informationen und Hinweise zum Betrieb, um die Detektorleistung zu optimieren.

- Lassen Sie die Gerätetüren während des Betriebs geschlossen, um die Vorderseite des Moduls keinen mechanischen Stößen oder Temperaturänderungen auszusetzen.
- Stellen Sie sicher, dass die Betriebsbedingungen geeignet sind. Dazu gehört:
	- $\triangle$  Stabile Umgebungsbedingungen, wie eine stabile Temperatur
	- ◆ Keine Zugluft
	- $\bullet$  Keine Vibrationen oder mechanischen Stöße von außen
	- ◆ Keine starken EMV-Störquellen mit Ausnahme von, zum Beispiel, zertifizierten Laborgeräten
	- ◆ Stabiler Rückdruck und eine korrekt angeschlossene Waste-Leitung

**TIPP** Vermeiden Sie während Messungen das Berühren der Modul-Vorderseite (schließen Sie die Türen) oder der elektrischen Anschlüsse, da dies das Messsignal beeinträchtigen kann.
# **6.4 Bedienelemente**

Das Gerät wird hauptsächlich über einen Rechner gesteuert, auf dem die Chromatographie-Software installiert ist.

Zusätzlich stehen folgende Bedienelemente am Gerät zur Verfügung:

- Tastatur Über die Tasten können Sie einige Funktionen direkt am Gerät ausführen.
- **Statusanzeigen** Die LEDs (Light Emitting Diodes) der LED-Leiste (Statusanzeige) an der Vorderseite des Geräts sowie die **STATUS**-LED auf der Tastatur ermöglichen einen schnellen, visuellen Überblick über den Betriebszustand des Geräts.

### **6.4.1 Tastatur**

<span id="page-72-0"></span>Über die Tastatur im Gerät können Sie einige Funktionen direkt am Gerät ausführen. Beim Drücken einer Taste bestätigt ein akustisches Signal, dass die Aktion ausgeführt wird.

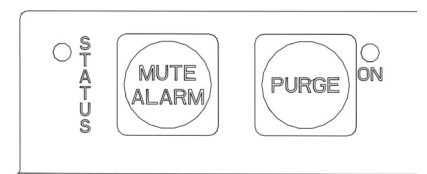

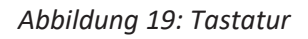

#### *STATUS*

Über die **STATUS**-LED können Sie schnell den Betriebszustand des Gerätes erkennen.

Weitere Informationen zur Statusanzeige finden Sie in [Statusanzeigen](#page-73-0) [\(](#page-73-0)[}](#page-73-0) [Seite 74\)](#page-73-0).

#### *MUTE ALARM*

Ein akustisches Signal ertönt, wenn das Gerät ein Problem erkannt hat, zum Beispiel eine Undichtigkeit. Drücken Sie diese Taste, um das akustische Signal für den aktuellen Alarm auszuschalten. Beseitigen Sie die Ursache für die Undichtigkeit innerhalb von 10 Minuten. Andernfalls ertönt das Signal erneut. Wenn das Gerät ein anderes Problem erkennt, ertönt sofort wieder ein akustisches Signal.

#### *PURGE*

Durch Drücken dieser Taste wird der Referenzteil der Messzelle gespült (siehe [Spülen der Messzelle \(](#page-77-0)[}](#page-77-0) [Seite 78\)](#page-77-0)). Um das Spülen zu beenden, drücken Sie die Taste erneut. Die LED neben der Taste zeigt an, ob der Detektor gerade spült (LED an) oder nicht (LED aus).

Die Tastenfunktion ist nicht verfügbar, wenn das Gerät im Chromatographie-Datensystem verbunden ist.

### **6.4.2 Statusanzeigen**

<span id="page-73-0"></span>Die LED-Statusleiste an der Vorderseite des Geräts und die **STATUS**-LED an der Tastatur im Innenraum informieren Sie über den Zustand des Geräts.

#### *LED-Leiste*

Die Farben der LED-Leiste zeigen die folgenden Informationen an:

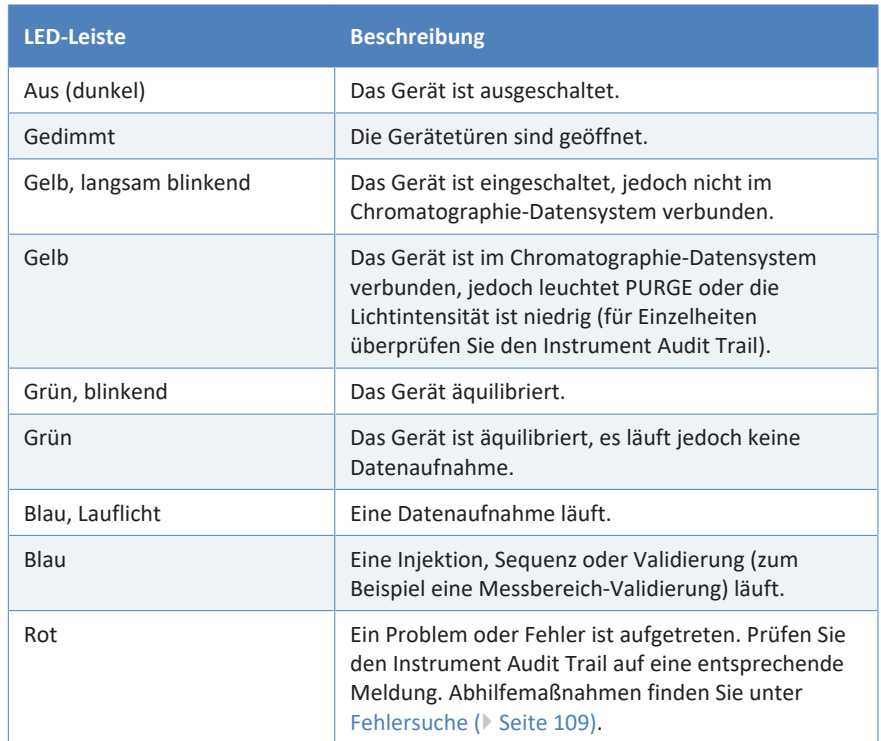

#### *STATUS-LED*

Die **STATUS** -LED auf der Tastatur im Gerät zeigt die folgenden Informationen an:

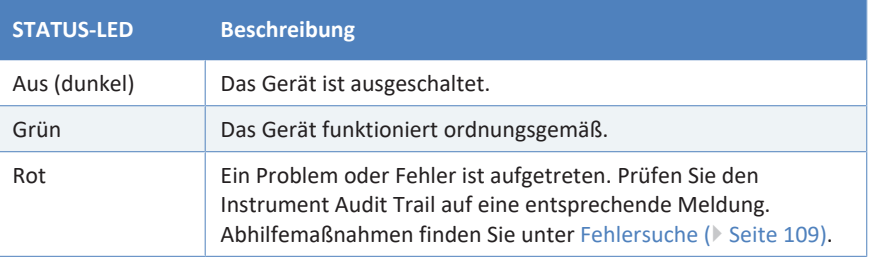

Informationen zur LED neben der **PURGE**-Taste auf der Tastatur finden Sie in [Tastatur \(](#page-72-0) $\blacktriangleright$  [Seite 73\)](#page-72-0).

# **6.5 Ein- und Ausschalten**

Der Netzschalter am Gerät ist der Hauptnetzschalter zum Ein- und Ausschalten des Gerätes. Der Hauptnetzschalter wird bei der Inbetriebnahme des Gerätes eingeschaltet.

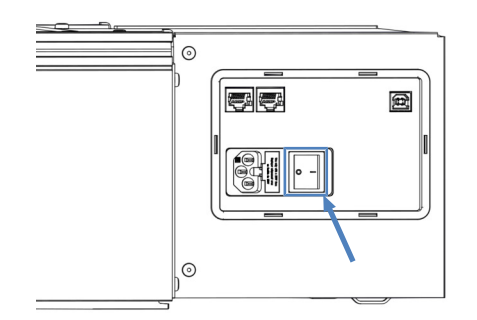

*Abbildung 20: Hauptnetzschalter*

Für eine einfachere Bedienung können Sie den Schalter vorne links am Vanquish-Systemsockel (System-Ein-/Ausschalter) zum Ein- und Ausschalten verwenden.

Beachten Sie Folgendes:

- *Alle* Module des Vanquish-Systems, die über einen System-Interlink-Port mit dem Systemsockel verbunden sind, werden durch Drücken des System-Ein/Ausschalters gleichzeitig ein- oder ausgeschaltet.
- Der Sockel ist eingeschaltet, wenn der System-Ein-/Ausschalter gedrückt ist. Der Sockel ist ausgeschaltet, wenn der System-Ein-/ Ausschalter heraussteht.
- Wenn der Hauptnetzschalter eines Geräts ausgeschaltet ist, können Sie das Gerät nicht über den System-Ein- /Ausschalter einschalten.
- Um ein Gerät vollständig auszuschalten, *müssen* Sie es über den Hauptnetzschalter des Geräts ausschalten. Das Drücken des System-Ein-/Ausschalters reicht nicht aus, um das Gerät vollständig auszuschalten.

# **6.6 Vorbereiten des Detektors für den Betrieb**

<span id="page-76-0"></span>In diesem Abschnitt finden Sie weitere Schritte, die zur Vorbereitung des Gerätes für den Betrieb und die Probenanalyse erforderlich sind.

#### **ACHTUNG—Schäden an den Dichtungen des Spülventils**

Bevor Sie das Spülventil zum ersten Mal aktivieren (LED aus), pumpen Sie ca. 10 ml Flüssigkeit durch die Messzelle. Dadurch wird möglicher Staub oder Schmutzpartikel herausgespült und das Risiko einer möglichen Beschädigung der Ventildichtungen verringert.

- 1. Spülen Sie die Messzelle (siehe [Spülen der Messzelle \(](#page-77-0) $\triangleright$  [Seite 78\)](#page-77-0)).
- 2. Warten Sie, bis sich die Basislinie stabilisiert hat.
- 3. Führen Sie ein Autozero durch. Dies kann bis zu 40 Sekunden dauern.

**TIPP** Das Chromatographie-Datensystem unterstützt Prozeduren, um ein Chromatographie-System automatisch zu starten, einschließlich Stabilisieren von Rauschen und Drift (Smart Startup). Einzelheiten hierzu finden Sie in der *Chromeleon-Hilfe*.

# **6.7 Spülen der Messzelle**

<span id="page-77-0"></span>Beim Spülen der Messzelle fließt Lösungsmittel durch den Referenzteil der Messzelle (PURGE = an). Die Spülfunktion schaltet das Spülventil ein und aus.

*Wann*

- Der Detektor wird zum ersten Mal oder nach einer langfristigen Außerbetriebnahme in Betrieb genommen
- Die Zusammensetzung des Eluenten verändert sich, zum Beispiel, wenn eine andere analytische Methode verwendet wird
- Um Luftblasen zu entfernen, die sich in einem der beiden Teile der Messzelle befinden können
- Erhöhte Basisliniendrift oder erhöhtes Rauschen tritt auf
- In regelmäßigen Abständen, falls erforderlich

*Gehen Sie wie folgt vor*

**TIPP** Wenn Ihre Chromeleon 7 Version den Test "Noise and Drift" für den Detektor im Rahmen der Operational Qualification unterstützt, können Sie mit dieser Testsequenz einen Spülvorgang und eine Stabilisierungsphase durchführen. Alternativ können Sie die Messzelle, wie unten beschrieben, manuell spülen. Beachten Sie, dass die Tastenfunktion nicht verfügbar ist, wenn das Gerät im Chromatographie-Datensystem verbunden ist.

- 1. Fördern Sie Lösungsmittel mit einer Flussrate von 1 mL/min. durch die Messzelle. Wenn Sie eine andere Flussrate wählen, müssen Sie gegebenenfalls die Spüldauer entsprechend anpassen (längere Spülvorgänge bei niedrigeren Flussraten).
- 2. Um den Spülvorgang zu starten, haben Sie folgende Möglichkeiten:
	- ◆ Drücken Sie die PURGE-Taste auf der Tastatur oder
	- ◆ Aktivieren Sie Purge auf dem ePanel im Chromatographie-Datensystem.

Die LED neben der Taste zeigt an, dass der Detektor gerade spült (LED an).

- 3. Drücken oder aktivieren/deaktivieren Sie **PURGE** alle 30 Sekunden, um das Spülventil für einige Minuten ein- oder auszuschalten.
- 4. Fördern Sie das Lösungsmittel der mobilen Phase ab dem oben genannten Schritt noch für etwa 20 Minuten in die Referenzzelle.
- 5. Drücken oder deaktivieren Sie **PURGE** erneut, um das Ventil auszuschalten. Das Lösungsmittel der mobilen Phase fließt in die Probenzelle.
- 6. Warten Sie, bis sich die Basislinie stabilisiert hat.

# **6.8 Einstellen der Messzellen-Temperatur**

Brechungsindex-Detektoren reagieren generell sehr empfindlich auf Veränderungen der Umgebungstemperatur und Luftströme, was zu einer Basisliniendrift führen kann. Daher ist der Vanquish Brechungsindex-Detektor mit einer aktiven Messzellen-Heizung ausgestattet, um die Basisliniendrift zu minimieren, auch wenn sich die Umgebungstemperatur ändert.

#### *Temperaturbereich*

Die Messzellen-Temperatur kann zwischen 30 °C und 55 °C eingestellt werden, jedoch kann die minimale Solltemperatur nur ungefähr 10 K über der Umgebungstemperatur liegen.

*Beispiel*: Im Labor wird eine maximale Temperatur von 22°C erwartet. Die minimale Messzellen-Temperatur, die Sie einstellen können, ist 32°C.

#### *Stabilisierungszeiten*

Der Detektor benötigt Zeit, um sich zu stabilisieren, nachdem die Einstellung der Messzellen-Temperatur geändert wurde.

- Je größer der Unterschied zwischen Umgebungstemperatur und Messzellen-Temperatur, desto länger benötigt der Detektor, um sich zu stabilisieren.
- Wenn Sie eine niedrigere Temperatureinstellung wählen als zuvor, wird die Stabilisierungszeit länger dauern verglichen mit einer höher eingestellten Temperatur.

# **6.9 Außerbetriebnahme**

#### *Ausspülen ätzender Lösungsmittel*

<span id="page-80-0"></span>Einige Lösungsmittel können den Detektor korrodieren, wenn sie im Detektor verbleiben und sollten gründlich aus dem gesamten System, einschließlich der Referenz- und Probenmesszelle, gespült werden.

Insbesondere das Quarzfenster der Messzelle kann von starken Basen angegriffen werden. Schalten Sie den Detektor nicht aus, bevor Sie diese Lösungsmittel aus dem Detektor gespült haben.

Einige Lösungsmittel können nach Ende des Betriebs in den Messzellen verbleiben. Zum Beispiel sind Wasser, Acetonitril, Isopropanol, Xylole und paraffinische Kohlenwasserstoffe ziemlich harmlos. Sie können über Nacht oder über ein Wochenende im Detektor verbleiben.

#### *Außerbetriebnahme bei keinem Fluss versus bei reduziertem Fluss*

Wenn die Situation es zulässt, ist ein kontinuierlicher, langsamer Fluss durch den Detektor die bevorzugte Außerbetriebnahme, insbesondere wenn Puffer, Tetrahydrofuran und organische Halogenkohlenwasserstoffe verwendet werden.

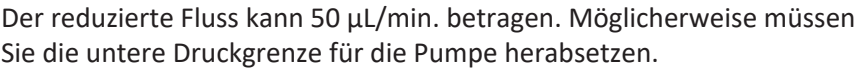

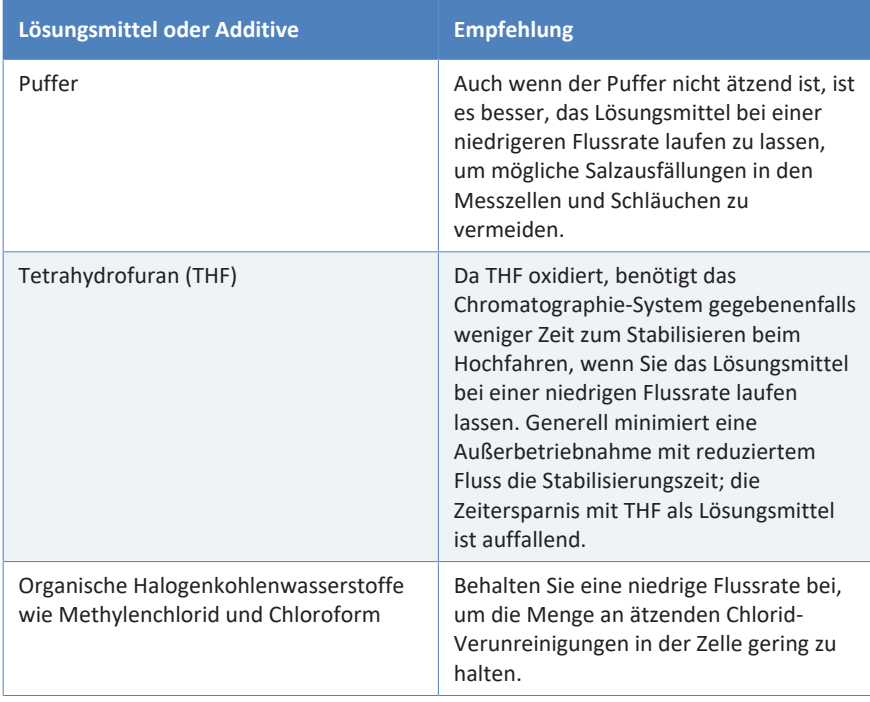

#### *Langfristige Aufbewahrung*

Wird der Detektor für eine Woche oder länger nicht verwendet, füllen Sie die Proben- und Referenzzellen mit Isopropanol.

Wird der Detektor Minustemperaturen ausgesetzt, muss mit einem Frostschutzmittel, wie zu Beispiel Methanol, gespült werden. Idealerweise wird empfohlen, dass Sie restliches Lösungsmittel aus dem Detektor entfernen und die Proben- und Referenzzellen mit Isopropanol füllen.

# **7 Wartung und Service**

Dieses Kapitel enthält Informationen zur routinemäßigen Wartung und zu Servicearbeiten, die Sie als Anwender durchführen können.

# **7.1 Einführung in Wartung und Service**

Dieses Kapitel enthält Informationen zur routinemäßigen Wartung sowie zu Service- und Reparaturarbeiten, die Sie als Anwender durchführen können.

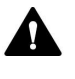

Weiterführende Wartungs- oder Servicearbeiten dürfen nur von Service-Personal durchgeführt werden, das von Thermo Fisher Scientific entsprechend zertifiziert wurde (im Folgenden kurz als Thermo Fisher Scientific-Servicetechniker bezeichnet).

Das Gerät ist für einfache Wartungs- und Reparaturarbeiten ausgelegt. Die Komponenten, für die der Anwender Servicearbeiten durchführen kann, sind von der Vorderseite aus zugänglich. Wenn nicht anders angegeben, kann das Gerät für die Wartungsarbeiten im System bleiben.

Es ist nicht erforderlich, die Türen für die Wartungsarbeiten zu entfernen. Sie können jedoch eine Tür entfernen, sollte dies aus einem bestimmten Grund oder für bestimmte Arbeiten erforderlich sein. Wenn Sie eine Tür entfernen müssen, folgen Sie den entsprechenden Schritten in [Tauschen der Türen \(](#page-94-0)[}](#page-94-0) [Seite 95\)](#page-94-0).

# **7.2 Sicherheitshinweise zu Wartung und Service**

Beachten Sie bei der Durchführung von Wartungs- und Servicearbeiten folgende Sicherheitshinweise:

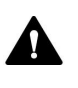

Beachten Sie alle Warnhinweise und Vorsichtsmaßnahmen in [Sicherheitsmaßnahmen \(](#page-18-0)[}](#page-18-0) [Seite 19\).](#page-18-0)

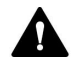

#### **WARNUNG—Hochspannung**

Im Gerät treten hohe Spannungen auf, die zu einem Stromschlag führen können.

Öffnen Sie nicht das Gehäuse oder entfernen Sie keine Schutzabdeckungen, es sei denn, Sie werden in dieser Anleitung dazu ausdrücklich aufgefordert.

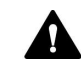

#### **WARNUNG—Austreten gefährlicher Substanzen aus Flussverbindungen**

Fluss- und Kapillarverbindungen können mit Substanzen gefüllt sein, die ein Gesundheitsrisiko darstellen können. Lösungsmittel können herausspritzen, wenn Kapillaren bersten, aus ihren Fittingen rutschen, oder nicht korrekt festgezogen sind, oder wenn Kapillarverbindungen aus anderen Gründen offen sind.

- Tragen Sie eine geeignete Schutzausrüstung und folgen Sie der Guten Laborpraxis.
- Spülen Sie schädliche Substanzen vor Beginn der Wartungs- oder Servicearbeiten mit einem geeigneten Lösungsmittel aus.

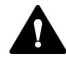

#### **WARNUNG—Kippende Flüssigkeitsbehälter**

Die Behälter im Solvent Rack können Flüssigkeiten mit schädlichen Substanzen enthalten. Ein Verschütten dieser Substanzen kann Gesundheits- und Sicherheitsrisiken darstellen.

Um zu vermeiden, dass die Behälter kippen, ziehen Sie bei Wartungsarbeiten nicht an den Flüssigkeitsleitungen.

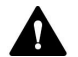

#### **VORSICHT—Austretende Lösungsmittel**

Lösungsmittel können austreten, wenn sie unter hohem Druck stehen.

- Schalten Sie den Pumpenfluss ab, bevor Sie den Flussweg öffnen.
- Warten Sie, bis das System druckfrei ist.
- Tragen Sie eine geeignete Schutzausrüstung, wenn Sie Verbindungen im Flussweg öffnen.

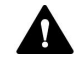

#### **VORSICHT—Heiße Oberflächen**

Oberflächen im Inneren des Geräts können sich während des Betriebs erhitzen. Das Berühren von heißen Komponenten kann zu Verbrennungen führen.

Warten Sie, bis die heißen Oberflächen abgekühlt sind, bevor Sie mit Austausch- und Wartungsarbeiten beginnen.

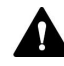

#### **VORSICHT—Hydrostatischer Druck**

Lösungsmittel können austreten, wenn Sie Verbindungen im Flussweg öffnen. Grund dafür ist der hydrostatische Druck im System, wenn Lösungsmittelbehälter oberhalb des Pumpenausgangs stehen. Bevor Sie eine Verbindung im Flussweg öffnen:

- Schalten Sie den Pumpenfluss ab und warten Sie, bis das System druckfrei ist.
- Schrauben Sie die Deckel der Lösungsmittelbehälter ab und entfernen Sie die Lösungsmittelschläuche zusammen mit den Deckeln aus den Behältern.
- Entleeren Sie die Lösungsmittelschläuche. Einzelheiten entnehmen Sie bitte der *Betriebsanleitung* für die Pumpe.
- Drehen Sie die Deckel der Behälter wieder fest.

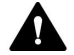

#### **VORSICHT—Stromschlag oder Schäden am Gerät**

Auch im ausgeschalteten Zustand fließt im Gerät Strom, solange das Netzkabel eingesteckt ist. Reparaturen am Gerät, während das Gerät am Stromnetz angeschlossen ist, können zu Personenschäden führen.

- Ziehen Sie immer das Netzkabel ab, bevor Sie Reparaturen im Geräteinneren durchführen.
- Sollten Sie Gehäuseabdeckungen oder Seitenwände entfernen müssen, schließen Sie das Netzkabel keinesfalls an das Gerät an, solange die Abdeckungen und Seitenwände noch nicht montiert sind.

# **7.3 Wartung und Wartungsintervalle**

Optimale Leistungsfähigkeit und maximale Verfügbarkeit des Gerätes sowie zuverlässige Ergebnisse können nur sichergestellt werden, wenn das Gerät in einem guten Zustand ist und ordnungsgemäß gewartet wird.

### **7.3.1 Wartungszeitplan**

Führen Sie regelmäßig die Wartungsarbeiten in der Tabelle durch. Die in der Tabelle angegebene Häufigkeit dient als Orientierungshilfe. Welche Zeitabstände für Wartungsarbeiten optimal sind, hängt von mehreren Faktoren ab, wie den Arten und Mengen der Proben und Lösungsmittel, die mit dem Gerät verwendet werden.

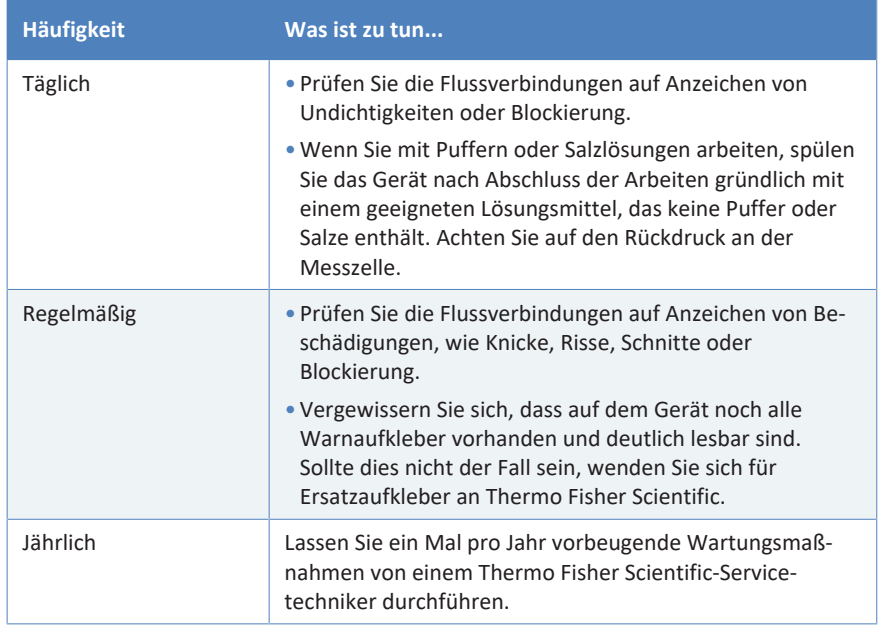

### **7.3.2 Reinigen oder Dekontaminieren des Gerätes**

Das Reinigen und Dekontaminieren muss immer von qualifiziertem Personal in geeigneter Schutzausrüstung durchgeführt werden. Beachten Sie stets landesspezifische und lokale Bestimmungen.

### **ACHTUNG**

Wischen Sie alle auf dem System verschütteten Flüssigkeiten sofort auf. Eine längere Einwirkung kann Schäden verursachen.

#### *Dekontaminierung*

Eine Dekontaminierung ist zum Beispiel erforderlich, wenn eine Undichtigkeit aufgetreten ist oder Flüssigkeit verschüttet wurde, oder vor Wartung oder Transport des Gerätes. Verwenden Sie ein geeignetes Reinigungs- oder Desinfektionsmittel, um sicherzustellen, dass das Gerät nach der Behandlung sicher gehandhabt werden kann.

#### *Erforderliche Teile*

- Geeignetes Reinigungsmittel (oder Desinfektionsmittel)
- Gereinigtes Wasser
- Fusselfreie Tücher oder Papiertücher

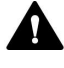

#### **VORSICHT—Explosive Gasmischungen aus alkoholhaltigen Reinigungsmitteln**

Alkoholhaltige Reinigungsmittel können an der Luft entzündliche und explosive Gasmischungen erzeugen.

- Verwenden Sie solche Reinigungsmittel nur, wenn erforderlich und nur in ausreichend belüfteten Räumen.
- Vermeiden Sie offene Flammen oder übermäßige Wärmeeinwirkung während der Reinigung.
- Wischen Sie die gereinigten Komponenten nach der Reinigung gründlich trocken. Betreiben Sie das Gerät nicht, wenn es nicht vollständig trocken ist.

#### **ACHTUNG**

Beachten Sie Folgendes:

- Verwenden Sie nur Reinigungsmittel, welche die Systemoberflächen nicht beschädigen.
- Verwenden Sie zur Reinigung der Oberflächen niemals scharfe Werkzeuge oder Bürsten.
- Verwenden Sie keine Sprays für die Reinigung.
- Achten Sie darauf, dass kein Reinigungsmittel in den Flussweg gelangt.
- Verwenden Sie kein übermäßig nasses Tuch oder Feuchttücher für die Reinigung. Achten Sie darauf, dass keine Flüssigkeiten in die funktionalen Bauteile des Geräts gelangen. Flüssigkeiten können einen Kurzschluss auslösen, wenn sie in Kontakt mit elektronischen Komponenten kommen.

#### *Vorbereitungen*

1. Schalten Sie das Gerät aus und trennen Sie das Netzkabel von der Stromversorgung.

#### *Gehen Sie wie folgt vor*

- 1. Wischen Sie die Oberflächen mit einem sauberen, trockenen, weichen, fusselfreien Tuch oder Reinigungstuch ab. Feuchten Sie das Tuch oder Reinigungstuch gegebenenfalls mit einer Lösung aus lauwarmem Wasser und einem geeigneten Reinigungsmittel an.
- 2. Lassen Sie das Reinigungsmittel wie vom Hersteller empfohlen einwirken.
- 3. Wischen Sie alle gereinigten Oberflächen mit gereinigtem Wasser nach, damit alle Reinigungsmittelreste entfernt werden.
- 4. Trocknen Sie die Oberflächen mit einem weichen, fusselfreien Tuch oder Reinigungstuch.

### **7.3.3 Durchführung einer Messbereich-Validierung**

Sie können eine Messbereich-Validierung durchführen, um zu prüfen, ob der Brechungsindex des Detektors innerhalb der festgelegten Grenzen, d.h. zwischen 512 µRIU ±5%, liegt. Für diesen Test müssen Sie eine spezielle Saccharose-Lösung injizieren.

*Wann*

In regelmäßigen Abständen

#### *Vorbereitungen*

Bereiten Sie eine frische Saccharose-Standardlösung vor:

- 1. Wiegen Sie 350 mg Saccharose ein und überführen Sie sie vollständig in einen Messkolben.
- 2. Lösen Sie in 100 mL entionisiertem, gefiltertem, entgastem Wasser und verdünnen Sie bis zur Markierung des Messkolbens.

#### *Gehen Sie wie folgt vor*

- 1. Schließen Sie den Detektor an das Chromatographie-Datensystem an.
- 2. Wählen Sie **Service** auf dem ePanel für den Brechungsindex-Detektor.
- 3. Wählen Sie **Start Span Validation** auf dem **RI Detector Service** ePanel.

4. Folgen Sie den Anweisungen auf dem ePanel. An einer Stelle werden Sie aufgefordert, die Verbindung zur Pumpe zu lösen und die Saccharose-Lösung zu injizieren. Füllen Sie die Spritze mit Saccharose-Standardlösung und injizieren Sie die Lösung vorsichtig in den Einlass-Port.

Wenn die Messbereich-Validierung erfolgreich war, wird das Datum der Validierung aktualisiert.

Wenn die Messbereich-Validierung fehlschlägt, wenden Sie sich für weitere Unterstützung an den Thermo Fisher Scientific-Kundendienst.

# **7.4 Reinigen der Messzelle**

#### *Wann*

In vielen Fällen wird eine Leistungsverschlechterung bei empfindlichen Geräten, die mit Messzellen ausgestattet sind, durch Verunreinigung der Zellen verursacht. Die Verwendung von gefilterten Lösungsmitteln schützt die Messzelle vor Verunreinigung und reduziert den Reinigungsaufwand. Jedoch können weiterhin Verunreinigungen durch eingeschlossene Partikel oder Luftblasen, Ausfällungen oder dünne Schichten an Rückständen auftreten.

#### *Erforderliche Teile*

- Spül- und Injektionskit für Messzellen (optional)
- Entionisiertes Wasser
- **Aceton**
- 15% Salpetersäurelösung

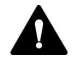

#### **WARNUNG—Explosionsgefahr**

Salpetersäure darf mit Methanol nicht in Berührung kommen. Dies kann zu einer Explosion führen.

Spülen Sie die Messzelle nach der Reinigung mit Salpetersäure vollständig mit Wasser.

#### **ACHTUNG—Fluidische Komponenten reagieren empfindlich auf hohen Druck**

Die fluidischen Komponenten im Detektor sind nur für Drücke bis zu 0,05 mPa (7 psi) ausgelegt. Höhere Drücke können zu Schäden oder Probenverlust führen.

- Spülen Sie die Messzellen daher immer vorsichtig.
- Wenn Sie einen hohen Rückdruck im Detektor feststellen, gehen Sie äußerst vorsichtig vor.

#### **ACHTUNG—Salzsäure korrodiert die Messzelle**

Salzsäure in jeglicher Konzentration korrodiert die Messzelle.

- Verwenden Sie niemals Salzsäure in der Messzelle. Verwenden Sie stattdessen eine verdünnte (10-20%) oder konzentrierte Salpetersäure als Reinigungslösung.
- Bevor Sie fortfahren, sollten die Proben- und Referenzzellen mit Wasser oder Luft (trocken geblasen) gefüllt werden.

#### *Vorbereitungen*

Um die Reinigungslösung in den Detektor zu bringen, verbinden Sie die Einlasskapillare direkt von der Pumpe zum Messzellen-Einlass und umgehen Sie die Säule. Schließen Sie aus Sicherheitsgründen einen Ablaufschlauch an den Auslass an.

Einige Reinigungslösungen sollten aufgrund ihrer hohen Korrosivität oder aus Sicherheitsgründen mit einer Spritze direkt in die Messzelle injiziert werden. Sie können diese Lösungen mit Hilfe des optional erhältlichen Spül- und Injektionskit injizieren.

**TIPP** Reinigen Sie alle inneren Leitungen des Detektors durch Injizieren der Reinigungslösung mit ausgeschaltetem PURGE, und injizieren Sie Reinigungslösung erneut mit eingeschaltetem PURGE.

#### *Reinigungsverfahren für organische Lösungsmittel*

- 1. Entfernen Sie die Einlass-Kapillare und drücken Sie **PURGE**, um das Ventil einzuschalten.
- 2. Injizieren Sie 30 bis 50 mL Lösungsmittel mit einer Spritze (in der Reihenfolge Aceton, THF, Chloroform, Methanol und Aceton).
- 3. Drücken Sie **PURGE** alle 10 Sekunden, um das Spülventil während der Injektion dieser Lösungsmittel ein- oder auszuschalten.
- 4. Füllen Sie die Messzelle(n) alternativ mit Aceton und lassen Sie sie über Nacht stehen.

Wiederholen Sie die Prozedur, wenn das Ergebnis nicht zufriedenstellend ist.

#### *Binden von Proteinen, Salzen oder Zuckern*

- 1. Verbinden Sie den Detektor mit einer kontaminationsfreien Lösungsmittelförderpumpe.
- 2. Drücken Sie **PURGE**, um das Ventil einzuschalten.
- 3. Fördern Sie entionisiertes Wasser mit einer Flussrate von 1 mL/min. und lassen Sie es über Nacht stehen.
- 4. Spülen Sie gegebenenfalls den Flussweg mit 0,1M NaOH, wenn Sie wissen, dass Proteine gebunden werden können.

Wiederholen Sie die Prozedur, wenn das Ergebnis nicht zufriedenstellend ist.

#### *Starke Reinigung*

Wenn das oben genannte Verfahren nicht funktioniert hat, können Sie eine 15%ige Salpetersäurelösung verwenden. Achten Sie darauf, den Flussweg zuvor und danach mit entionisiertem Wasser zu spülen.

Injizieren Sie die Salpetersäurelösung mit einer Spritze und achten Sie darauf, dass die Lösung nicht länger als 5 Minuten einwirkt.

#### *Typisches Reinigungsverfahren*

Abhängig von den verwendeten Lösungsmitteln kann das Reinigungsverfahren angepasst werden. Das untenstehende Verfahren ist ein typisches Reinigungsverfahren. Es kann hilfreich sein, den Fluss umzukehren und in den Auslass-Port zu injizieren, um Schmutzpartikel zu entfernen.

- 1. Füllen Sie die Spritze mit Reinigungslösung und verbinden Sie sie mit dem Einlass-Port.
- 2. Injizieren Sie die Reinigungslösung vorsichtig.
	- ◆ Injizieren Sie 10 mL Reinigungslösung (Aceton) in den Einlass-Port.
	- ◆ Injizieren Sie 10 mL entionisiertes Wasser in den Einlass-Port.
	- ◆ Injizieren Sie 10 mL Salpetersäurelösung (15%) in den Einlass-Port.
- 3. Spülen Sie die Messzelle mit entionisiertem Wasser, bis die Salpetersäurelösung vollständig verdrängt ist. Spülen Sie für 15 bis 30 Minuten.
- 4. Tauschen Sie das entionisierte Wasser gegen das Lösungsmittel der mobilen Phase aus.

#### *Ausspülen von ausgefälltem Salz*

Wurden Puffer oder Lösungen mit einem hohen Salzgehalt verwendet, können die Zellen durch ausgefälltes Salz verunreinigt sein. Das einfachste Reinigungsverfahren ist das Fördern einer großen Menge an destilliertem, entionisiertem Wasser, zum Beispiel 1 mL/min., für mehrere Stunden.

Eine erhöhte Zellen-Temperatur beschleunigt die Auflösung. Das Wasser kann gesäuert werden, wenn das ausgefällte Salz in sauren Lösungen besser löslich ist. Verwenden Sie jedoch keine stark basischen Lösungen (pH 10 oder höher), da diese die Brechungsindex-Zellen angreifen.

#### *Nicht-wässrige Lösungsmittel*

Vermuten Sie eine Verunreinigung, wenn ein nicht wässriges Lösungsmittel verwendet wird, spülen Sie die Zellen mit einem Lösungsmittel, das (1) mit Ihrer mobilen Phase mischbar ist, (2) ein gutes Lösungsmittel für die erwartete Verunreinigung ist und (3) generell eine größere Polarität als Ihre mobile Phase aufweist.

# **7.5 Tauschen der Türen**

#### *Wann*

<span id="page-94-0"></span>Beschädigung der Tür

**TIPP** Es ist nicht erforderlich, die Türen für die Wartungsarbeiten zu entfernen. Sollte dies aus einem bestimmten Grund oder für eine bestimmte Arbeit erforderlich sein, folgen Sie den Schritten in diesem Abschnitt.

#### *Erforderliche Teile*

Ersatztür

*Gehen Sie wie folgt vor*

#### **ACHTUNG**

Um die Türangeln nicht zu beschädigen, gehen Sie bei den folgenden Schritten vorsichtig vor und wenden Sie keine Gewalt an.

- 1. Falls sich die zu tauschende Tür direkt unterhalb des Solvent Racks befindet, heben Sie die vordere Kante des Solvent Racks leicht an.
- 2. Zum Entfernen einer Tür drücken Sie die Tür beim Öffnen nach oben.

Öffnen Sie die Tür bis zu einer Position, in der die beiden Türangeln am Gehäuse mit den Nuten in der Tür ausgerichtet sind. Sie können die Tür nur entfernen, wenn sich die Angeln in den Nuten befinden.

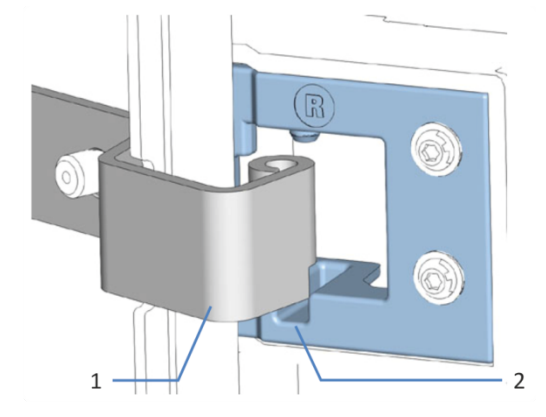

*Abbildung 21: Aushängen einer Tür*

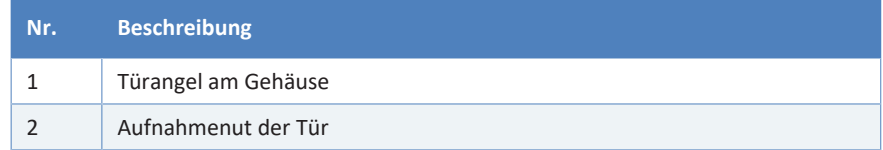

- 3. Kippen Sie die Tür leicht nach außen, weg vom Gehäuse, und entfernen Sie die Tür.
- 4. Zum Einbau der Tür richten Sie die Tür mit den Türangeln am Gehäuse aus. Klemmen Sie keine Schläuche oder Kapillaren zwischen Tür und Gehäuse ein.
- 5. Setzen Sie die Türangeln in die Nut ein, indem Sie die Tür nach oben drücken und leicht drehen.
- 6. Drücken Sie die Tür nach unten, damit sie einrastet. Sie können die Tür nur schließen, wenn sie korrekt eingebaut ist.

# **7.6 Tauschen der Sicherungen**

#### *Wann*

Durchgebrannte Sicherungen

#### *Erforderliche Teile*

Sicherungen (2 Sicherungen, T3.15A, 250 V AC, träge, 5 x 20 mm) aus dem Sicherungskit

#### *Erforderliche Werkzeuge*

Schlitzschraubendreher, jede Größe zwischen 3,3 mm und 5,5 mm ist geeignet

#### *Vorbereitungen*

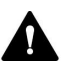

#### **WARNUNG—Stromschlag**

Im Gerät treten hohe Spannungen auf, die zu einem Stromschlag führen oder Schäden am Gerät verursachen können.

- Schalten Sie das Gerät über den Hauptnetzschalter aus. Trennen Sie das Netzkabel von der Stromversorgung und vom Gerät.
- Verwenden Sie nur Sicherungen des Typs und der Stromstärke, die von Thermo Fisher Scientific für das Gerät spezifiziert sind.
- Verwenden Sie keine reparierten Sicherungen und schließen Sie den Sicherungshalter nicht kurz.

#### *Gehen Sie wie folgt vor*

Der Sicherungshalter befindet sich neben dem Hauptnetzschalter.

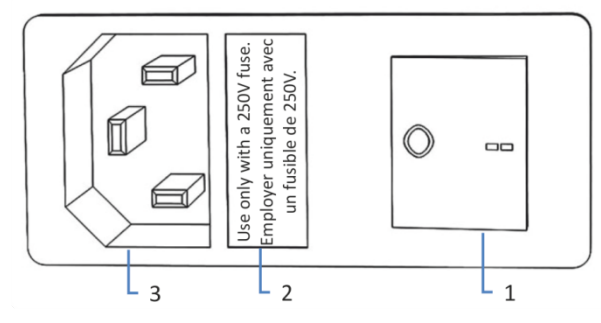

*Abbildung 22: Sicherungshalter*

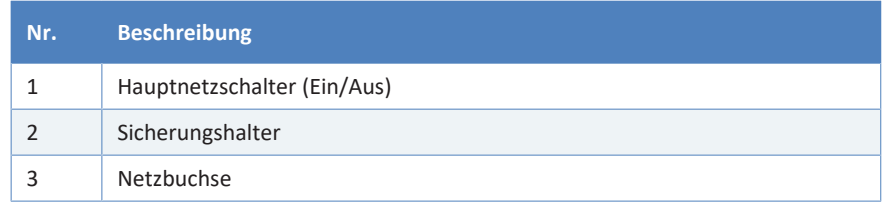

- 1. Entfernen Sie den Sicherungshalter mit dem Schraubendreher.
- 2. Tauschen Sie die beiden Sicherungen gegen Sicherungen des spezifizierten Typs und der spezifizierten Stromstärke aus. Tauschen Sie immer *beide* Sicherungen aus.
- 3. Setzen Sie den Sicherungshalter wieder ein.
- 4. Schließen Sie das Netzkabel wieder an die Stromversorgung und an das Gerät an.
- 5. Schalten Sie das Gerät über den Hauptnetzschalter ein.

# **7.7 Transportieren oder Versenden des Detektors**

<span id="page-98-0"></span>Wenn Sie das Gerät an einen anderen Ort transportieren möchten oder versenden müssen, bereiten Sie das Gerät zuerst für den Transport vor und transportieren oder versenden Sie das Gerät dann wie erforderlich. Folgen Sie den Anweisungen in diesem Abschnitt.

Beachten Sie folgende Sicherheitshinweise:

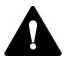

#### **VORSICHT—Schweres und unhandliches Gerät**

Das Gerät ist zu schwer und zu unhandlich, um von nur einer Person sicher transportiert werden zu können. Um Verletzungen oder Schäden am Gerät zu vermeiden, beachten Sie folgende Hinweise:

- Um das Gerät zu greifen und zu transportieren, sind mindestens zwei Personen erforderlich, zum Beispiel, um das Gerät anzuheben oder zu verschieben.
- Mindestens zwei Personen sind insbesondere erforderlich, wenn das Gerät in den Systemturm gehoben oder aus dem Systemturm entfernt wird.
- Verwenden Sie für den Transport des Geräts die Tragegriffe, die mitgeliefert wurden. Transportieren Sie oder heben Sie das Gerät niemals an den Gerätetüren. Dies führt zu Beschädigungen an den Türen oder am Gerät.

#### *Gehen Sie wie folgt vor*

- 1. Bereiten Sie das Gerät für den Transport vor. Siehe [Vorbereiten des](#page-99-0) [Detektors für den Transport \(](#page-99-0)[}](#page-99-0) [Seite 100\)](#page-99-0).
- 2. Dieser Schritt ist wie folgt abhängig:
	- ◆ Um das Gerät an einen anderen Standort zu transportieren, folgen Sie den Anweisungen in [Transportieren des Detektors an](#page-100-0) [einen anderen Standort \(](#page-100-0) $\triangleright$  [Seite 101\)](#page-100-0).
	- ◆ Um das Gerät zu versenden, folgen Sie den Anweisungen in [Versenden des Detektors \(](#page-101-0)[}](#page-101-0) [Seite 102\).](#page-101-0)

### **7.7.1 Vorbereiten des Detektors für den Transport**

<span id="page-99-0"></span>Bereiten Sie den Detektor wie folgt für den Transport vor:

- 1. Spülen Sie die Lösungsmittel aus und bereiten Sie den Detektor für die langfristige Aufbewahrung vor (siehe [Außerbetriebnahme](#page-80-0) [\(](#page-80-0)[}](#page-80-0) [Seite 81\)](#page-80-0)).
- 2. Schalten Sie das Gerät über den Hauptnetzschalter aus und ziehen Sie den Netzstecker.
- 3. Entfernen Sie alle Kabel und Flussverbindungen zu anderen Geräten.
- 4. Ziehen Sie die Transportsicherungsschrauben fest (siehe [Festziehen](#page-99-1) [der Transportsicherungsschrauben \(](#page-99-1)[}](#page-99-1) [Seite 100\)\)](#page-99-1).
- 5. Fahren Sie abhängig von der Situation fort:

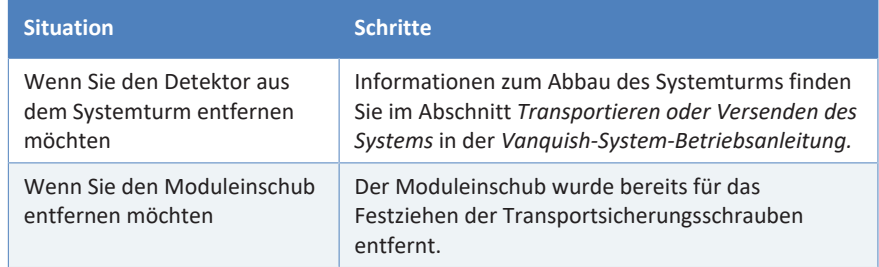

#### **Sehen Sie dazu auch**

**■ [Entfernen des Moduleinschubs \(](#page-102-0)**> [Seite 103\)](#page-102-0)

### **7.7.2 Festziehen der Transportsicherungsschrauben**

<span id="page-99-1"></span>Bevor Sie den Detektor versenden oder transportieren, müssen Sie die Transportsicherungsschrauben an der Unterseite des Moduleinschubs festziehen.

*Erforderliche Werkzeuge*

Sechskantschlüssel, Größe 5 mm

*Vorbereitungen*

1. Entfernen Sie den Moduleinschub (siehe [Entfernen des](#page-102-0) [Moduleinschubs \(](#page-102-0)[}](#page-102-0) [Seite 103\)\)](#page-102-0).

*Gehen Sie wie folgt vor*

1. Stellen Sie den Moduleinschub mit der Unterseite nach oben auf eine ebene und saubere Oberfläche.

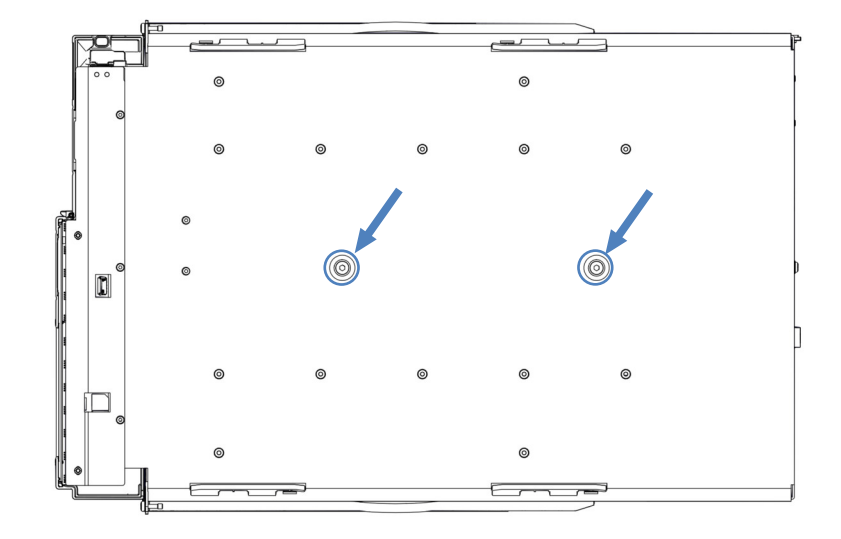

2. Ziehen Sie die 2 Schrauben vorsichtig an.

*Abbildung 23: Festziehen der Transportsicherungsschrauben*

<span id="page-100-0"></span>3. Installieren Sie den Moduleinschub (siehe [Installieren des](#page-104-0) [Moduleinschubs \(](#page-104-0)[}](#page-104-0) [Seite 105\)](#page-104-0)).

### **7.7.3 Transportieren des Detektors an einen anderen Standort**

#### *Vorbereitungen*

Bereiten Sie den Detektor für den Transport vor. Siehe [Vorbereiten des](#page-99-0) [Detektors für den Transport \(](#page-99-0)[}](#page-99-0) [Seite 100\).](#page-99-0)

#### *Gehen Sie wie folgt vor*

- 1. Transportieren Sie den Detektor an den neuen Standort.
- 2. Installieren Sie den Detektor im Systemturm. Folgen Sie der Anweisung zum Aufbau des Systemturms in der *Vanquish-System-Betriebsanleitung*.
- 3. Lösen Sie die Transportsicherungsschrauben (siehe [Lösen der](#page-51-0) [Transportsicherungsschrauben \(](#page-51-0)[}](#page-51-0) [Seite 52\)\)](#page-51-0).
- 4. Richten Sie den Detektor ein:
	- a) Schließen Sie den Detektor an (siehe [Verbinden des Gerätes](#page-52-0) [\(](#page-52-0)[}](#page-52-0) [Seite 53\)](#page-52-0)).
	- b) Stellen Sie die Flussverbindungen her (siehe [Anschließen der](#page-56-0) [Flussverbindungen \(](#page-56-0)[}](#page-56-0) [Seite 57\)\)](#page-56-0).
	- c) Bereiten Sie den Detektor für den Betrieb vor (siehe [Vorbereiten](#page-76-0) [des Detektors für den Betrieb \(](#page-76-0)[}](#page-76-0) [Seite 77\)\)](#page-76-0).

### **7.7.4 Versenden des Detektors**

#### *Vorbereitungen*

<span id="page-101-0"></span>Bereiten Sie den Detektor für den Transport vor. Siehe [Vorbereiten des](#page-99-0) [Detektors für den Transport \(](#page-99-0)[}](#page-99-0) [Seite 100\)](#page-99-0).

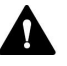

#### **VORSICHT—Gefahr durch Kontamination**

Das Gerät wurde möglichweise während des Betriebs mit gefährlichen Substanzen kontaminiert, welche die Gesundheit des Servicepersonals gefährden können.

- Dekontaminieren Sie alle Teile des Geräts, die Sie zur Reparatur zurückschicken möchten.
- Füllen Sie das Gesundheits- und Sicherheitsformular ("Health and Safety Form") aus. Thermo Fisher Scientific nimmt keine Geräte zur Reparatur an, wenn das Gesundheits- und Sicherheitsformular fehlt, unvollständig ausgefüllt ist, oder nicht unterschrieben ist.

#### *Gehen Sie wie folgt vor*

1. Folgen Sie den Anweisungen zum Auspacken in dieser Anleitung in umgekehrter Reihenfolge.

Verwenden Sie ausschließlich die Original-Verpackungsmaterialien und Originalverpackung. Ist die Originalverpackung nicht mehr verfügbar, können Sie geeignete Geräteverpackungen über die Thermo Fisher Scientific-Vertriebsorganisation bestellen.

2. Wenden Sie sich an den Thermo Fisher Scientific-Kundendienst vor Ort, wenn Sie den Detektor für eine Reparatur an Thermo Fisher Scientific zurückschicken müssen.

#### *Wiederaufnehmen des Gerätebetriebs nach einem Versand*

Um das Gerät nach einem Versand zu installieren, folgen Sie der Anweisung zum Aufbau des Systemturms in der *Vanquish-System-Betriebsanleitung*.

# **7.8 Tauschen des Moduleinschubs**

Wenn Sie das Gerät an einen anderen Ort transportieren möchten oder versenden müssen, können Sie den Moduleinschub aus dem Gehäuse entfernen. Das Gehäuse verbleibt im Systemturm. Um ein defektes Modul zurückzuschicken, installieren Sie den Moduleinschub in das Gehäuse des Ersatzmoduls.

### **7.8.1 Entfernen des Moduleinschubs**

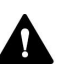

#### <span id="page-102-0"></span>**VORSICHT—Schweres und unhandliches Gerät**

Das Gerät ist zu schwer und zu unhandlich, um von nur einer Person sicher transportiert werden zu können. Um Verletzungen oder Schäden am Gerät zu vermeiden, beachten Sie folgende Hinweise:

- Um das Gerät zu greifen und zu transportieren, sind mindestens zwei Personen erforderlich, zum Beispiel, um das Gerät anzuheben oder zu verschieben.
- Mindestens zwei Personen sind insbesondere erforderlich, wenn das Gerät in den Systemturm gehoben oder aus dem Systemturm entfernt wird.

*Erforderliche Werkzeuge*

Schraubendreher, Torx T20

*Vorbereitungen*

1. Bereiten Sie das Gerät für den Transport vor. Siehe [Transportieren](#page-98-0) [oder Versenden des Detektors \(](#page-98-0)[}](#page-98-0) [Seite 99\).](#page-98-0)

*Gehen Sie wie folgt vor*

1. Lösen Sie die vier Unverlierbarkeitsschrauben vorne links und vorne rechts am Gerät.

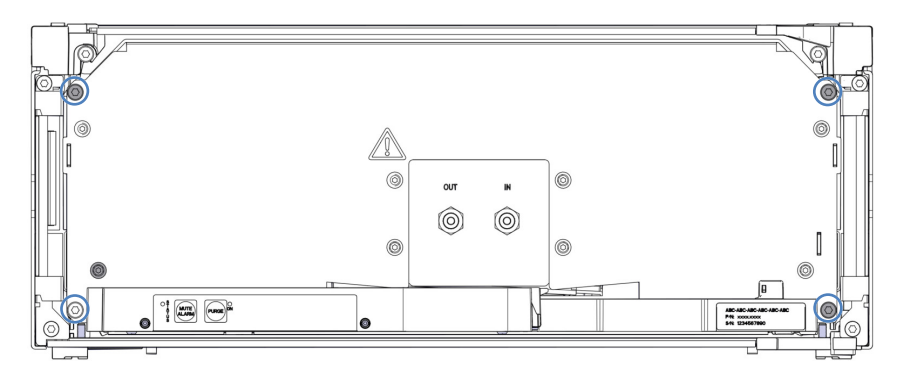

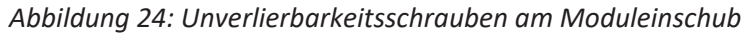

- 2. Drücken Sie alle Schläuche und Kapillaren, die sich im Schlauchkanal der Vanquish-Systemmodule befinden, in den Schlauchkanal hinein. Andernfalls können Sie den Moduleinschub im nächsten Schritt nicht richtig aus dem Gehäuse entfernen.
- 3. Greifen Sie den Moduleinschub an der Leckage-Wanne und ziehen Sie das Modul circa 10 cm aus dem Gehäuse heraus.

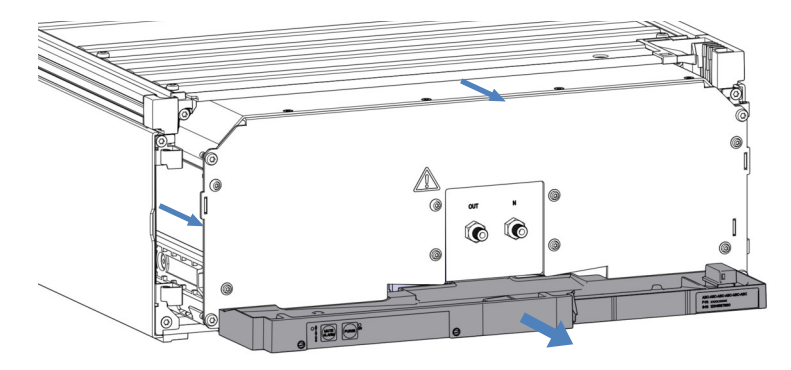

*Abbildung 25: Herausziehen des Moduleinschubs*

#### **ACHTUNG**

Der Moduleinschub kann herunterfallen, wenn Sie ihn zu weit aus dem Gehäuse herausziehen.

Ziehen Sie den Moduleinschub nur so weit hinaus, dass Sie ihn an beiden Seiten von unten greifen können.

- 4. Entfernen Sie den Moduleinschub aus dem Gehäuse. Für die folgenden Schritte sind mindestens zwei Personen erforderlich:
	- a) Greifen Sie den Moduleinschub auf beiden Seiten von unten.
	- b) Ziehen Sie den Moduleinschub von den Schienen nach vorn heraus.
	- c) Stellen Sie den Moduleinschub auf eine saubere und stabile Oberfläche.
- 5. *Wenn das Modul über eine längere Strecke transportiert oder versendet wird*: Ziehen Sie die Transportsicherungsschrauben fest (siehe [Festziehen der Transportsicherungsschrauben \(](#page-99-1)[}](#page-99-1) [Seite 100\)](#page-99-1)).

## **7.8.2 Zurückschicken des Moduleinschubs**

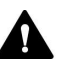

### **VORSICHT—Gefahr durch Kontamination**

Das Gerät wurde möglichweise während des Betriebs mit gefährlichen Substanzen kontaminiert, welche die Gesundheit des Servicepersonals gefährden können.

- Dekontaminieren Sie alle Teile des Geräts, die Sie zur Reparatur zurückschicken möchten.
- Füllen Sie das Gesundheits- und Sicherheitsformular ("Health and Safety Form") aus. Thermo Fisher Scientific nimmt keine Geräte zur Reparatur an, wenn das Gesundheits- und Sicherheitsformular fehlt, unvollständig ausgefüllt ist, oder nicht unterschrieben ist.

#### *Vorbereitungen*

Entfernen Sie den Moduleinschub aus dem Gehäuse. Siehe [Entfernen](#page-102-0) [des Moduleinschubs \(](#page-102-0)[}](#page-102-0) [Seite 103\)](#page-102-0).

#### *Gehen Sie wie folgt vor*

1. Bauen Sie den Moduleinschub in das Gehäuse des Ersatzteilgeräts ein. Folgen Sie den Schritten für den Einbau des Moduleinschubs in das Gehäuse und zum Anziehen der Unverlierbarkeitsschrauben im [Installieren des Moduleinschubs \(](#page-104-0)[}](#page-104-0) [Seite 105\)](#page-104-0).

### **7.8.3 Installieren des Moduleinschubs**

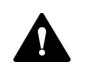

#### <span id="page-104-0"></span>**VORSICHT—Schweres und unhandliches Gerät**

Das Gerät ist zu schwer und zu unhandlich, um von nur einer Person sicher transportiert werden zu können. Um Verletzungen oder Schäden am Gerät zu vermeiden, beachten Sie folgende Hinweise:

- Um das Gerät zu greifen und zu transportieren, sind mindestens zwei Personen erforderlich, zum Beispiel, um das Gerät anzuheben oder zu verschieben.
- Mindestens zwei Personen sind insbesondere erforderlich, wenn das Gerät in den Systemturm gehoben oder aus dem Systemturm entfernt wird.

#### *Erforderliche Werkzeuge*

Schraubendreher, Torx T20

#### *Vorbereitungen*

- 1. *Wenn der Detektor über eine längere Strecke transportiert oder versendet wurde*: Lösen Sie die Transportsicherungsschrauben. Siehe [Lösen der Transportsicherungsschrauben \(](#page-51-0) $\triangleright$  [Seite 52\).](#page-51-0)
- 2. Wenn Sie den Moduleinschub in ein Gehäuse im Systemturm installieren, kontrollieren Sie, dass das Gehäuse ordnungsgemäß im Turm platziert ist.

#### *Gehen Sie wie folgt vor*

- 1. Drücken Sie alle Schläuche und Kapillaren, die sich im Schlauchkanal der Vanquish-Systemmodule befinden, in den Schlauchkanal hinein. Andernfalls können Sie den Moduleinschub im nächsten Schritt nicht richtig in das Gehäuse einsetzen.
- 2. Prüfen Sie am Moduleinschub, ob Sie die Unverlierbarkeitsschrauben mit den Fingern hin und her bewegen können. Wenn Sie dies nicht können, schrauben Sie sie soweit ein, bis Sie es können.
- 3. Setzen Sie den Moduleinschub in das Gehäuse ein. Für die folgenden Schritte sind mindestens zwei Personen erforderlich:
	- a) Greifen Sie den Moduleinschub auf beiden Seiten von unten.
	- b) Heben Sie den Moduleinschub auf Gehäusehöhe an.
	- c) Platzieren Sie den Moduleinschub so im Gehäuse, dass sich das Modul circa 25 cm weit im Gehäuse befindet.
	- d) Schieben Sie den Moduleinschub auf die Schienen und in das Gehäuse, bis sich das Modul vollständig im Gehäuse befindet.

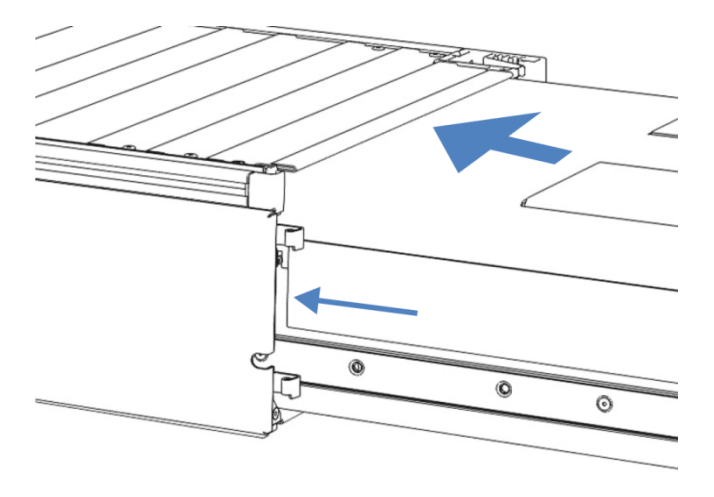

*Abbildung 26: Einsetzen des Moduleinschubs*

4. Damit Sie den Moduleinschub leichter im Gehäuse befestigen können, ziehen Sie den Moduleinschub einige Millimeter heraus (circa 2 bis 5 mm).

- 5. Bewegen Sie jede Unverlierbarkeitsschraube mit dem Schraubendreher hin und her und drücken Sie sie dabei nach innen, bis die Schraube in das Gewinde gleitet.
- 6. Schieben Sie den Moduleinschub bis zum Anschlag in das Gehäuse zurück.
- 7. Ziehen Sie die vier Unverlierbarkeitsschrauben des Moduleinschubs gleichmäßig und schrittweise handfest an.

#### **ACHTUNG**

- Vergewissern Sie sich, dass die Schrauben fest angezogen sind. Ziehen Sie den Moduleinschub an der Leckage-Wanne nach vorn und kontrollieren Sie, ob sich die Schrauben bewegen. Bewegen Sie sich nicht, ist der Moduleinschub ordnungsgemäß installiert.
- Wenn sich die Schrauben bewegen, ziehen Sie diese nach. Wird ein Drehmomentschraubendreher verwendet, ist das empfohlene Drehmoment 1,2 Nm.

### **7.8.4 Anschließen des Moduleinschubs**

Wenn Sie den Moduleinschub wieder in das Gehäuse eingesetzt haben, schließen Sie das Gerät an und nehmen Sie es wieder in Betrieb.

#### *Gehen Sie wie folgt vor*

- 1. Schließen Sie den Moduleinschub an:
	- a) Verbinden Sie den Moduleinschub und stellen Sie die Flussverbindungen her (siehe [Installation \(](#page-42-0) $\blacktriangleright$  [Seite 43\)](#page-42-0)).
	- b) Bereiten Sie das Gerät für die Erstinbetriebnahme vor (siehe [Vorbereiten des Detektors für den Betrieb \(](#page-76-0)[}](#page-76-0) [Seite 77\)](#page-76-0)).
- 2. Bereiten Sie *alle anderen* Module des Vanquish-Systems für den Betrieb vor und nehmen Sie sie in Betrieb. Informieren Sie sich in den *Betriebsanleitungen* der anderen Module.
- 3. Bevor Sie mit einer Analyse beginnen, warten Sie, bis sich das Chromatographie-System äquilibriert hat, und vergewissern Sie sich, dass es für den Betrieb bereit ist.
- 4. Führen Sie in der Software Chromeleon die gerätespezifischen **Performance Qualification** (PQ) Tests durch.
# **8 Fehlersuche**

<span id="page-108-0"></span>In diesem Kapitel finden Sie einen Leitfaden zur Fehlersuche für den Betrieb des Gerätes.

# **8.1 Allgemeine Informationen zur Fehlersuche**

<span id="page-109-1"></span>Bei der Erkennung und Behebung von Störungen, die beim Betrieb des Gerätes auftreten können, helfen Ihnen nachfolgende Funktionen.

#### *Statusanzeigen*

<span id="page-109-3"></span><span id="page-109-2"></span>Die LED-Statusleiste an der Vorderseite des Gerätes sowie die **STATUS**-LED auf der Tastatur im Gerät ermöglichen einen schnellen, visuellen Überblick über den Betriebszustand des Geräts. Wenn die Geräte-Firmware ein Problem erkennt, leuchten die Statusanzeigen rot.

#### *Alarme*

Undichtigkeiten sind ein potentielles Sicherheitsrisiko. Wenn der Leaksensor auf eine Undichtigkeit anspricht, ertönt daher zusätzlich zu der Meldung im Instrument Audit Trail ein akustisches Signal und die Statusanzeige leuchtet rot. Finden und beseitigen Sie die Ursache wie in diesem Handbuch beschrieben.

#### *Meldungen im Instrument Audit Trail*

Wenn die Geräte-Firmware ein Problem erkennt, wird dieses an das Chromatographie-Datensystem weitergereicht.

<span id="page-109-0"></span>Das Datensystem protokolliert Informationen über alle Ereignisse, welche die Gerätesteuerung betreffen, tagesweise in einem Instrument Audit Trail (Anlagenprotokoll). Der Instrument Audit Trail wird nach dem Datum benannt, im Datumsformat yyyymmdd (jjjjmmtt). Der Instrument Audit Trail für den 15. Mai 2019 ist also 20190515 benannt.

Die Anlagenprotokolle (Instrument Audit Trails) befinden sich auf dem ePanel Set (ePanel "Audit"). Zusätzlich stehen Audit Trails für jede Anlage in der Datenansicht der Chromeleon 7 Console im Ordner der jeweiligen Anlage zur Verfügung.

# **8.2 Meldungen**

<span id="page-110-0"></span>Die Tabelle führt die am häufigsten beobachteten Meldungen für das Gerät auf und leistet Hilfe bei der Fehlersuche und Fehlerbehebung.

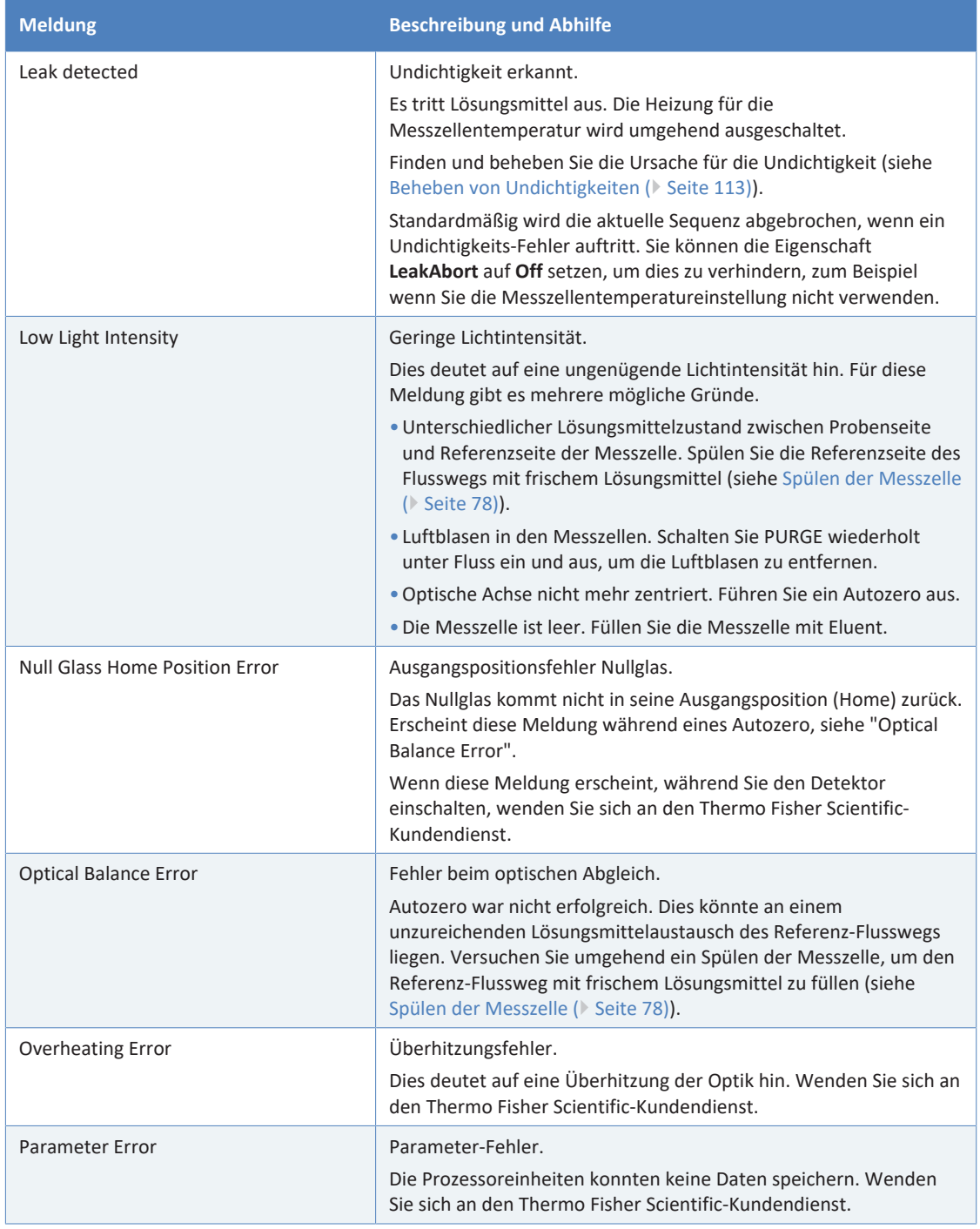

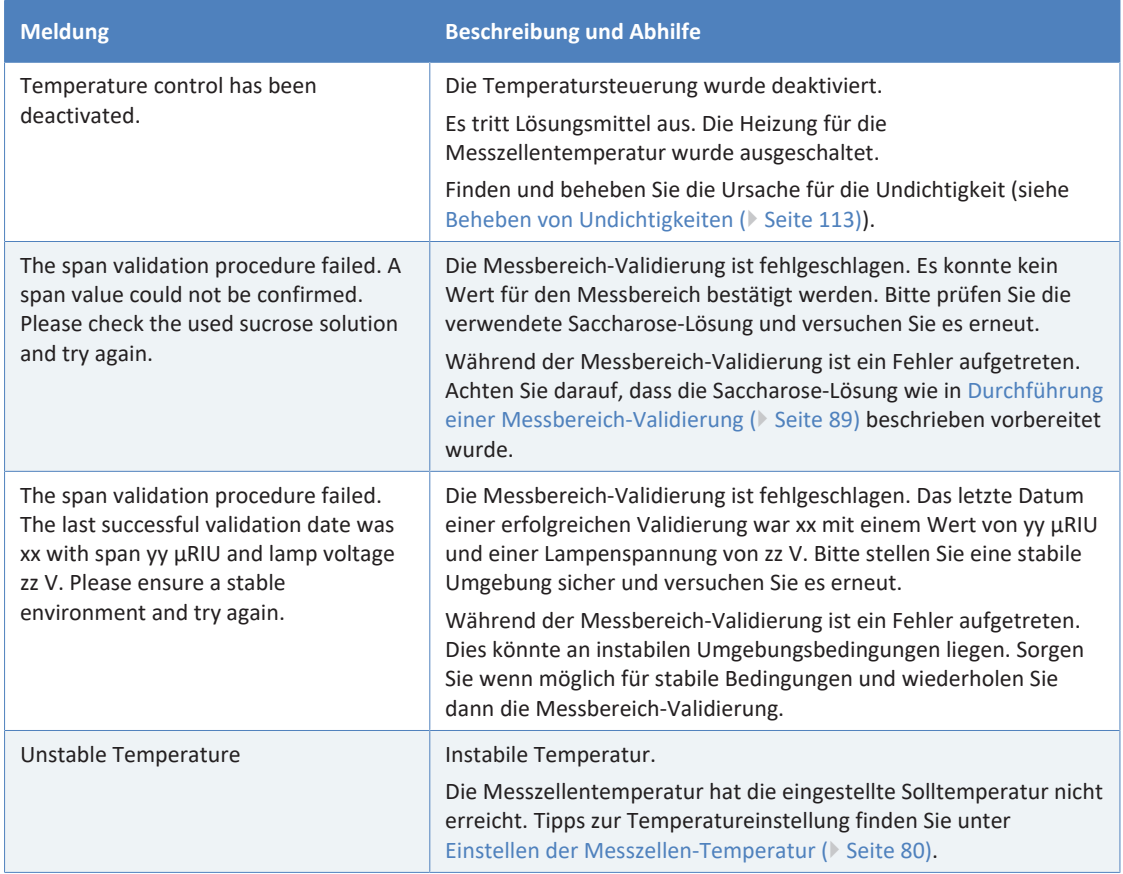

# **8.3 Störungen beim Betrieb**

<span id="page-112-1"></span><span id="page-112-0"></span>Dieser Abschnitt gibt Ihnen einen Überblick über mögliche Störungen beim Betrieb und Abhilfen.

## **8.3.1 Beheben von Undichtigkeiten**

<span id="page-112-3"></span>*Wann*

Der Leaksensor ist feucht. Der Leaksensor hat eine Undichtigkeit erkannt.

*Erforderliche Teile und zusätzliche Utensilien*

- Ersatzteil, je nach Erfordernis
- Tuch oder Papiertuch

#### *Vorbereitungen*

Wenn Sie Undichtigkeiten beseitigen, beachten Sie die Sicherheitshinweise und allgemeinen Regeln für Wartung und Service in [Wartung und Service \(](#page-82-0)> [Seite 83\).](#page-82-0)

*Gehen Sie wie folgt vor*

- 1. Prüfen Sie die Verbindungen am Einlass- und Auslassport auf Undichtigkeiten.
- 2. Ziehen Sie die undichte Verbindung nach oder tauschen Sie diese gegebenenfalls.
- 3. Saugen Sie mit einem Tuch oder Papiertuch alle Flüssigkeit gründlich auf, die sich in der Leckage-Wanne und unter dem Leaksensor angesammelt hat. Achten Sie darauf, den Sensor nicht zu verbiegen.
- 4. Lassen Sie dem Sensor einige Minuten Zeit, sich auf die Umgebungstemperatur einzustellen.
- 5. Wenn der Leaksensor keine Undichtigkeit mehr meldet, können Sie den Betrieb wieder aufnehmen.

<span id="page-112-2"></span>Wenn Sie vermuten, dass die Undichtigkeit im Detektorinneren aufgetreten ist, zum Beispiel in der Messzelle, wenden Sie sich für weitere Unterstützung an den Thermo Fisher Scientific-Kundendienst.

## **8.3.2 Weitere mögliche Gerätestörungen beim Betrieb**

<span id="page-113-0"></span>In diesem Abschnitt finden Sie Informationen zu weiteren Störungen, die beim Betrieb des Gerätes auftreten können. Suchen Sie in der Tabelle, welche die entsprechende Art von Fehlerbild behandelt, nach möglichen Ursachen und lesen Sie die Beschreibung zur Abhilfe, um das Problem schnell zu lösen.

Prüfen Sie auch den Instrument Audit Trail auf eine entsprechende Meldung, wenn eine Störung auftritt. Die Meldung enthält gegebenenfalls weitere Informationen.

Beachten Sie, dass dieser Abschnitt nur Informationen zu Fehlerbildern und Ursachen liefert, die direkt mit dem Gerät zusammenhängen. Weitere Informationen zur Fehlersuche im Vanquish-System finden Sie in der *Vanquish-System-Betriebsanleitung*.

**TIPP** Wenn Sie eine Störung mithilfe der Beschreibungen in diesem Kapitel nicht selbst beheben können, oder Sie auf Probleme stoßen, die hier nicht beschrieben sind, wenden Sie sich an den Thermo Fisher Scientific-Kundendienst, um Unterstützung zu erhalten.

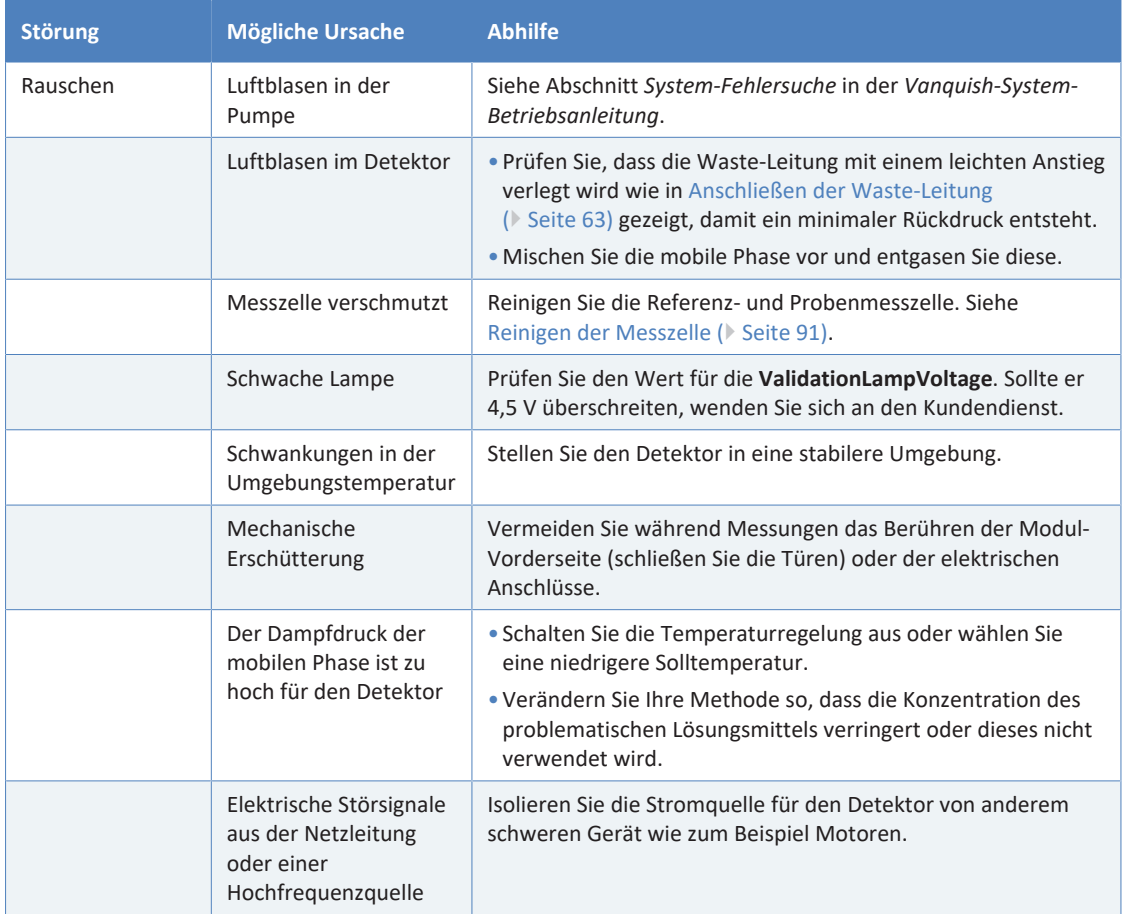

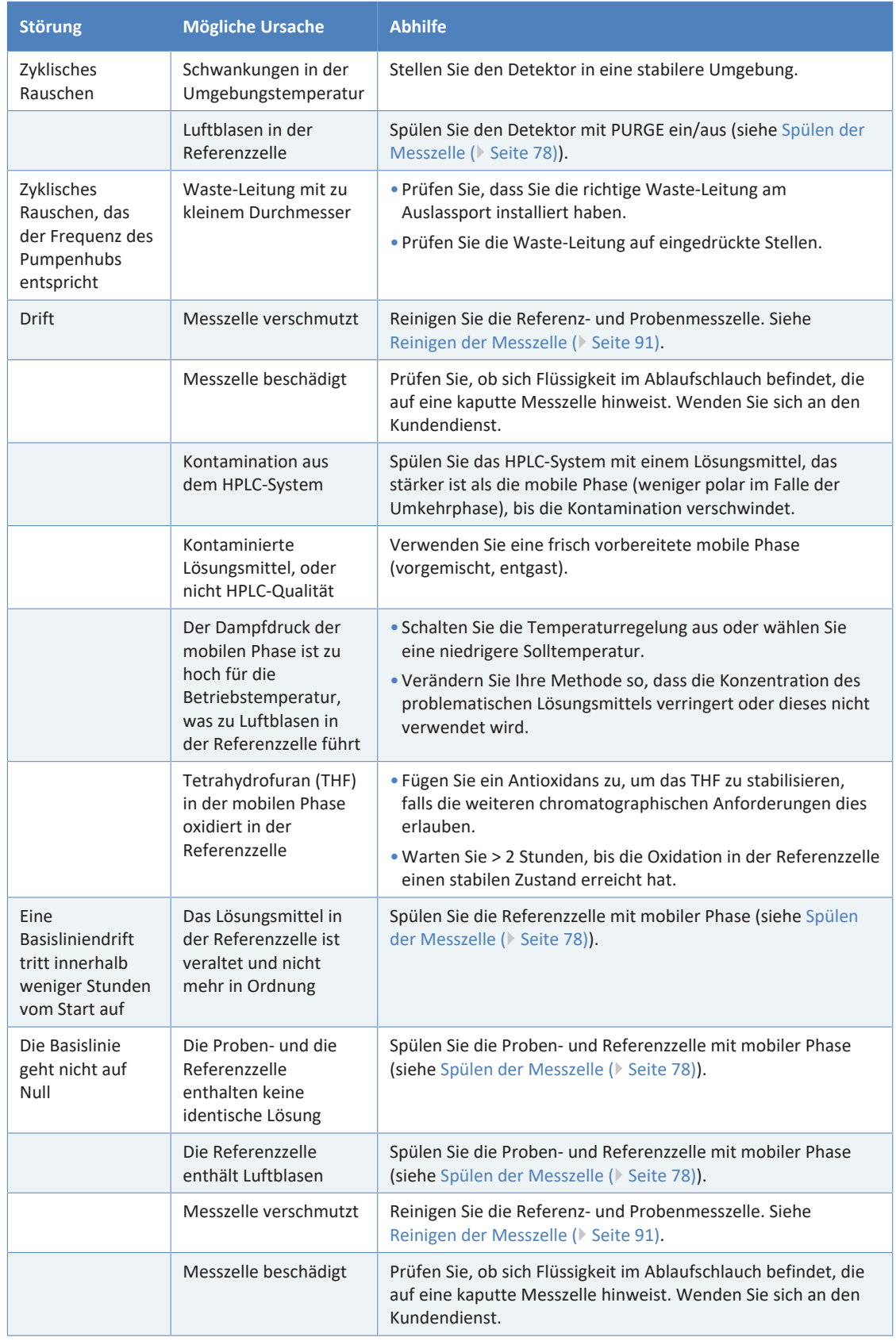

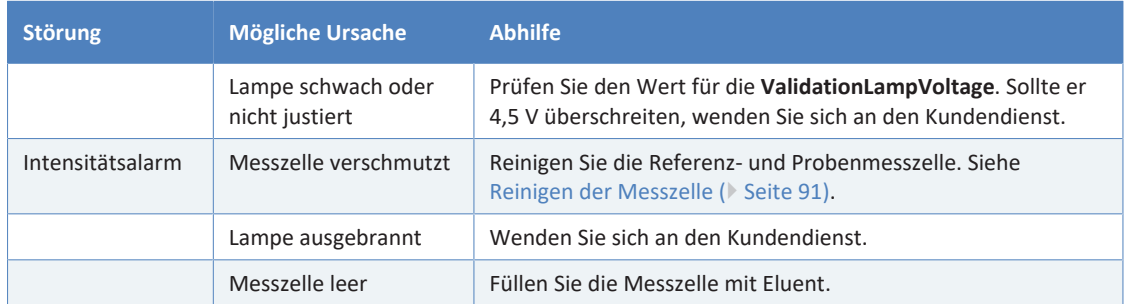

# **9 Spezifikationen**

<span id="page-116-0"></span>In diesem Kapitel finden Sie die technische Spezifikation und die Leistungsspezifikation sowie Informationen zu den Materialien, die im Flussweg des Gerätes verwendet werden.

# **9.1 Leistungsspezifikationen**

#### <span id="page-117-0"></span>Die Leistungsdaten des Gerätes sind wie folgt spezifiziert:

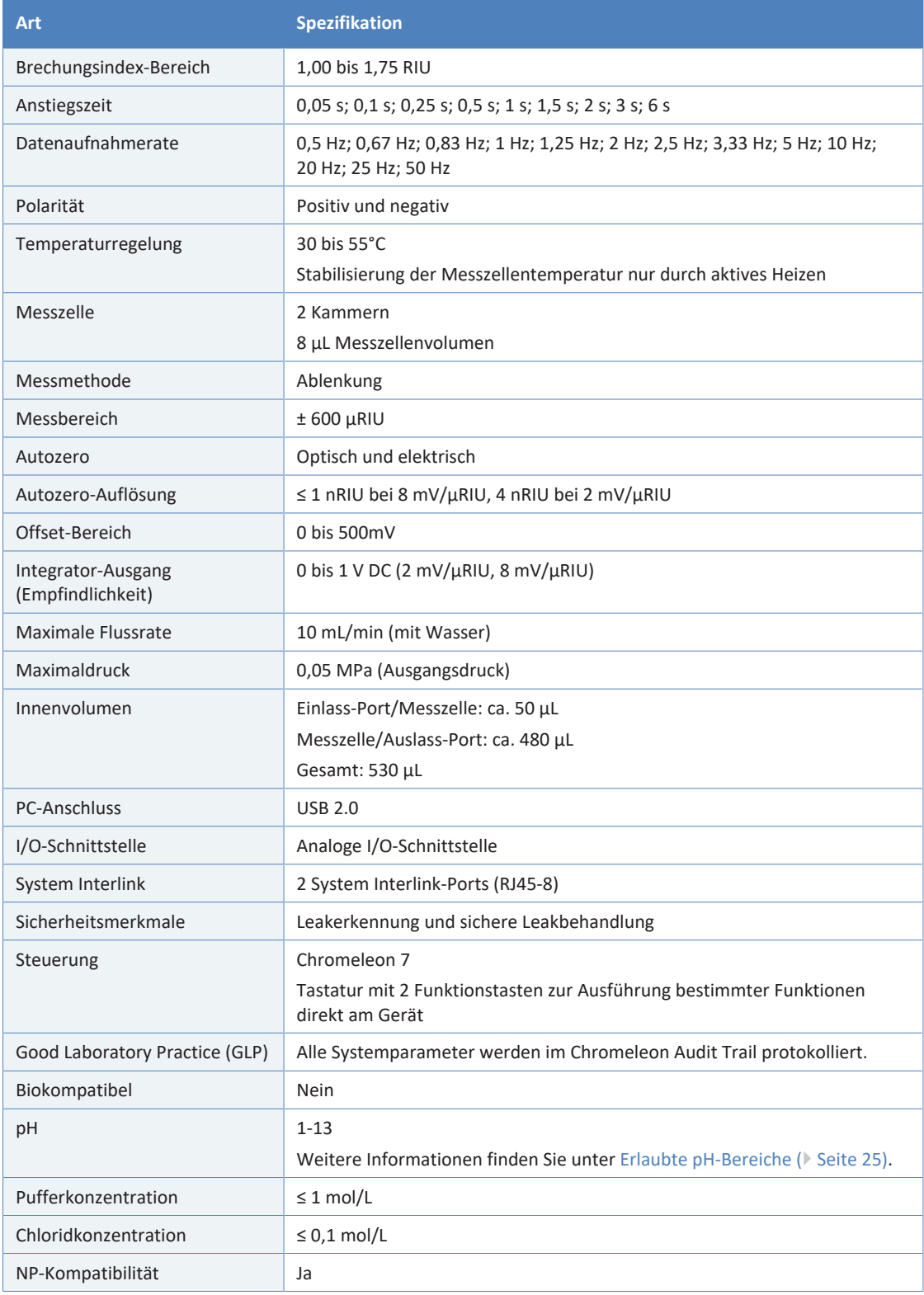

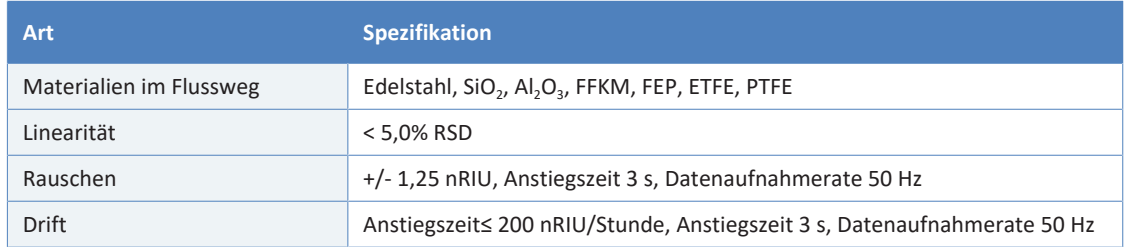

# **9.2 Technische Spezifikationen**

#### <span id="page-119-0"></span>Die technischen Daten des Gerätes sind wie folgt spezifiziert:

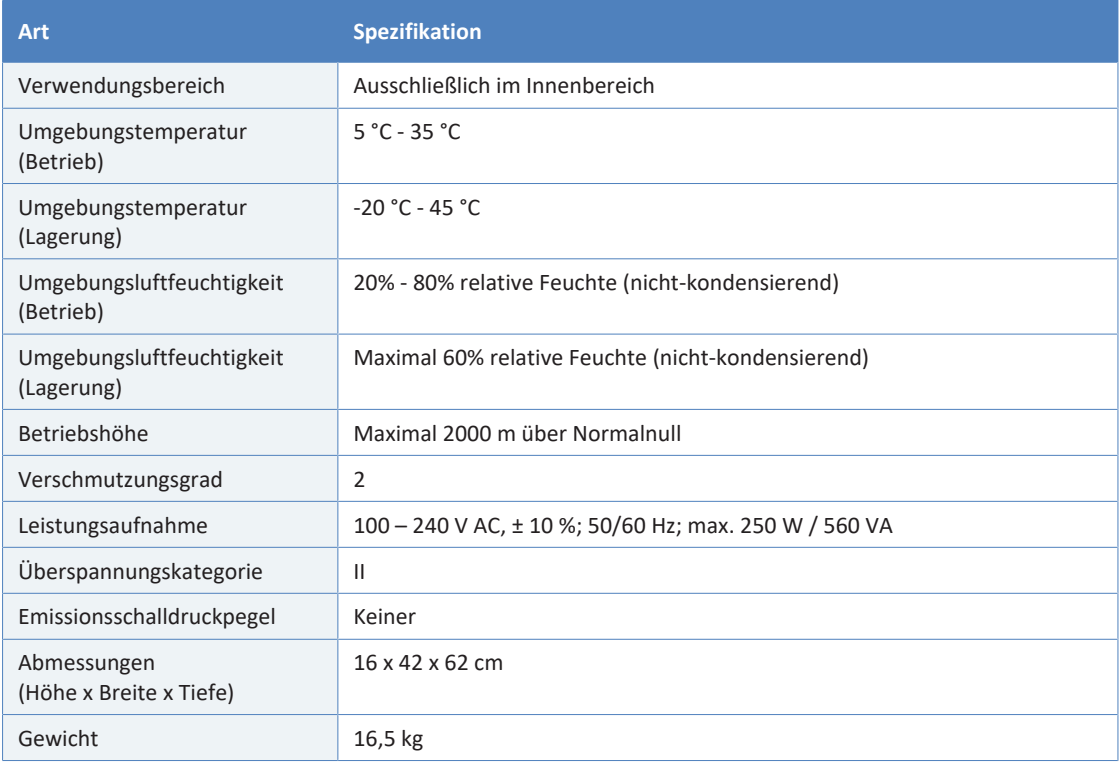

# **10 Zubehör, Ersatzteile und Verbrauchsmaterialien**

<span id="page-120-0"></span>In diesem Kapitel ist das Standard-Zubehör aufgeführt, das zusammen mit dem Gerät ausgeliefert wird, sowie Zubehör, das optional bestellt werden kann. Zusätzlich finden Sie Informationen zur Nachbestellung von Verbrauchsmaterialien und Ersatzteilen.

# **10.1 Allgemeine Informationen**

Das Gerät darf ausschließlich mit Ersatzteilen und zusätzlichen Komponenten, Optionen und Peripheriegeräten betrieben werden, die von Thermo Fisher Scientific ausdrücklich autorisiert und freigegeben sind.

Zubehör, Ersatzteile und Verbrauchsmaterialien werden laufend dem neuesten technischen Stand angepasst. Eine Änderung der Bestellnummern ist deshalb nicht auszuschließen. Wenn nicht anders angegeben, werden jedoch bei Bestellung der aufgeführten Bestellnummern stets voll kompatible Teile geliefert.

# **10.2 Zubehörkit**

<span id="page-122-0"></span>Das Zubehörkit enthält die in der Tabelle aufgeführten Teile. Der Inhalt des Zubehörs kann jederzeit geändert werden und von den in dieser Anleitung enthaltenen Angaben abweichen. Aktuelle Informationen zum Inhalt des Zubehörkits bei Auslieferung des Geräts finden Sie in der beiliegenden Zubehörliste.

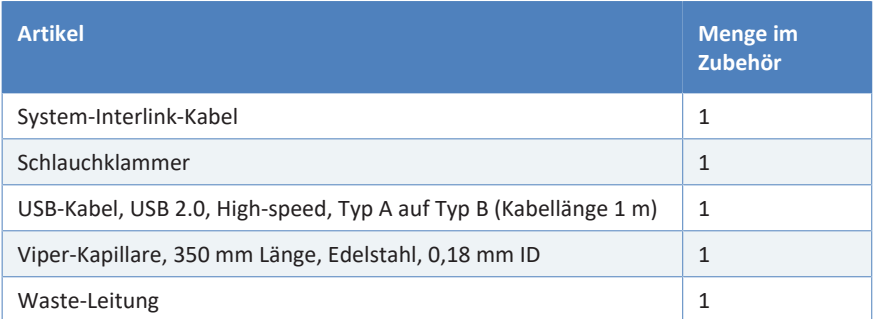

Informationen zur Nachbestellung finden Sie unter [Ersatzteile und](#page-124-0) [Verbrauchsmaterialien \(](#page-124-0)[}](#page-124-0) [Seite 125\).](#page-124-0)

# **10.3 Optionales Zubehör**

<span id="page-123-0"></span>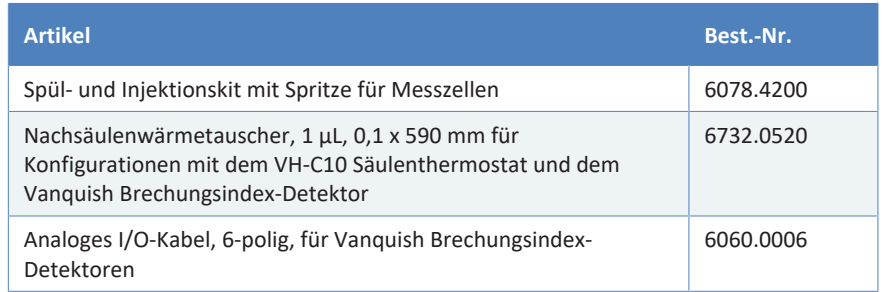

# **10.4 Ersatzteile und Verbrauchsmaterialien**

#### <span id="page-124-1"></span>*Schläuche und Kapillaren*

<span id="page-124-0"></span>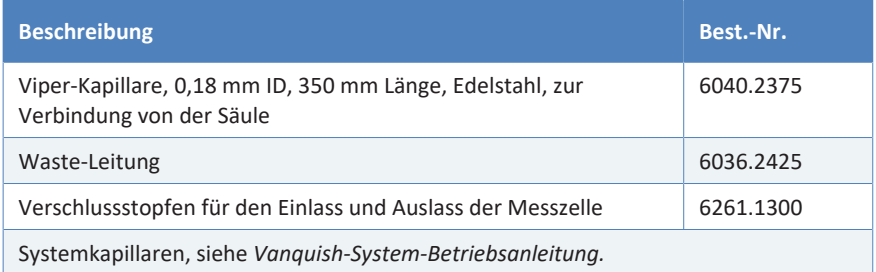

#### *Sonstiges*

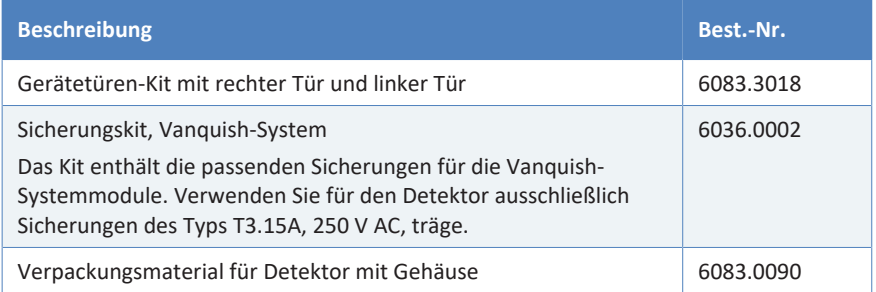

#### *Schnittstellen-Kabel*

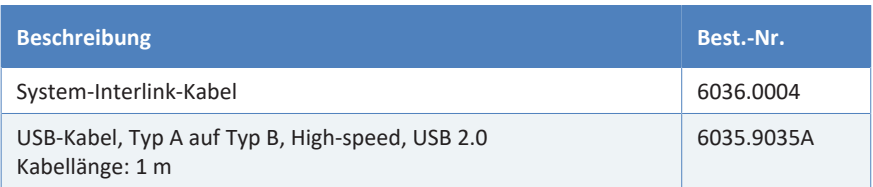

#### *Netzkabel*

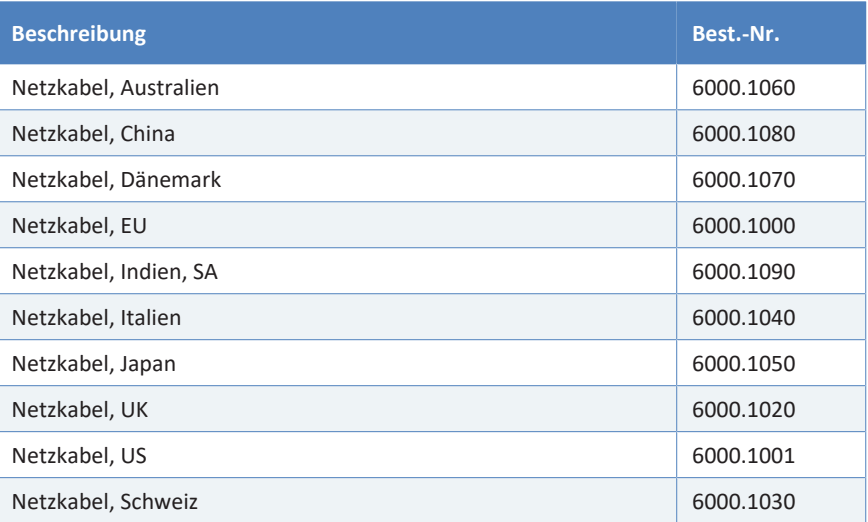

# **11 Anhang**

Dieses Kapitel beinhaltet zusätzliche Informationen zur Konformität und zur I/O-Anschlussbelegung.

# **11.1 Informationen zur Konformität**

### **11.1.1 Konformitätserklärungen**

#### *CE-Konformitätserklärung*

<span id="page-127-0"></span>Das Gerät entspricht den Anforderungen für die CE-Kennzeichnung und genügt den geltenden Anforderungen.

#### *EAC-Konformitätserklärung*

<span id="page-127-1"></span>Das Gerät entspricht den Anforderungen für die EAC-Kennzeichnung und genügt den geltenden Anforderungen.

#### *RoHS-Konformität*

<span id="page-127-2"></span>Dieses Produkt entspricht den Richtlinien für RoHS (Restrictions of Hazardous Substances):

• *Europäische RoHS-Richtlinie* Richtlinie zur Beschränkung der Verwendung bestimmter gefährlicher Stoffe in elektrischen und elektronischen Geräten

Das CE-Zeichen auf dem Gerät gibt an, dass das Gerät die Vorgaben der Richtlinie erfüllt.

• *China-RoHS-Richtlinien*

Measures for Administration of the Pollution Control of Electronic Information Products (Maßnahmen zur Kontrolle von Umweltverschmutzungen durch elektronische Produkte)

Folgende Logos können sich auf dem Gerät befinden:

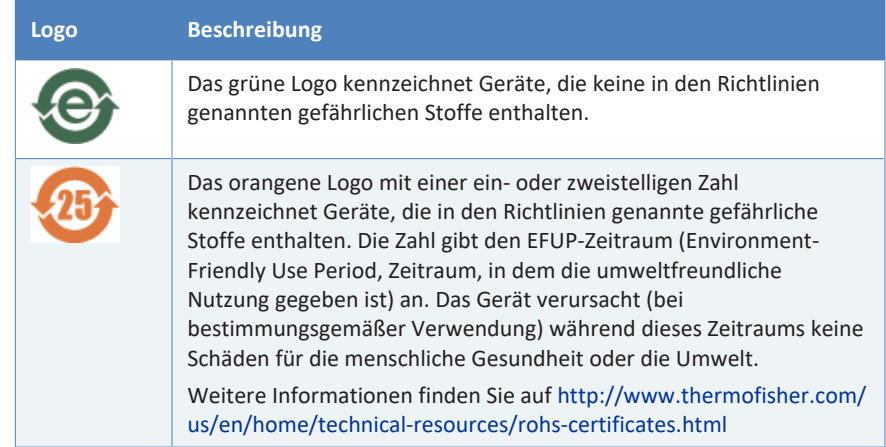

#### *UKCA-Konformitätserklärung*

<span id="page-128-2"></span>Das Gerät entspricht den Anforderungen für die UKCA-Kennzeichnung und genügt den geltenden Anforderungen.

#### *Einhaltung der UL/CSA 61010-1-Richtlinien*

<span id="page-128-0"></span>Das NRTL-Zeichen auf dem Gerät (zum Beispiel cTUVus-Zeichen oder CSA-Zeichen) zeigt an, dass das Gerät die Anforderungen geltender Normen erfüllt.

### **11.1.2 WEEE-Konformität**

<span id="page-128-3"></span>Dieses Produkt erfüllt die Bestimmungen der EU-Richtlinie über Elektround Elektronik-Altgeräte (WEEE-Richtlinie). Es ist mit dem folgenden Symbol gekennzeichnet:

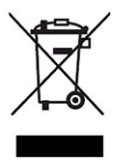

#### *Abbildung 27: WEEE-Symbol*

Thermo Fisher Scientific hat in jedem Europäischen Unions-Mitgliedstaat (EU-Mitgliedstaat) Verträge mit einem oder mehreren Wiederverwertungs- oder Entsorgungsunternehmen abgeschlossen; dieses Produkt sollte zur Entsorgung oder Wiederverwendung an diese Partner übergeben werden. Weitere Fragen beantwortet Ihnen Thermo Fisher Scientific gern.

### **11.1.3 Einhaltung der FCC-Richtlinien**

<span id="page-128-1"></span>Dieses Gerät wurde geprüft und erfüllt die Grenzwerte für Digitalgeräte der Klasse A gemäß Absatz 15 der amerikanischen FCC-Richtlinien.

Diese Grenzwerte sollen einen angemessenen Schutz gegen elektromagnetische Störungen beim Betrieb in gewerblich genutzten Räumen gewährleisten. Das Gerät erzeugt und verwendet Hochfrequenzenergie und kann diese auch selbst aussenden. Bei nicht ordnungsgemäßer Installation und Verwendung gemäß der Betriebsanleitung sind schädliche Störungen des Funkverkehrs möglich.

# **11.1.4 Versionsgeschichte der Anleitung**

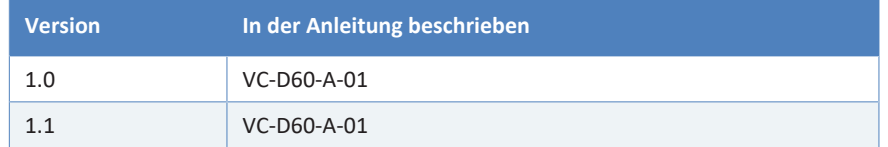

Die Anleitung wurde auf Englisch erstellt (Originalanleitung). Andere Sprachversionen sind Übersetzungen der englischen Originalanleitung.

# **11.2 Analoge I/O-Anschlussbelegung**

<span id="page-130-0"></span>Der analoge I/O-Port kann zum Anschluss analoger externer Geräte verwendet werden. In der untenstehenden Tabelle finden Sie die Zuordnung der Funktionen zu den Steckerpins.

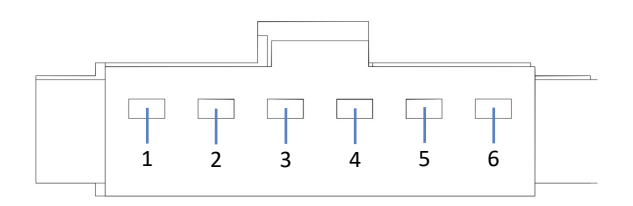

*Abbildung 28: I/O-Anschlussbelegung*

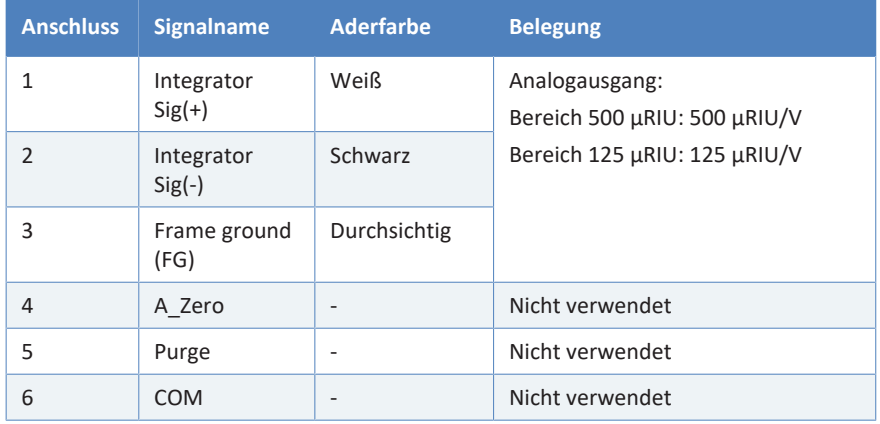

# **Index**

# **A**

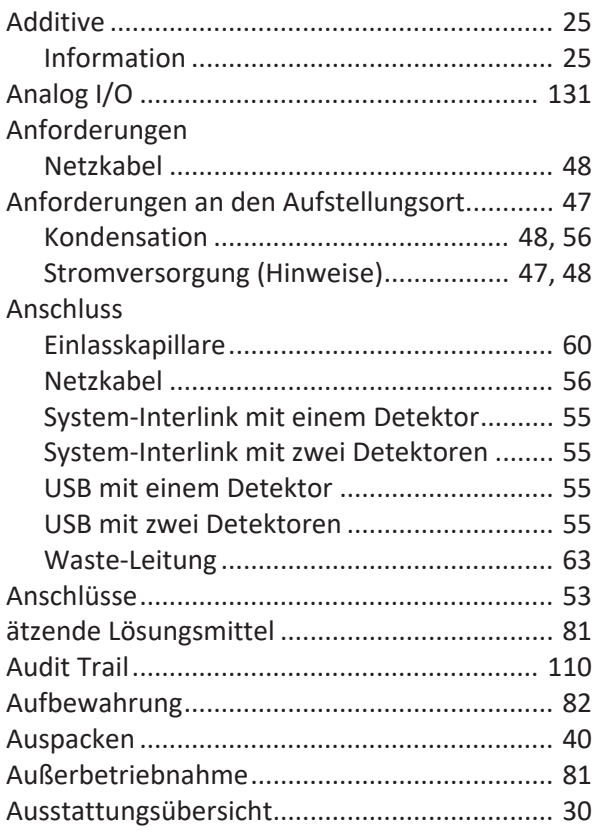

# **B**

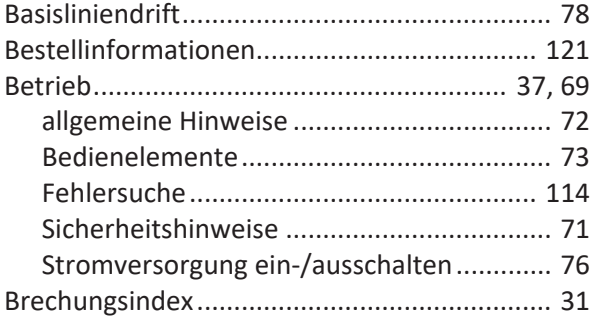

# **C**

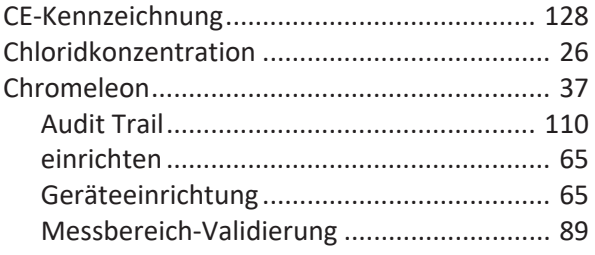

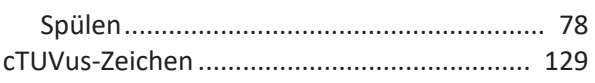

# **D**

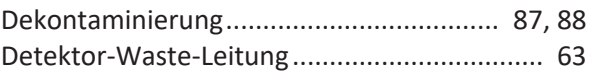

# **E**

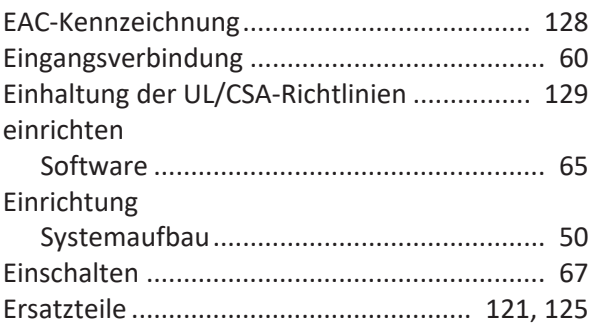

# **F**

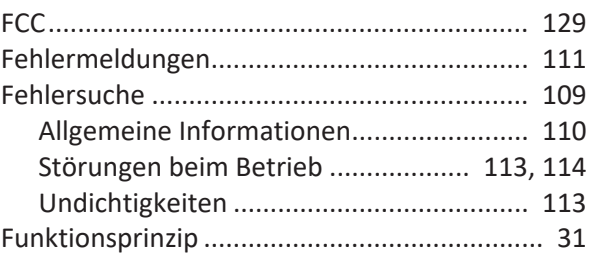

# **G**

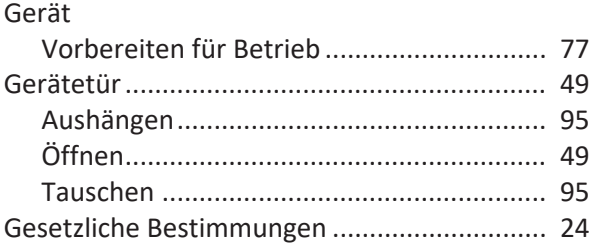

# **H**

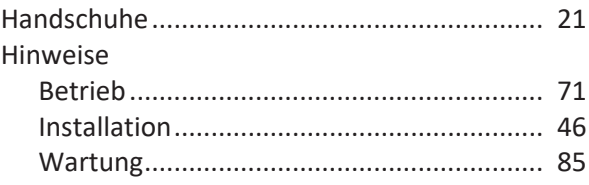

## $\begin{array}{c} \hline \end{array}$

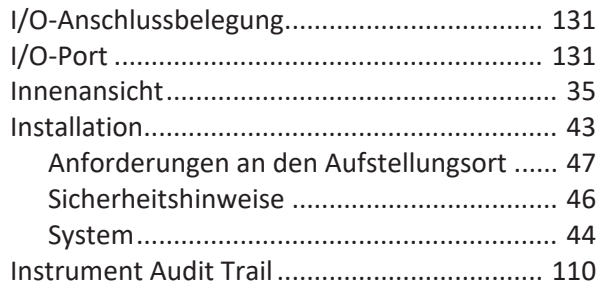

# $\mathbf K$

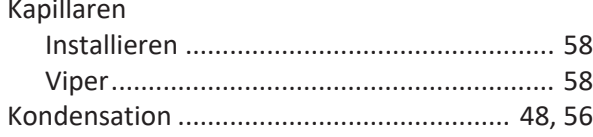

# $\mathsf L$

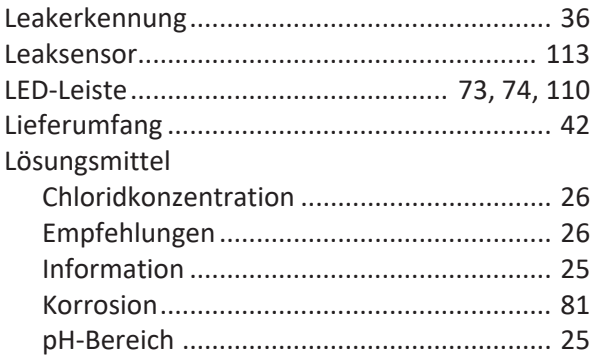

## M

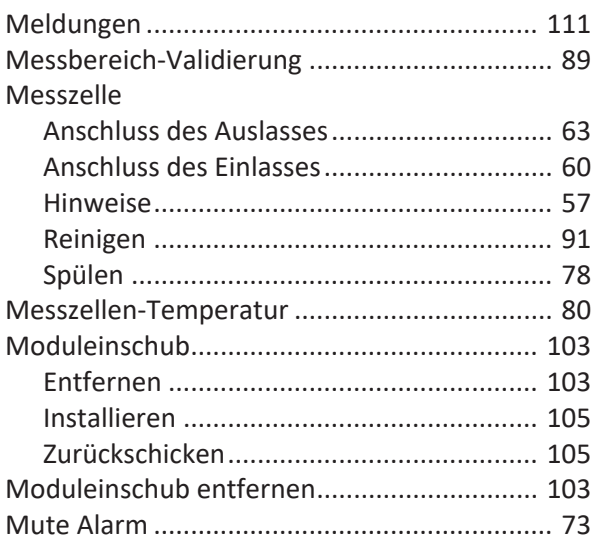

## $\overline{\mathsf{N}}$

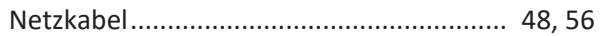

## $\overline{O}$

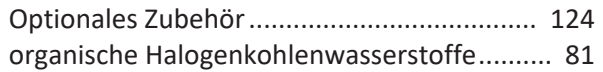

## P

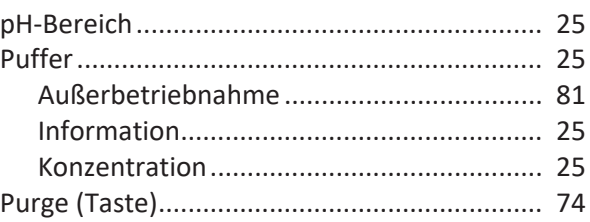

# $\overline{\mathsf{R}}$

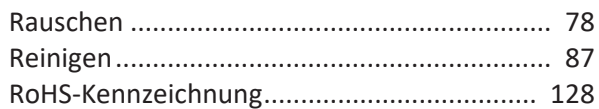

# $\overline{\mathsf{S}}$

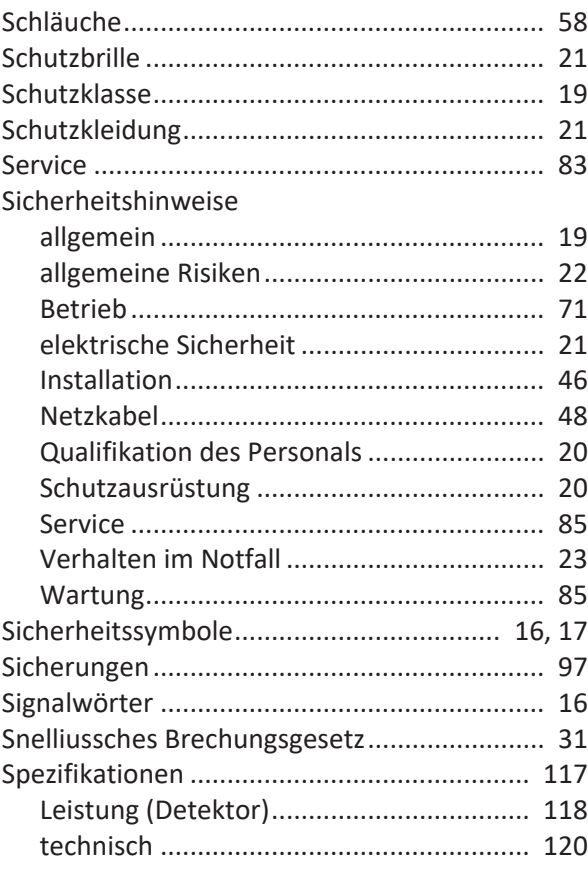

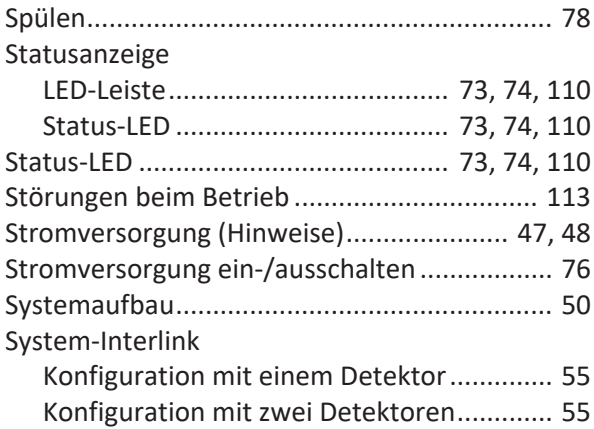

# **T**

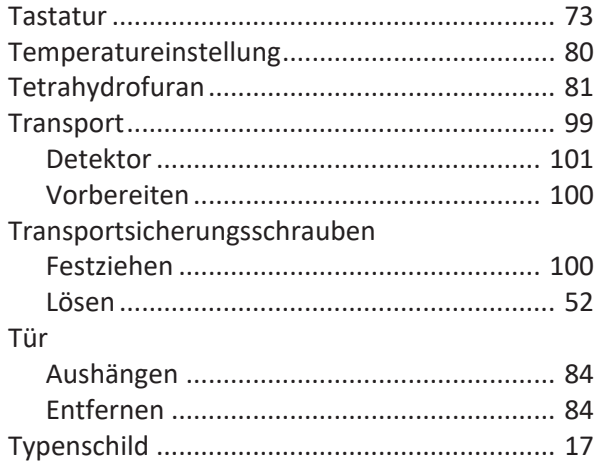

# **U**

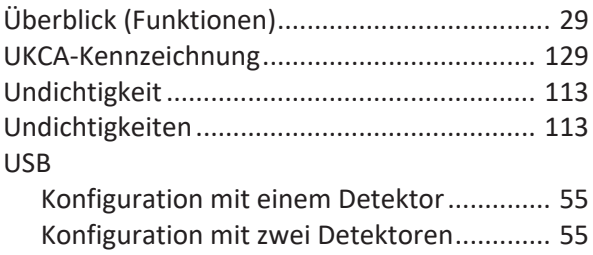

# **V**

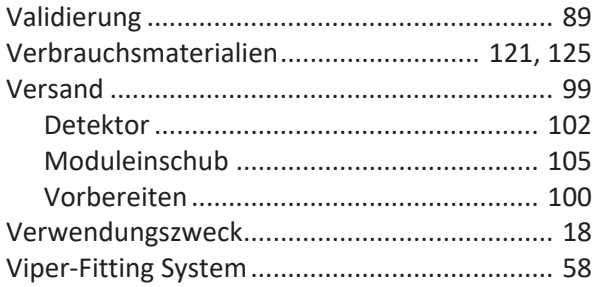

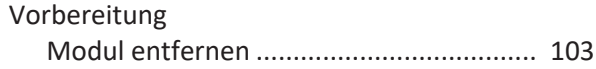

## **W**

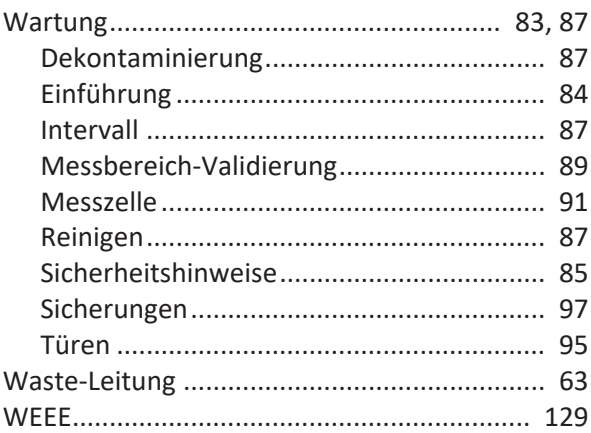

# **Z**

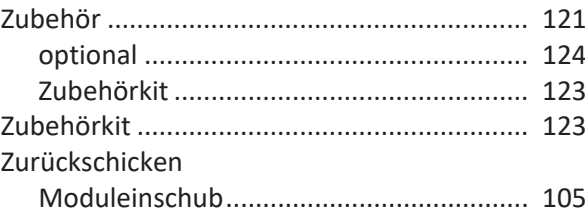

www.thermofisher.com

Thermo Fisher Scientific Inc. 168 Third Avenue Waltham Massachusetts 02451 USA

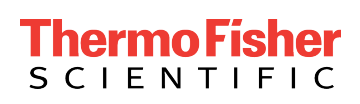